# **Avira AntiVir Personal – Free Antivirus** ユーザー マニュアル

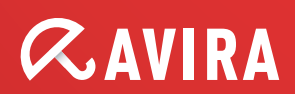

## 商標

AntiVir は Avira GmbH の登録商標です。 Windows は米国 Microsoft Corporation の米国およびその他の国における登録商標です。 その他すべてのブランド名および製品名は、それぞれの保有者の商標または登録商標です。 このマニュアルでは商標を保護するマークは使用していませんが、 これらの商標を自由に使用できるという意 味ではありません。

#### 著作権情報

Avira AntiVir Personal には、第三者により提供されたコードが使用されています。 弊社による使用を許諾 した著作権所有者に謝意を表します。 著作権の詳細については、Avira AntiVir Personal ヘルプの第三者ラ イセンスの下の.を参照してください。

# 目次

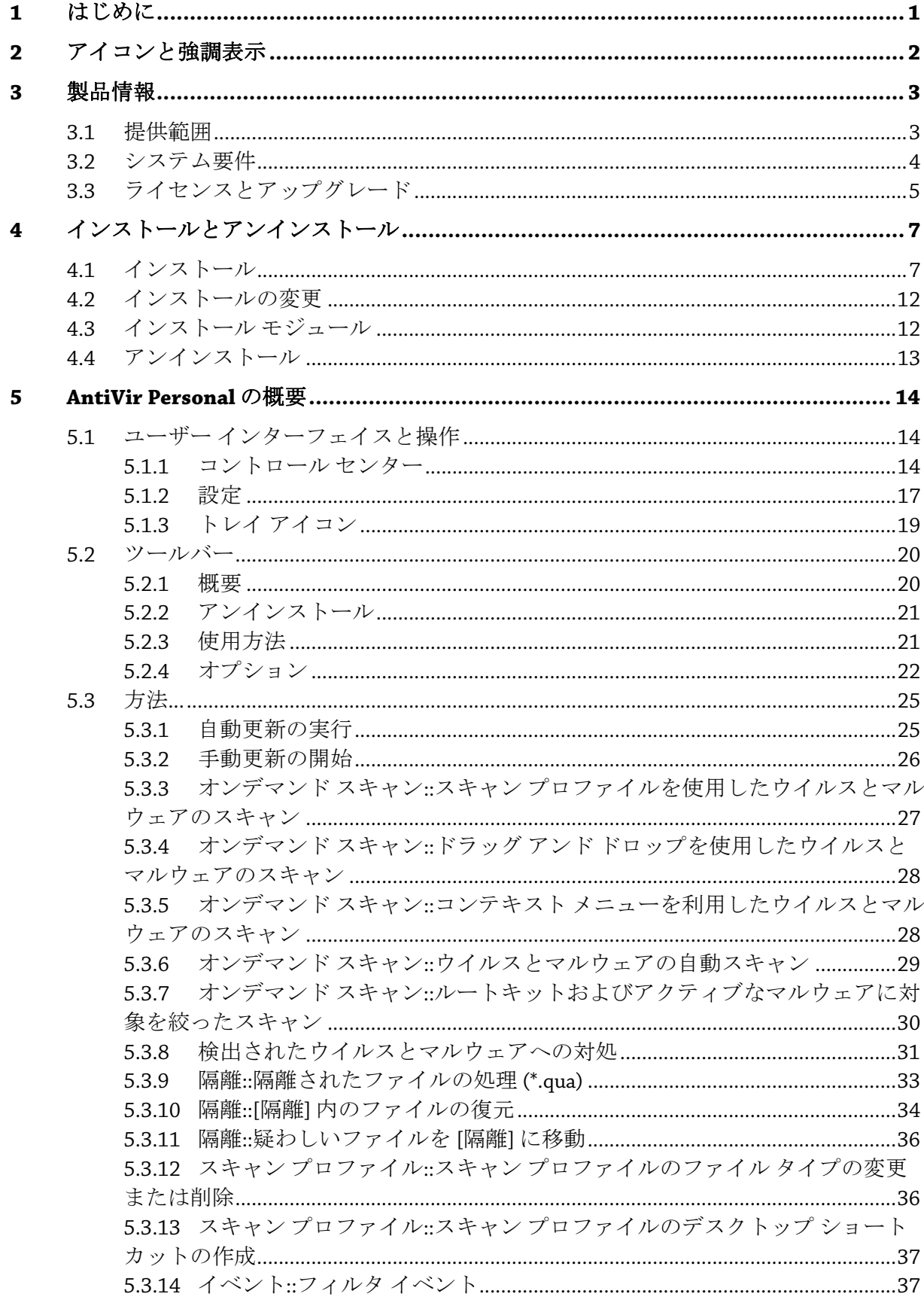

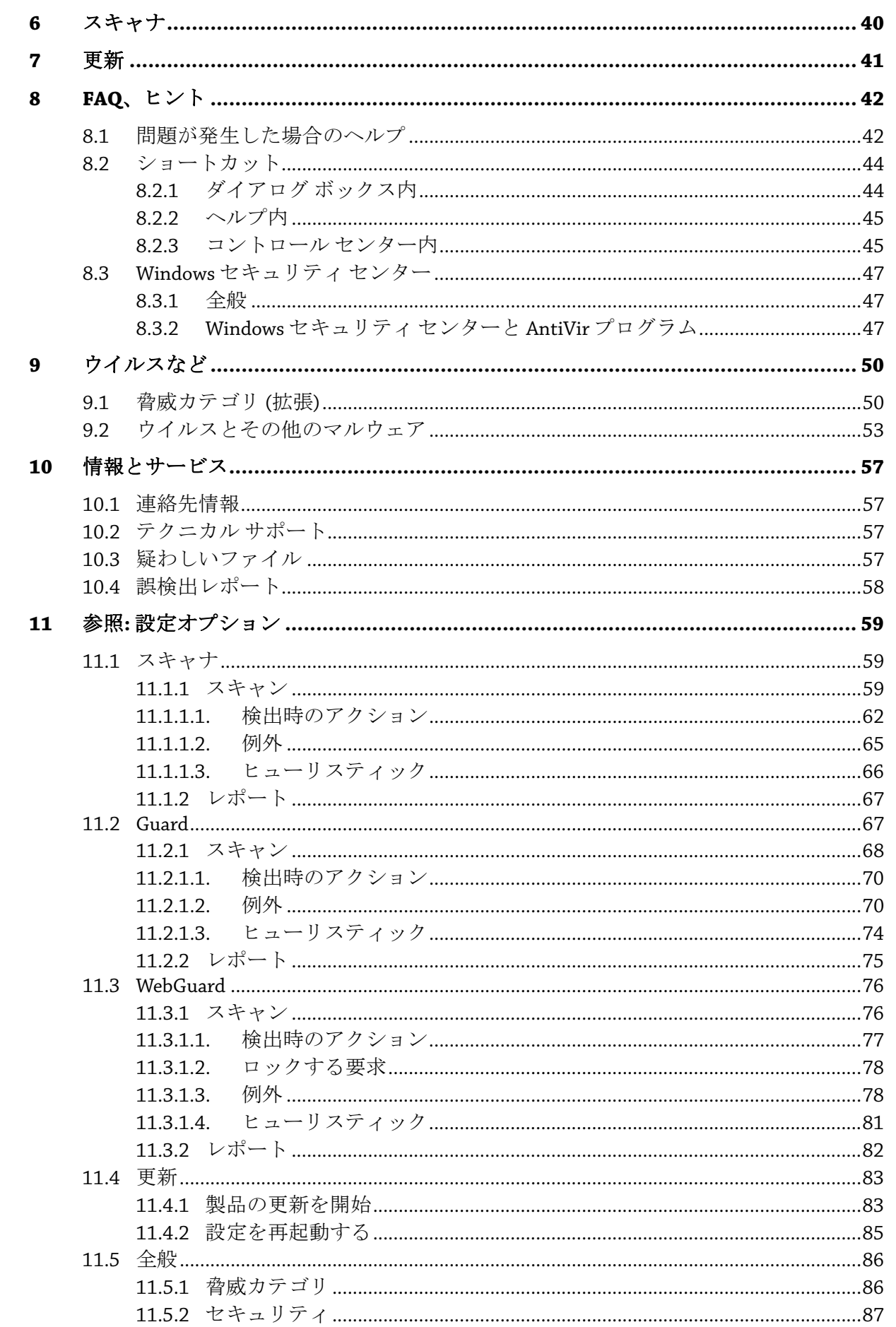

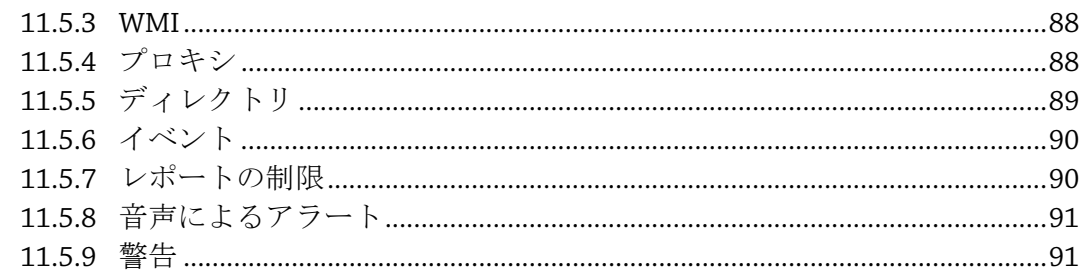

# <span id="page-5-0"></span>1 はじめに

AntiVir プログラムは、コンピュータをウイルス、ワーム、トロイの木馬、アドウ ェア、スパイウェア、その他のリスクから保護します。このマニュアルでは、こ れらをウイルスまたはマルウェア (有害なソフトウェア) および不要なプログラム といいます。

このマニュアルでは、プログラムのインストールと操作について説明します。 詳細なオプションについては、次の弊社 Web サイトを参照してください。

## [http://www.free-av.com](http://www.free-av.com/)

Avira Web サイトでは、次のことが可能です。

- 他の AntiVir デスクトップ プログラムに関する情報を参照します。
- 最新の AntiVir デスクトップ プログラムをダウンロードします
- PDF 形式で最新の製品マニュアルをダウンロードします
- 無料のサポートおよび修復ツールをダウンロードします
- トラブルシューティングのために、包括的なナレッジ データベースおよび FAQ にアクセスします
- 国固有のサポート アドレスにアクセスします。

Avira チーム

# <span id="page-6-0"></span>2 アイコンと強調表示

次のアイコンが使用されています。

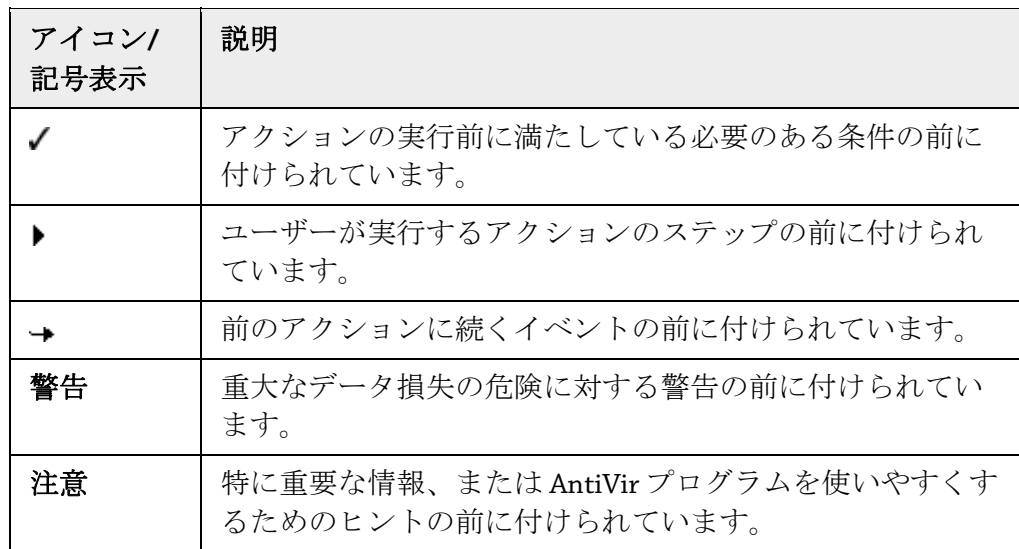

次の強調表示が使用されています。

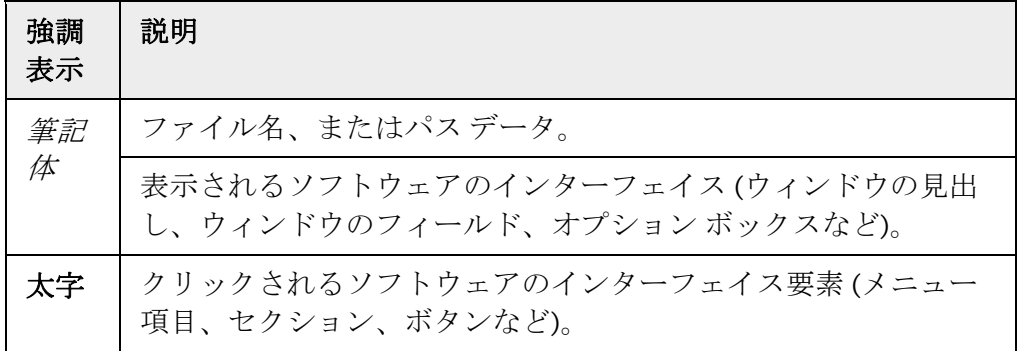

## <span id="page-7-0"></span>3 製品情報

この章には、AntiVir 製品の購入と使用に関するあらゆる情報が含まれています。

- [「提供範囲」の](#page-7-0)章を参照。
- [「システム要件」の](#page-8-0)章を参照。
- [「使用許諾」の](#page-9-0)章を参照。

AntiVir プログラムは、ウイルス、マルウェア、不要プログラム、およびその他の 危険からコンピュータを保護する包括的で、柔軟性と信頼性のあるツールです。

▶ 以下の情報に注意してください。

## 注意

貴重なデータの損失は、通常、大きな結果につながります。最高のアンチウイル ス プログラムでも、データ損失から 100 パーセントの保護を提供することはでき ません。セキュリティ上の理由から、データは定期的にコピーを作成 (バックア ップ) してください。

## 注意

プログラムは、最新状態にされている場合に、ウイルス、マルウェア、不要プロ グラムおよびその他の危険からの信頼性のある効果的な防止対策を提供します。 AntiVir プログラムを自動更新により確実に最新に維持します。それに従ってプロ グラムを設定します。

## 3.1 提供範囲

AntiVir プログラムには、以下の機能があります。

- プログラム全体を監視、管理および制御するコントロール センター
- 使いやすい標準オプションと詳細オプション、および状況依存のヘルプを 使用した中央設定
- すべての既知のウイルスおよびマルウェアの種類に対して、プロファイル 制御および設定可能なスキャンを提供するスキャナ (オンデマンド スキャ  $\vee$
- Windows Vista のユーザー アカウント コントロールに統合すると、管理者 権限を必要とするタスクを実行できます。
- すべてのファイル アクセスの試行に対する Guard (オンアクセス スキャン) の継続的な監視
- 迅速で便利な検索を可能にする Web ブラウザに統合された検索ツール バ ーである Avira SearchFree Toolbar (powered by Ask.com)。
- Avira AntiVir Personal Edition ユーザーの場合 (Avira SearchFree Toolbar と併 用する場合のみ): HTTP プロトコル (ポート 80、8080、3128 を監視) を使用 して、インターネットから転送されるデータおよびファイルを監視する WebGuard
- <span id="page-8-0"></span>– 疑わしいファイルを分離して処理する統合された [隔離] の管理
- コンピュータ システムにインストールされた非表示のマルウェア (ルート キット) の検出のためのルートキット対策 (Windows XP 64 ビットおよび Windows Server 2003 64 ビットでは使用でき ません)
- 検出されたウイルスとマルウェアに関する詳細情報へのインターネットに よる直接アクセス
- インターネットでの Web サーバーを介した単一ファイル更新と増分 VDF 更新によるプログラム、ウイルス定義、および検索エンジンに対する簡単 ですばやい更新
- 更新やスキャンなど、1 回限りまたは定期的なジョブを計画するための統 合スケジューラ
- ヒューリスティック スキャン方式を含む革新的なスキャン テクノロジ (ス キャン エンジン) に基づく、非常に高いウイルスとマルウェアの検出率
- ネストされたアーカイブの検出や、スマートなファイル タイプの判別によ る検出など、従来型のあらゆるアーカイブ タイプの検出
- 高パフォーマンスのマルチスレッド機能 (複数ファイルの同時高速スキャ  $\mathcal{V}$

## 3.2 システム要件

システム要件は、以下のとおりです。

- コンピュータ : Pentium 以上、最低 266 MHz
- オペレーティング システム
- Windows XP SP2 (32 ビットまたは 64 ビット)、または
- Windows Vista (32 または 64 ビット、SP 1)
- Windows 7 (32 ビットまたは 64 ビット) または
- Windows 2000 Server SP4 およびロールアップ修正プログラム 1、または
- Windows Server 2003 SP1 (32 ビットまたは 64 ビット)、または
- Windows Server 2008 (32 ビットまたは 64 ビット、SP1 推奨)
- 150 MB 以上のハード ディスク空き容量 (隔離機能を使用する場合は、さら に空き容量が必要です)
- 256 MB 以上の RAM (Windows XP の場合)
- 1024 MB 以上の RAM (Windows Vista、Windows 7、Windows Server 2008、 Windows Server 2008 R2 の場合)
- プログラムのインストールの場合: 管理者権限
- すべてのインストール: Internet Explorer 6.0 以降
- インターネット接続 (必要な場合。[「インストール」を](#page-11-0)参照)

## **Avira SearchFree Toolbar**

- <span id="page-9-0"></span>– オペレーティング システム
- Windows XP SP2 (32 ビットまたは 64 ビット)、または
- Windows Vista (32 ビットまたは 64 ビット、SP 1 推奨)
- Windows 7 (32 ビットまたは 64 ビット)
- Web ブラウザ
- Internet Explorer 6.0 以降、または
- Mozilla Firefox 3.0 以降

## 注意

必要な場合は、Avira SearchFree Toolbar をインストールする前に、以前にインス トールした検索ツール バーをアンインストールします。この作業を行わない場合、 Avira SearchFree Toolbar をインストールすることはできません。

## **Windows Vista** ユーザーの場合

Windows 2000 および Windows XP では、多数のユーザーが管理者権限で作業を行 います。しかし、ウイルスや意図しないプログラムがコンピュータに侵入しやす くなるため、これはセキュリティの観点から望ましくありません。

このため、Microsoft は、Windows Vista では "ユーザー アカウント コントロール" を導入しています。これにより、管理者としてログインしているユーザーにより 強い防止策が提供されます。このため、Windows Vista で管理者は最初は通常の ユーザーの権限しか持つことができません。アクションに対して管理者権限が必 要な場合、Windows Vista では情報アイコンによってはっきりと示されます。さ らに、ユーザーは必要なアクションを明示的に確定する必要があります。ユーザ ーが許可すると、権限だけが引き上げられ、オペレーティング システムによって 管理作業が実行されます。

AntiVir プログラムでは、Avira AntiVir Personal が実行する一部の処理に管理者権 限が必要となります。これらのアクションには、次の記号が付いています。 . このシンボルがボタン上にも表されている場合、このアクションの実行には管理 者権限が必要です。現在のユーザー アカウントに管理者権限がないと、Windows Vista のユーザー アカウント コントロールのダイアログで、管理者のパスワード を入力するように要求されます。管理者パスワードがないと、このアクションは 実行できません。

## 3.3 ライセンスとアップグレード

AntiVir 製品を使用するには、ライセンスが必要です。お客様は、ライセンス条件 を受け入れる必要があります。

ライセンスは、アクティブ化キーの形態で提供されます。アクティブ化キーは、 AntiVir 製品を購入した後に受け取る文字および数字から成るコードです。アクテ ィブ化キーには、どのプログラムに対するライセンスがいつまで提供されている かに関する正確な詳細が含まれています。

AntiVir プログラムをインターネットで購入された場合、アクティブ化キーは電子 メールで送信されます。または製品パッケージに含まれています。

プログラムのライセンス許諾を受けるには、プログラムをアクティブ化するアク ティブ化キーを入力してください。製品のアクティブ化操作は、インストール時 に実行することもできますが、ライセンス マネージャの [ヘルプ]::[ライセンス管 理] で、インストール後に AntiVir プログラムをアクティブ化することもできます。 有効なアクティブ化キーは、既に Avira AntiVir Personal に含まれています。この ため、製品のアクティブ化は必要ありません。

ライセンス マネージャでは、AntiVir デスクトップ製品ファミリから製品のアッ プグレードを起動するオプションがあります。古い製品の手動のアンインストー ルと、新しい製品の手動のインストールは必要ありません。ライセンス マネージ ャからアップグレードする場合は、[ライセンス マネージャ] 入力ボックスに、ア ップグレードする製品のアクティブ化コードを入力します。新しい製品が自動的 にインストールされます。

次の製品のアップグレードは、ライセンス マネージャを介して自動的に実行でき ます。

- Avira AntiVir Personal から Avira AntiVir Premium へのアップグレード
- Avira AntiVir Personal から Avira Premium Security Suite へのアップグレード
- Avira AntiVir Premium から Avira Premium Security Suite へのアップグレード

# <span id="page-11-0"></span>4 インストールとアンインストール

この章には、AntiVir プログラムのインストールとアンインストールに関連する情 報が含まれています。

- 「[インストール](#page-11-0)::条件、インストールの種類、インストール」の章を参照。
- 「[インストール](#page-16-0) モジュール」の章を参照。
- 「[変更のインストール」](#page-16-0)の章を参照。
- 「[アンインストール](#page-17-0):アンインストール」の章を参照。

## 4.1 インストール

インストールの前に、コンピュータが[最小システム要件を](#page-8-0)満たしていることを確 認してください。お使いのコンピュータがすべての要件を満たしている場合は、 AntiVir プログラムをインストールできます。

## 注意

インストール プロセス中に、復元ポイントを作成することを選択できます。復元 ポイントの目的は、オペレーティング システムをインストール前の状況にリセッ トすることです。このオプションを使用する場合は、オペレーティング システム で復元ポイントの作成が許可されていることを確認してください。 Windows XP: システム プロパティ -> システム復元: オプション **[**システム復元の禁 止**]** を無効にします。

Windows Vista/Windows 7:システム プロパティ -> コンピュータ保護:**[**保護設定**]** 領 域で、システムがインストールされるドライブをハイライト表示し、**[**設定**]** ボタ ンをクリックします。**[**システム保護**]** ウィンドウで、**[**システム設定および以前 のファイル バージョンの復元**]** オプションを有効にします。

## インストールの種類

インストール中、インストール ウィザードで、セットアップの種類を選択できま す。

#### エクスプレス

- AntiVir プログラムが、すべてのプログラム コンポーネントと共に完全に インストールされます。
- プログラム ファイルは、C:\Program Files の下にある指定された既定 のフォルダにインストールされます。
- AntiVir プログラムが、既定の設定でインストールされます。設定ウィザー ドを使用してカスタム設定を定義するオプションがあります。

## ユーザー定義

– 個々のプログラム コンポーネントのインストールを選択できます ([インス](#page-16-0) [トールとアンインストール](#page-16-0)::インストール モジュールの章を参照)。

7

- プログラム ファイルのインストール先フォルダを選択できます。
- デスクトップ アイコンを作成する機能とスタート メニューにプログラム グループを作成する機能を無効にできます。
- 設定ウィザードを使用すると、AntiVir プログラムのカスタム設定を定義し、 インストール後に自動的に実行される短いシステム スキャンを開始できま す。

## インストール開始前

- ▶ 雷子メール プログラムを閉じます。実行されているすべてのアプリケーショ ンを終了することもお勧めします。
- ▶ 他のアンチウイルス ソリューションがインストールされていないことを確認 してください。さまざまなセキュリティ ソリューションの自動保護機能が相 互に干渉する可能性があります。
- ▶ インターネット接続を確立します。インターネット接続は、次のインストー ル手順を実行するときに必要になります。
- ▶ インストール プログラムを介して最新のプログラム ファイル、スキャン エン ジン、ウイルス定義ファイルをダウンロードするとき (インターネット ベー スのインストールの場合)
- ▶ ユーザーとして登録するとき
- ▶ インストールの完了後に更新を行うとき(該当する場合)
- ▶ AntiVir プログラムをアクティブ化するときに AntiVir プログラムのライセン ス キーを便利に使いたいとき

### 注意

インターネット ベースのインストール:

インターネット ベースでのプログラムのインストールのために、Avira GmbH Web サーバーによるインストールの前に現在のプログラム ファイルを読み込むイ ンストール プログラムが提供されています。このプロセスにより、AntiVir プロ グラムが最新のウイルス定義ファイルと共にインストールされることが保証され ます。

インストール パッケージを使用したインストール:

インストール パッケージには、インストール プログラムとすべての必要なプロ グラム ファイルが含まれています。インストール パッケージを使用したインス トールでは、AntiVir プログラムの言語を選択することはできません。インストー ルが完了した後に、ウイルス定義ファイルを更新することをお勧めします。

## 注意

AntiVir プログラムは、登録時に Avira GmbH サーバーと通信するため、HTTP プ ロトコルとポート 80 (Web 通信) および SSL 暗号化プロトコルとポート 443 を使 用します。ファイアウォールを使用している場合、必要な接続や受信または送信 データがファイアウォールでブロックされていないことを確認してください。

#### インストール

インストール プログラムは、わかりやすいダイアログ モードで実行されます。 すべてのウィンドウに、インストール プロセスを制御する、ボタンによる特定の 選択が含まれています。

最も重要なボタンには、次の機能が割り当てられています。

- **OK:**アクションを確定します。
- 中止**:** アクションを中止します。
- 次へ**:** 次の手順に進みます。
- 戻る**:** 前の手順に戻ります。

AntiVir プログラムのインストール:

f インターネットでダウンロードしたインストール ファイルをダブルクリック するか、プログラム CD を挿入して、インストール プログラムを開始します 。

#### インターネット ベースのインストール

*[*ようこそ*...]* というダイアログ ボックスが表示されます。

**▶ [次へ]** をクリックして、インストールを続行します。

*[*言語の選択*]* ダイアログ ボックスが表示されます。

**▶ AntiVir** プログラムのインストールに使用する言語を選択し、「次へ】をクリッ クして言語の選択を確定します。

*[*ダウンロード*]* ダイアログ ボックスが表示されます。インストールに必 要なすべてのファイルが Avira GmbH Web サーバーからダウンロードされます。 ダウンロードが完了すると、*[*ダウンロード*]* ウィンドウが閉じます。

## インストール パッケージを使用したインストール

インストール ウィザードにより、*Avira AntiVir Personal* をインストールす るためのダイアログ ボックスが開きます。

**▶** [同意] をクリックして、インストールを開始します。

インストール ファイルが展開されます。インストール ルーチンが開始さ れます。

*[*ようこそ*...]* というダイアログ ボックスが表示されます。

**▶ [次へ]** をクリックします。

## インターネット ベースのインストールと、インストール パッケージを使用したインストールの継 続

ライセンス契約を含むダイアログ ボックスが表示されます。

- **▶** ライセンス契約への同意を確認し、【次へ】をクリックします。 *[*個人利用*]* ダイアログ ボックスが表示されます。
- ▶ AntiVirプログラムの使用は私的使用目的のみであり、商用目的でないことに 同意して、**[**次へ**]** をクリックします。

*[*シリアル番号の生成*]* ダイアログ ボックスが表示されます。

▶ 必要に応じて、更新中にランダムなシリアル番号が生成され、送信されたこ とを確認し、**[**次へ**]** をクリックします。

*[*インストール タイプの選択*]* ダイアログ ボックスが表示されます。

▶ [エクスプレス] オプションまたは [ユーザー定義] オプションを有効にします 。復元ポイントを作成する場合は、**[**システムの復元ポイントを作成する**]** オ プションを有効にします。**[**次へ**]** をクリックして設定を確認します。

*[WebGuard* と *Avira SearchFree Toolbar (powered by Ask.com)]* ダイアログ ボック

スが表示されます。

▶ Avira SearchFree Toolbar をインストールする場合、Ask.com の使用許諾契約書 の条項に同意し、WebGuard を Avira SearchFree Toolbar と共にインストールす ることを確認します。

## 注意

必要な場合は、Avira SearchFree Toolbar をインストールする前に、以前にインス トールした検索ツール バーをアンインストールします。この作業を行わない場合、 Avira SearchFree Toolbar をインストールすることはできません。

**▶ 必要な場合は、[Ask.com をブラウザの既定の検索プロバイダにする]** オプシ ョンを有効にし、**[**次へ**]** をクリックします。

ユーザー定義インストール

*[*ターゲット ディレクトリの選択*]* ダイアログ ボックスが表示されます。

**▶ [次へ]** をクリックして、指定したターゲット ディレクトリを確認します。 - または -

**[**参照**]** ボタンを使用して別のターゲット ディレクトリを選択し、**[**次へ**]** をク リックして確認します。

*[*コンポーネントのインストール*]* ダイアログ ボックスが表示されます。

**▶ 必要なコンポーネントを有効または無効にし、[次へ]をクリックして確認し** ます。

次のダイアログ ボックスでは、デスクトップ ショートカットや [スタート ] メニュー内のプログラム グループを作成するかどうかを決定できます。

**▶ [次へ]** をクリックします。

#### 再開**:** エクスプレス インストールとユーザー定義インストール

ライセンス ウィザードが開きます。

ライセンス ウィザードで、ユーザー登録を行い、Avira ニュースレターを 購読することができます。このためには、個人データが必要です。

**▶** 必要に応じて、データを入力し、[次へ]をクリックして確定します。

登録の場合、次のダイアログ ボックスに、アクティブ化の結果が表示さ れます。

**[**次へ**]** をクリックします。

プログラムの機能がインストールされます。インストールの進行状況がダ イアログ ボックスに表示されます。

次のダイアログ ボックスでは、インストールの完了後に Readme ファイル を開くかどうかと、コンピュータを再起動するかどうかを選択できます。

**▶** 必要に応じて同意し、*[終了*] をクリックしてインストールを完了します。

インストール ウィザードが閉じられます。

#### 再開**:** ユーザー定義インストール 設定ウィザード

ユーザー定義インストールを選択した場合は、次の手順で設定ウィザード が開きます。設定ウィザードでは、AntiVir プログラムのカスタム設定を定義でき ます。

**▶ 設定ウィザードのようこそ画面で <b>[次へ**] をクリックして、プログラムの設定 を開始します。

*[AHeAD* の設定*]* ダイアログ ボックスでは、AHeAD テクノロジの検出レベ ルを選択できます。選択した検出レベルは、スキャナ (オンデマンド スキャン) お よび Guard (オンアクセス スキャン) の AHeAD テクノロジ設定に使用されます。

**▶ 検出レベルを選択し、【次へ】をクリックしてインストールを続行します。** 

次の *[*脅威カテゴリ *(*拡張*)* の選択*]* ダイアログ ボックスでは、AntiVir プロ グラムの保護機能を指定した脅威カテゴリに適合させることができます。

**▶ 必要に応じて、さらに他の脅威カテゴリをアクティブにし、[次へ]をクリッ** クしてインストールを続行します。

 AntiVir Guard インストール モジュールを選択した場合は、*[Guard* 起動モ ード*]* ダイアログ ボックスが表示されます。Guard の開始時間は指定できます。 コンピュータが再起動されるごとに、指定した起動モードで Guard が起動されま す。

## 注意

指定した Guard の起動モードはレジストリに保存されます。設定を使用して起動 モードを変更することはできません。

▶ 必要なオプションを有効にし、*[次へ]をク*リックして設定を続行します。

次の *[*システム スキャン*]* ダイアログ ボックスでは、ショート システム ス キャンを有効または無効に設定できます。簡易システム スキャンは、設定が完了 した後からコンピュータが再起動されるまでの間に、実行中のプログラムおよび 重要なシステム ファイルを対象にウイルスおよびマルウェアのスキャンを実行し ます。

f *[*簡易システム スキャン*]* オプションを有効または無効にし、*[*次へ*]* をクリッ クして設定を続行します。

次のダイアログ ボックスでは、*[*終了*]* をクリックして設定を完了できま す。

▶ [終了をクリックして、設定を完了します。

指定および選択した設定が受け入れられます。

*[*簡易システム スキャン*]* オプションを有効にしていた場合は、[Luke Filewalker] ウィンドウが開きます。スキャナによって簡易システム スキャンが実 行されます。

#### 再開**:** エクスプレス インストールとユーザー定義インストール

最終的なインストール ウィザードで **[**コンピュータを再起動する**]** オプシ ョンを選択した場合は、コンピュータが再起動されます。

インストール ウィザードで **[Readme.txt** の表示**]** オプションを選択した場 合、コンピュータの再起動後に Readme ファイルが表示されます。

インストールが正常に完了したら、プログラムが最新であることをコントロール センターの *[*概要*]::[*状況*]* で確認することをお勧めします。

- ▶ 必要に応じて更新を実行し、最新のウイルス定義ファイルを入手してくださ い。
- ▶ その後で、完全システム スキャンを実行します。

## <span id="page-16-0"></span>4.2 インストールの変更

現在の AntiVir プログラムのインストールに含まれる個々のプログラム コンポー ネントを追加または削除することができます (「[インストールとアンインストー](#page-16-0) ル::[インストール](#page-16-0) モジュール」の章を参照)。

現在のインストールに追加と削除を行う場合は、**Windows** のコントロール パネ ルの **[**プログラムの追加と削除**]** の **[**プログラムの追加と削除**]** オプションを使用 します。

AntiVir プログラムを選択して、**[**変更**]** をクリックします。プログラムのようこそ ダイアログで、**[**変更**]** オプションを選択します。インストールの変更に関する案 内が提供されます。

## 注意

Avira SearchFree Toolbar をアンインストールすると、WebGuard もアンインストー ルされます。

## 4.3 インストール モジュール

ユーザー定義のインストール、または変更のインストールでは、次のインストー ル モジュールを選択、追加、または削除できます。

## – **AntiVir Personal**

このモジュールには、AntiVir プログラムの正常なインストールに必要なす べてのコンポーネントが含まれています。

– **AntiVir Guard**

AntiVir Guard はバックグラウンドで実行されます。オンアクセス モードで の開く、書き込む、コピーなどの操作中に、可能な場合、ファイルは監視 および修復されます。ユーザーがファイル操作 (文書の読み込み、実行、 コピーなど) を実行するたびに、AntiVir プログラムは自動的にファイルを スキャンします。ファイルの名前を変更しても、AntiVir Guard によるスキ ャンは起動しません。

– **AntiVir WebGuard** (Avira AntiVir Personal Edition ユーザーでは、Avira SearchFree Toolbar と併用する場合のみ)

インターネットを閲覧するときは、Web ブラウザを使用して、Web サーバ ーからのデータを要求します。Web サーバーから転送されるデータ (HTML ファイル、スクリプトと画像ファイル、Flash ファイル、動画と音楽スト リームなど) は、通常、ブラウザのキャッシュに直接移動され、Web ブラ ウザで表示されるため、AntiVir Guard によるオンアクセス スキャンは実行 できません。この方法を使用すると、ウイルスや不要プログラムがコンピ ュータ システムにアクセスする可能性があります。WebGuard は、HTTP プロキシで、データ転送に使用されるポート (80、8080、3128) を監視し、 転送されたデータをスキャンしてウイルスや不要プログラムを検出します。 設定によって、プログラムが感染したファイルを自動的に処理するか、ユ ーザーに特定のアクションを実行するかを確認する場合があります。

<span id="page-17-0"></span>– *AntiVir* ルートキット対策

AntiVir ルートキット対策では、従来のマルウェア保護ではコンピュータ システムへの侵入後に検出できないソフトウェアが、コンピュータにイン ストールされていないかが確認されます。

– シェル拡張

シェル拡張により、Windows エクスプローラのコンテキスト メニュー (右 マウス ボタン) に、エントリ「選択したファイルを AntiVir でスキャン」を 生成します。このエントリで、ファイルまたはディレクトリを直接スキャ ンできます。

## 4.4 アンインストール

コンピュータから AntiVir プログラムを削除するには、Windows のコントロール パネルの **[**プログラムの追加と削除**]**、**[**プログラムの変更と削除**]** を選択します。

AntiVir プログラムをアンインストールするには (Windows XP および Windows Vista の場合):

- **▶** Windows の [スタート] メニューで、 [コントロール パネル] を開きます。
- f **[**プログラム**]** (Windows XP: **[**プログラムの追加と削除**]**) をダブルクリックしま す。
- **▶** リストで AntiVir プログラムを選択して、「削除] をクリックします。 プログラムの削除を確認するメッセージが表示されます。
- **▶ [はい]** をクリックして確定します。

プログラムのすべてのコンポーネントが削除されます。

▶ **[完了**] をクリックして、アンインストールを完了します。

コンピュータの再起動を推奨するダイアログ ボックスが表示される場合 もあります。

**▶ [はい]** をクリックして確定します。

 AntiVir プログラムがアンインストールされ、コンピュータを再起動した ときに、プログラムのすべてのディレクトリ、ファイル、およびレジストリのエ ントリが削除されます。

## 注意

Avira SearchFree Toolbar は、アンインストール プログラムに含まれていないため、 前述の手順に従って個別にアンインストールする必要があります。このためには、 Firefox でアドオン マネージャにより Avira SearchFree Toolbar を有効にする必要が あります (Internet Explorer には該当しません)。アンインストールの後、検索ツー ル バーは Web ブラウザに統合されなくなります。

## 注意

Avira SearchFree Toolbar をアンインストールすると、WebGuard もアンインストー ルされます。

# <span id="page-18-0"></span>5 AntiVir Personal の概要

この章には、AntiVir プログラムの機能と操作の概要が含まれています。

- 「ユーザー [インターフェイスと操作](#page-18-0)」の章を参照。
- 「方法」の章を参照。
- 5.1 ユーザー インターフェイスと操作

AntiVir プログラムは、プログラムの 3 つのインターフェイス要素で操作できます。

- [コントロール](#page-18-0) センター: AntiVir プログラムを監視および制御します
- [設定](#page-21-0): AntiVir プログラムを設定します
- タスクバーのシステム トレイのトレイ [アイコン](#page-23-0): コントロール センターと 他の機能を開きます。
- 5.1.1 コントロール センター

コントロール センターは、コンピュータ システムの保護状況を監視し、AntiVir プログラムの保護コンポーネントと機能を制御および操作するために設計されて います。

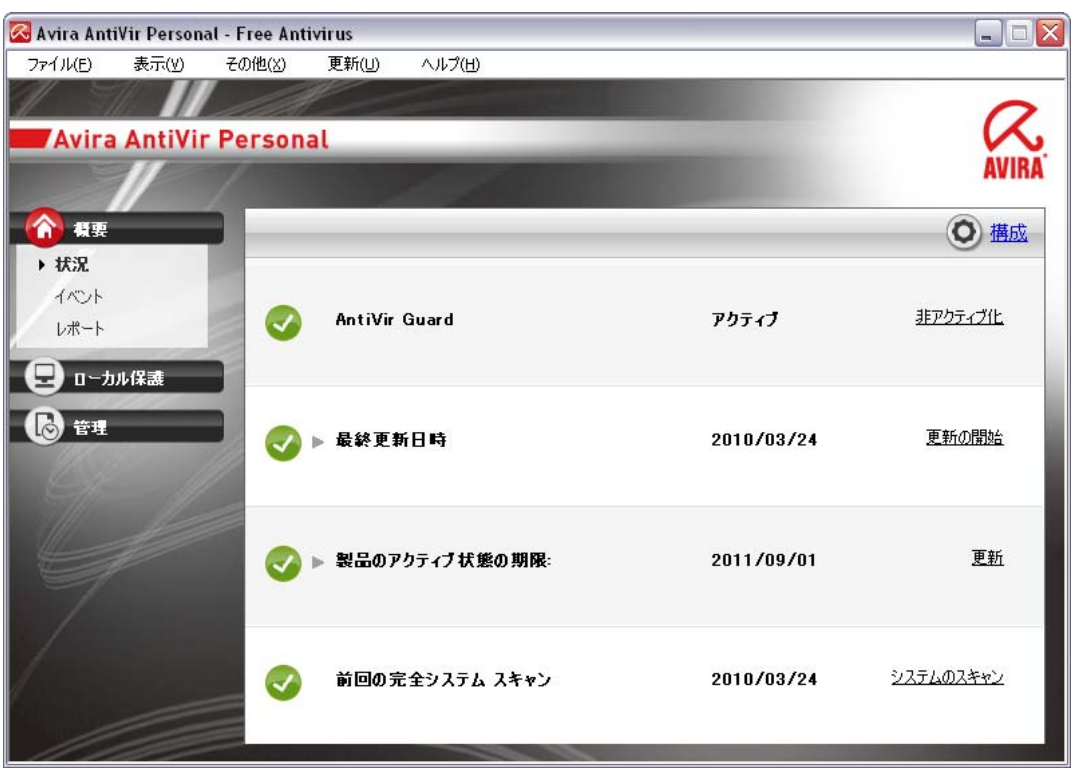

[コントロール センター] ウィンドウは、次の 3 つの領域から成ります。メニュー バー、ナビゲーション バー、および詳細ウィンドウ表示。

– メニュー バー**:** コントロール センターのメニュー バーで、プログラムの一 般的なプログラムの機能と情報にアクセスできます。

- ナビゲーション領域**:** ナビゲーション領域では、コントロール センターの 個々のセクションを簡単に切り替えることができます。個々のセクション には、プログラム コンポーネントの情報と機能が含まれていて、作業内容 によってナビゲーション バーに配置されています。例: 作業内容 *概要* - セ クション ステータス。
- 表示**:** このウィンドウには、ナビゲーション領域で選択したセクションが 表示されます。セクションに応じて、詳細ウィンドウの上部のバーに、機 能やアクションを実行するボタンが表示されます。データまたはデータ オ ブジェクトは個々のセクションのリストに表示されます。リストの並べ替 え方法を定義するボックスをクリックすると、リストを並べ替えできます。

#### コントロール センターの開始と終了

コントロール センターを開始するには、次のオプションを使用できます。

- デスクトップのプログラム アイコンをダブルクリック
- [スタート] | [プログラム] メニューのプログラム エントリを選択
- AntiVir プログラムのトレイ アイコン。

**[**ファイル**]** メニューの **[**閉じる**]** コマンドでコントロール センターを閉じるか、 コントロール センターの [閉じる] タブをクリックします。

#### コントロール センターの操作

コントロール センター内で移動するには:

▶ ナビゲーション バーで作業内容を選択します。

作業内容が開き、他のセクションが表示されます。作業内容の最初のセク ションが選択され、表示されます。

▶ 必要に応じて別のセクションをクリックして、詳細ウィンドウを表示します 。

- または -

**▶** [表示] メニューでセクションを選択します。

## 注意

メニュー バーのキーボード ナビゲーションは Alt キーを使用してアクティブにで きます。ナビゲーションがアクティブになると、矢印キーでメニュー内を移動で きます。Return キーを使用して、アクティブなメニュー項目をアクティブにでき ます。

コントロール センターのメニューの表示/非表示を切り替えたり、メニュー内を 移動したりする方法には、キーの組み合わせを使用して、Alt キーを押しながら メニューまたはメニュー コマンドの下線付きの文字を押す方法もあります。メニ ュー、メニュー コマンド、またはサブメニューにアクセスするには、Alt キーを 押したままにします。

詳細ウィンドウに表示されたデータ、またはオブジェクトを処理するには:

▶ 編集するデータ、またはオブジェクトをハイライト表示します。 複数の要素 (列の要素) をハイライト表示するには、Control キー、または Shift キーを押したままにして、要素を選択します。

▶ 詳細ウィンドウの上部バーで適切なボタンをクリックして、オブジェクトを 編集します。

コントロール センターの概要

- 概要: **[**概要**]** には、AntiVir プログラムの機能を監視するすべてのセクショ ンが記載されています。
- **[**状況**]** セクションでは、アクティブなプログラム モジュールを確認できま す。また、最終更新の実行に関する情報も提供されます。有効なライセン スを保有しているかどうかも確認できます。
- [イベント] セクションでは、特定のプログラム モジュールによって生成さ れるイベントを表示できます。
- [レポート] セクションでは、実行されたアクションの結果を表示できます。
- ローカル保護: **[**ローカル保護**]** では、コンピュータ システムのウイルスや マルウェアについてファイルをチェックするコンポーネントが使用できま す。
- [スキャン] セクションでは、オンデマンド スキャンの設定と開始を簡単に 行えます。事前に設定済みのプロファイルを使用すると、調整済みの標準 のオプションでスキャンを実行できます。同様に、手動による選択 (保存 されません)
- [Guard] セクションには、スキャンしたファイルに関する情報とその他の 統計データが表示されます。これらはいつでもリセットでき、またレポー ト ファイルへのアクセスも可能です。最後に検出されたウイルスまたは不 要プログラムに関する詳細な情報は、"ボタンを押す" だけで取得できます。
- オンライン保護: **[**オンライン保護**]** には、インターネットからのウイルス やマルウェア、および不正なネットワーク アクセスからコンピュータ シ ステムを保護するためのコンポーネントが用意されています。
- [WebGuard] セクションには、スキャンされた URL と検出されたウイルス に関する情報、その他の統計データが表示されます。これらはいつでもリ セットでき、またレポート ファイルへのアクセスも可能です。最後に検出 されたウイルスまたは不要プログラムに関する詳細な情報は、"ボタンを押 す" だけで取得できます。
- 管理:**[**管理**]** では、疑わしいファイルや感染したファイルを分離して管理し たり、定期的なタスクの計画を行うためのツールを使用できます。
- [隔離] セクションには、隔離が含まれています。既に [隔離] に配置されて いるファイルや疑わしいファイルで [隔離] に配置したいファイルを操作す るための一元的な場所です。選択したファイルを電子メールで Avira マル ウェア研究センターに送信することもできます。
- [Scheduler] セクションでは、スケジュールされたスキャンと更新ジョブの 設定、および既存のジョブの調整、または削除が可能です。

## <span id="page-21-0"></span>5.1.2 設定

設定で、AntiVir プログラムの設定を定義できます。インストール後、AntiVir プ ログラムは、コンピュータ システムに最適の保護が提供されるように標準設定で 設定されます。ただし、ユーザーのコンピュータ システムや AntiVir プログラム に対する固有の要件により、プログラムの保護コンポーネントを調整する必要が ある場合があります。

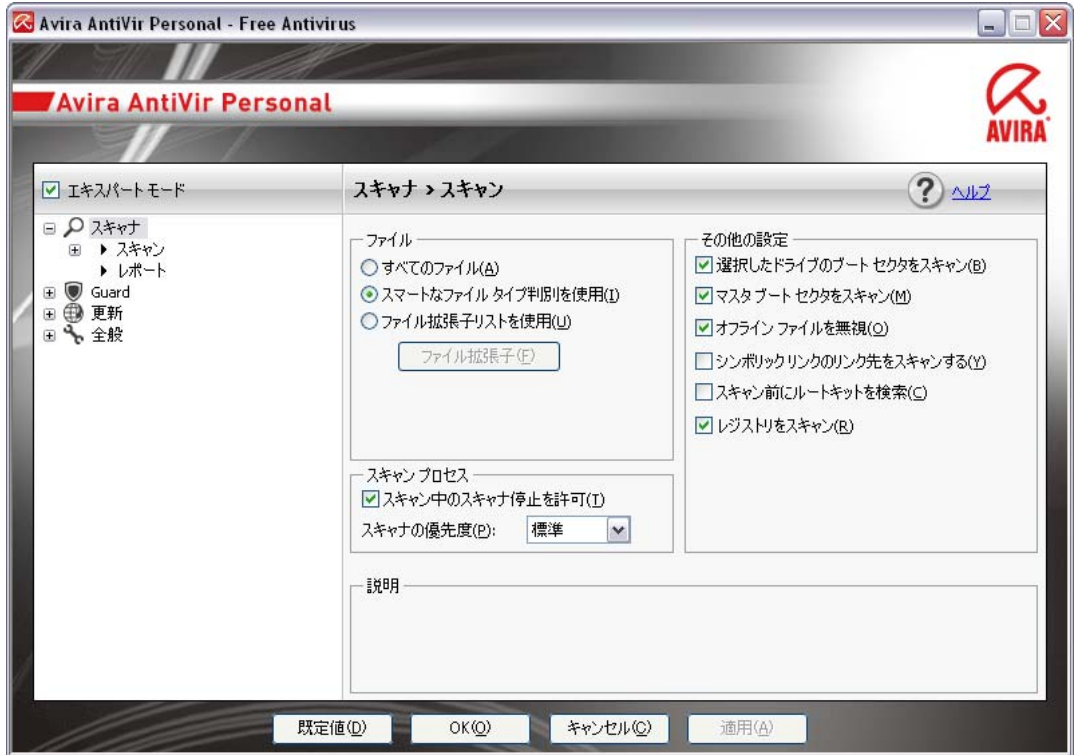

設定により、ダイアログ ボックスが開きます。[OK] ボタンまたは [適用] ボタン をクリックすると、設定を保存できます。[キャンセル] ボタンをクリックすると、 設定を削除できます。[既定値] ボタンをクリックすると、既定の設定を復元でき ます。個々の設定は、左側のナビゲーション バーで選択できます。

## 設定へのアクセス

設定にアクセスするには、複数のオプションがあります。

- Windows コントロール パネル。
- Windows のセキュリティ センター (Windows XP Service Pack 2 以降)。
- AntiVir プログラムのトレイ アイコン。
- コントロール センターのメニュー項目 [その他] | [設定]。
- コントロール センターの [設定] ボタン。

## 注意

コントロール センターで **[**設定**]** ボタンからアクセスしている場合は、コントロ ール センターでアクティブになっているセクションの設定登録に進みます。個々 の設定登録を選択する場合は、エキスパート モードをアクティブにする必要があ ります。この場合、エキスパート モードのアクティブ化を確認するダイアログが 表示されます。

## 設定の操作

Windows エクスプローラと同じように、設定ウィンドウで移動します。

- ▶ ツリー構造のエントリをクリックすると、詳細ウィンドウにその設定セクシ ョンが表示されます。
- ▶ エントリの前のプラス記号をクリックすると、設定セクションが展開され、 ツリー構造に設定サブセクションが表示されます。
- ▶ 設定サブセクションを非表示にするには、展開された設定セクションの前の マイナス記号をクリックします。

#### 注意

設定のオプションの有効/無効を切り替えたり、ボタンを使用したりする方法に は、キーの組み合わせを使用して、Alt キーを押しながらオプション名またはボ タンのラベルの下線付きの文字を押す方法もあります。

## 注意

すべての設定セクションは、エキスパート モードでのみ表示できます。すべての 設定セクションを表示するには、エキスパート モードをアクティブにしてくださ い。エキスパート モードはパスワードで保護できます。このパスワードはアクテ ィブ化中に定義する必要があります。

設定を有効にするには:

**▶ [OK]** をクリックします。

設定ウィンドウが閉じて、入力した設定が有効になります。

- または -

**▶** [同意する]をクリックします。

入力した設定が有効になります。この場合、ウィンドウは開いたままにな ります。

設定項目を確定せずに、設定を終了する場合は:

**▶ [キャンセル]** をクリックします。

設定ウィンドウが閉じて、設定は破棄されます。

すべての設定を既定値に復元するには:

▶ [既定値を復元] をクリックします。

すべての設定が既定値に復元されます。既定値に復元すると、すべての変 更とカスタム エントリが失われます。

#### 設定オプションの概要

次の設定オプションを使用できます。

– スキャナ: オンデマンド スキャンの設定

スキャン オプション

- 検出時のアクション
- ファイル スキャン オプション
- オンデマンド スキャンの例外

オンデマンド スキャンのヒューリスティック

<span id="page-23-0"></span>レポート機能の設定

– **Guard**: オンアクセス スキャンの設定

スキャン オプション

検出時のアクション

オンアクセス スキャンの例外

オンアクセス スキャンのヒューリスティック

レポート機能の設定

– **WebGuard**WebGuard の設定

スキャン オプション、WebGuard の有効化/無効化

検出時のアクション

ブロックされたアクセス: 既知の不要な URL の Web フィルタ (マルウェア、フ ィッシングなど)

WebGuard スキャンの例外: URL、ファイル タイプ、MIME タイプ

WebGuard ヒューリスティック

レポート機能の設定

– 全般:

オンデマンド スキャンおよびオンアクセス スキャンのための拡張リスク カテ ゴリ

セキュリティ: 更新の状態表示、完全システム スキャンの状態表示、製品の保 護

WMI: WMI のサポートを有効にする

イベント ログの設定

レポート機能の設定

使用するディレクトリの設定

更新: ダウンロード サーバーへの接続の設定、製品の更新のセットアップ マルウェア検出時の音声によるアラートの設定

## 5.1.3 トレイ アイコン

インストール後、タスクバーのシステム トレイに AntiVir プログラムのトレイ ア イコンが表示されます。

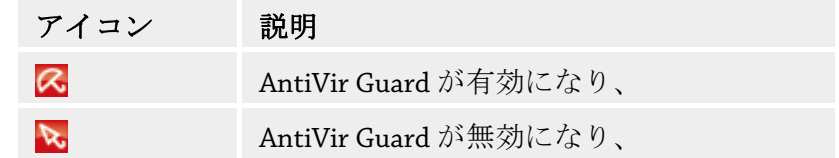

トレイ アイコンは、Guard サービスの状況を表示します。

<span id="page-24-0"></span>AntiVir プログラムの中心機能には、トレイ アイコンのコンテキスト メニューか らすばやくアクセスできます。コンテキスト メニューを開くには、トレイ アイ コンを右マウス ボタンでクリックします。

コンテキスト メニューのエントリ

- **AntiVir Guard** を有効にする: AntiVir Guard を有効または無効にします。
- **AntiVir WebGuard** を有効にする: AntiVir WebGuard を有効または無効にし ます。
- **AntiVir** の起動: コントロール センターを開きます。
- **AntiVir** の設定: 設定を開きます。
- 更新の開始 更新を開始します。
- ヘルプ: オンライン ヘルプを開きます。
- バージョン情報 **AntiVir Personal:** AntiVir プログラムに関する詳細情報の ダイアログ ボックスが開きます。製品情報、バージョン情報、ライセンス 情報。
- インターネット上の **Avira**: インターネット上の Avira Web ポータルを開き ます。これはインターネットにアクティブに接続されている場合に限られ ます。

5.2 ツールバー

5.2.1 概要

インストールが成功した後、Avira SearchFree Toolbar が Web ブラウザに統合され ます。ブラウザを最初に開くと、ツール バーの機能に関する重要な情報を示すス テータス ウィンドウが開きます。

このツール バーは、検索ボックス、Avira Web サイトにリンクされた Avira ロゴ、 2 つの状況表示、および **[**オプション**]** メニューから成ります。

– [検索ツールバー](#page-25-0)

無料の検索ツール バーを使用することにより、Ask.com 検索エンジンを使 用してインターネットをすばやく検索できます。

– [状態表示](#page-25-0)

状況表示は、WebGuard の状況、および Avira AntiVir の現在の更新状況に 関する情報を表示します。また、PC を保護するために必要なアクション を特定するために役立ちます。

– [オプション](#page-26-0)

[オプション] メニューを使用することにより、ツール バーのオプションへ のアクセス、履歴のクリア、ツール バーに関するヘルプおよび情報の検索、 そして Web ブラウザからの Avira SearchFree Toolbar の直接的なアンインス トール (Firefox のみ) を行うことができます。

## <span id="page-25-0"></span>5.2.2 アンインストール

Avira SearchFree Toolbar をアンインストールするには (Windows XP および Windows Vista の場合):

- **▶** Windows の [スタート] メニューで、 [コントロール パネル] を開きます。
- f **[**プログラム**]** (Windows XP: **[**プログラムの追加と削除**]**) をダブルクリックしま す。
- f リストで **[Avira SearchFree Toolbar plus WebGuard]** を選択して、**[**削除**]** を クリックします。

このプログラムのアンインストールを確認するメッセージが表示されます

- 。
- **▶ [はい]** をクリックして確定します。

 Avira SearchFree Toolbar plus WebGuard がアンインストールされ、コンピュ ータを再起動したときに、Avira SearchFree Toolbar plus WebGuard のすべてのディ レクトリ、ファイル、およびレジストリのエントリが削除されます。

## **Web** ブラウザによるインストール

また、ブラウザ内で Avira SearchFree Toolbar を直接アンインストールできます。

- **▶ 検索ツール バーで、[オプション]** メニューを開きます。
- **▶ [アンインストール]** をクリックします。

 Web ブラウザを開いている場合は、Web ブラウザを閉じるように求める メッセージが表示されます。

**▶ Web** ブラウザを閉じ、[OK] をクリックします。

 Avira SearchFree Toolbar plus WebGuard がアンインストールされ、コンピュ ータを再起動したときに、Avira SearchFree Toolbar plus WebGuard のすべてのディ レクトリ、ファイル、およびレジストリのエントリが削除されます。

## 注意

Avira SearchFree Toolbar をアンインストールすると、WebGuard もアンインストー ルされます。

## 注意

Firefox から Avira SearchFree Toolbar をアンインストールするには、アドオン マネ ージャでツールバーを有効にする必要があります。

## 5.2.3 使用方法

## 検索ツールバー

検索ツール バーを使用して、インターネットを参照するための用語を定義できま す。

検索ボックスに用語を入力し、Enter キーを押すか、**[**検索**]** をクリックします。 これにより、Ask.com 検索エンジンがインターネットを検索し、すべてのヒット をブラウザ ウィンドウに表示します。

<span id="page-26-0"></span>Internet Explorer および Firefox で Avira SearchFree Toolbar のカスタム構成を行う 方法については、「[オプション](#page-26-0)」を参照してください。

#### 状態表示

## **WebGuard**

VebGuard は有効です。

Avira WebGuard がオンであり、PC が保護されています。

**■** WebGuard は無効です。

Avira WebGuard はオフです。 アプリケーションをチェックし、WebGuard をオン にして保護してください。

## 更新の状況

Avira の更新状況に関するステータス メッセージが右側に表示されます。PC を保 護するために必要なアクションを特定するために、アイコンとメッセージを使用 できます。

■ 毎日の更新の完了

アイコンにカーソルを合わせると、以下のメッセージが表示されます。**Avira** は 最新であり、**PC** は保護されています。

▶ 特別な操作は必要ありません。

**Avira**の更新

アイコンにカーソルを合わせると、以下のメッセージが表示されます。**Avira** は 最新ではありません。保護された **PC** の状態を維持するために、ここをクリック して最新の更新をダウンロードしてください。

▶ 黄色のアイコンまたはテキストをクリックし、Avira AntiVir を更新します。こ れは、Avira AntiVir で定義したカスタム設定に従って適用されます。

更新中には、メッセージ「**...**を更新しています」が表示されます。

更新が成功すると、メッセージ「毎日の更新の完了」と共に緑のアイコン が再度表示されます。

**2** Avira を使用できません。

アイコンにカーソルを合わせると、以下のメッセージが表示されます。**Avira** を 使用できません。確実に保護するために、アプリケーションがインストールされ ており、実行中であることを確認してください。

- ▶ 灰色のアイコンまたはテキストをクリックすると、Avira のヘルプ ページが開 きます。このページでは、次に実行すべき手順が示されます。
- 5.2.4 オプション

Avira SerachFree Toolbar は Internet Explorer および Firefox に対して互換性を持ち 、両 Web ブラウザ内で設定できます。

Internet Explorer [の設定オプション](#page-27-0) Firefox [の設定オプション](#page-28-0)

## <span id="page-27-0"></span>**Internet Explorer**

Internet Explorer では、**[**オプション**]** メニューで Avira SearchFree Toolbar の以下の 設定オプションを使用できます。

ツールバーのオプション

スキャン

– **Ask** 検索エンジン

**[Ask** 検索エンジン**]** メニューで、検索に使用する検索エンジンを選択でき ます。検索エンジンは、米国、ブラジル、ドイツ、スペイン、ヨーロッパ、 フランス、イタリア、オランダ、ロシア、および英国で使用可能です。

– 検索結果の表示場所

**[**検索結果の表示場所**]** オプション メニューでは、検索結果を表示する場所 として、**[**現在のウィンドウ**]**、**[**新規ウィンドウ**]**、または **[**新規タブ**]** のい ずれかを選択できます。

– 最近の検索の表示

**[**最近の検索の表示**]** オプションが有効である場合、検索ツール バーのテキ スト入力ボックスに以前の検索語を表示できます。

– ブラウザを閉じたときに最近の検索履歴を自動的にクリアする 以前の検索結果を保存せず、Web ブラウザを閉じたときに履歴をクリアす る場合は、**[**ブラウザを閉じたときに最近の検索履歴を自動的にクリアす る**]** オプションを有効にします。

#### その他のオプション

– ツール バーの言語の選択

**[**ツール バー言語の選択**]** では、Avira SearchFree ツール バーで表示する言 語を選択できます。ツール バーは英語、ドイツ語、スペイン語、フランス 語、イタリア語、およびポルトガル語で使用可能です。

## 注意

該当する場合は、既定の Avira SearchFree Toolbar 言語はプログラムの言語に対応 します。ユーザーの言語でツール バーが使用可能でない場合、既定の言語は英語 になります。

## – ボタンのテキスト ラベルの表示

Avira SearchFree Toolbar アイコンの隣にあるテキストを非表示にする場合 は、**[**ボタンのテキスト ラベルの表示**]** オプションを無効にします。

## 履歴のクリア

以前の検索結果を保存せず、履歴を直ちにクリアする場合は、**[**履歴のクリア**]** オ プションを有効にします。

## ヘルプ

**[**ヘルプ**]** をクリックすると、ツール バーに関するよくある質問 (FAQ) を含む Web サイトを開くことができます。

## アンインストール

また、Internet Explorer で Avira SearchFree Toolbar を直接アンインストールできま す。**[Web](#page-25-0)** [ブラウザでのアンインストール](#page-25-0)

## 情報

**[**情報**]** をクリックすると、インストールされているツール バーのバージョンが表 示されます。

## <span id="page-28-0"></span>**Firefox**

Firefox Web ブラウザ では、**[**オプション**]** メニューで Avira SearchFree Toolbar の以 下の設定オプションを使用できます。

ツールバーのオプション

スキャン

– **Ask** 検索エンジンの選択

**[Ask** 検索エンジン**]** メニューで、検索に使用する検索エンジンを選択でき ます。検索エンジンは、米国、ブラジル、ドイツ、スペイン、ヨーロッパ、 フランス、イタリア、オランダ、ロシア、および英国で使用可能です。

– 最近の検索の表示

**[**最近の検索の表示**]** オプションが有効である場合、検索ツール バーの矢印 をクリックすることにより、テキスト入力ボックスに以前の検索語を表示 できます。検索結果を再表示する場合は、用語を選択します。

- ブラウザを閉じたときに最近の検索履歴を自動的にクリアする 以前の検索結果を保存せず、Web ブラウザを閉じたときに履歴をクリアす る場合は、**[**ブラウザを閉じたときに最近の検索履歴を自動的にクリアす る**]** オプションを有効にします。
- ブラウザのアドレス バーにキーワードまたは無効な **URL** を入力した場合 に **Ask** の検索結果を表示する

このオプションを有効にした場合、検索が開始され、Web ブラウザのアド レス バーにキーワードまたは無効な URL を入力したときに検索結果が表 示されます。

## その他のオプション

– ツール バーの言語の選択 **[**ツール バー言語の選択**]** では、Avira SearchFree ツール バーで表示する言 語を選択できます。ツール バーは英語、ドイツ語、スペイン語、フランス 語、イタリア語、およびポルトガル語で使用可能です。

## 注意

該当する場合は、既定の Avira SearchFree Toolbar 言語はプログラムの言語に対応 します。ユーザーの言語でツール バーが使用可能でない場合、既定の言語は英語 になります。

## – ボタンのテキスト ラベルの表示

Avira SearchFree Toolbar アイコンの隣にあるテキストを非表示にする場合 は、**[**ボタンのテキスト ラベルの表示**]** オプションを無効にします。

## 履歴のクリア

**[**履歴のクリア**]** をクリックすると、以前の Avira SearchFree ツール バーのすべて の検索語が削除されます。

#### ヘルプ

**[**ヘルプ**]** をクリックすると、ツール バーに関するよくある質問 (FAQ) を含む Web サイトを開くことができます。

## アンインストール

<span id="page-29-0"></span>また、Firefox で Avira SearchFree Toolbar を直接アンインストールできます。**[Web](#page-25-0)**  [ブラウザでのアンインストール](#page-25-0)

情報

**[**情報**]** をクリックすると、インストールされているツール バーのバージョンが表 示されます。

- 5.3 方法...
- 5.3.1 自動更新の実行

AntiVir Scheduler を使用してジョブを作成し、AntiVir プログラムを自動的に更新 するには:

- **▶ コントロール センターで、「管理]::[Scheduler]** セクションを選択します。
- **▶** <del>○  *<i> <i>[ウィザードで新規ジョブを作成*] アイコンをクリックします。</del> *[*ジョブの名前と説明*]* ダイアログ ボックスが表示されます。
- ▶ ジョブに名前を付け、必要に応じて説明を付けてください。
- **▶ [次へ]** をクリックします。

*[*ジョブのタイプ*]* ダイアログ ボックスが表示されます。

- **▶** リストから [更新ジョブ] を選択します。
- **▶ [次へ]** をクリックします。

*[*ジョブの時間*]* ダイアログ ボックスが表示されます。

- ▶ 更新の時間を選択します。
	- 即時
	- 毎日
	- 毎週
	- 間隔
	- 単一

## 注意

定期的で頻繁な自動更新をお勧めします。推奨の更新間隔は 24 時間です。

- ▶ 必要に応じて、選択内容に従って日付を指定してください。
- ▶ 必要に応じて、追加オプションを選択してください(ジョブタイプによって 使用可能)。
	- 時間切れになったらジョブを繰り返す

コンピュータの電源が入っていなかった場合など、必要な時間に実行され なかった過去のジョブが実行されます。

**▶ [次へ]** をクリックします。

*[*表示モードの選択*]* ダイアログ ボックスが表示されます。

- ▶ ジョブ ウィンドウの表示モードを選択します。
	- 最小化: プログレス バーのみ
- <span id="page-30-0"></span>• 最大化: ジョブ ウィンドウ全体
- 非表示: ジョブ ウィンドウなし
- **▶ [終了]** をクリックします。

新たに作成したジョブは、マネージャ**::**スキャン セクションの開始ページ にアクティブ化のステータスと共に表示されます (チェック マーク)。

▶ 必要に応じて、実行されていないジョブを非アクティブにします。

次のアイコンを使用して、さらにジョブを定義します。

ジョブのプロパティを表示

- ジョブの変更
- ◎ ジョブの削除
- ジョブの開始
- ジョブの中止
- 5.3.2 手動更新の開始

更新を手動で開始するには複数のオプションがあります。更新を手動で開始する と、ウイルス定義ファイルとスキャン エンジンが常に更新されます。製品の更新 は、**[**製品の更新をダウンロードして、自動的にインストールします**]** オプション が [[全般](#page-87-0)] ::更新

AntiVir プログラムの更新を手動で開始するには:

▶ 右マウス ボタンで、タスクバーの AntiVir トレイ アイコンをクリックします  $\sim$ 

コンテキスト メニューが表示されます。

**▶ [更新の開始]** を選択します。

*[*アップデータ*]* ダイアログ ボックスが表示されます。

- または -
- **▶** コントロール センターで、【概要1::[状況] セクションを選択します。
- **▶** [最終更新 フィールドで、[更新の開始] リンクをクリックします。 [アップデータ] ダイアログ ボックスが表示されます。 - または -
- f コントロール センターの **[**更新**]** メニューで、メニュー コマンド *[*更新の開始*]* を選択します。

[アップデータ] ダイアログ ボックスが表示されます。

## 注意

定期的な自動更新をお勧めします。推奨の更新間隔は 24 時間です。

## Windows セキュリティ センターから直接、手動更新を実行することもできます。

<span id="page-31-0"></span>5.3.3 オンデマンド スキャン::スキャン プロファイルを使用したウイル スとマルウェアのスキャン

> スキャン プロファイルとは、スキャンするドライブとディレクトリのセットです。 スキャン プロファイルを介したスキャンでは、次のオプションが使用できます。

– 事前に設定済みのスキャン プロファイルを使用

事前に設定済みのスキャン プロファイルが要件に一致している場合。

– カスタマイズしてスキャン プロファイルを適用 (手動による選択)

カスタマイズしたスキャン プロファイルでスキャンする場合。

オペレーティング システムによって、スキャン プロファイルの開始に使用でき るアイコンが異なります。

– Windows XP および 2000 の場合:

 $\mathcal{L}$ このアイコンは、スキャン プロファイルを使用してスキャンを開始しま す。

– Windows Vista の場合:

注意

Microsoft Windows Vista の場合、現在のところ、コントロール センターには ディレクトリとファイルへのアクセスなど、制限付きの権限しかありません。 特別な操作およびファイルへのアクセスは、拡張された管理者権限を使用し て、コントロール センターにおいて実行できます。拡張された管理者権限は、 スキャン プロファイルを介した各スキャンの開始時に承認される必要があり ます。

このアイコンはスキャン プロファイルを使用して、制限されたスキャン を開始します。Windows Vista がアクセス権限を承認したディレクトリとファ イルのみがスキャンされます。

このアイコンは、拡張された管理者権限を使用してスキャンを開始しま す。確定後、選択したスキャン プロファイルのすべてのディレクトリとファ イルがスキャンされます。

スキャン プロファイルを使用してウイルスとマルウェアをスキャンするには:

**▶** [コントロール センター]に移動して、[ローカル保護]::[スキャン] セクション を選択します。

事前に設定済みのスキャン プロファイルが表示されます。

- ▶ 事前に設定済みのスキャン プロファイルのいずれか1つを選択します。 - または -
- **▶** [手動による選択] スキャン プロファイルを調整します。
- <span id="page-32-0"></span>▶ アイコンをクリックします (Windows XP の場合は 2)、Windows Vista の場合  $H<sub>2</sub>$
- **▶** *[Luke Filewalker]* ウィンドウが表示され、オンデマンド スキャンが開始します 。

スキャンが完了すると、結果が表示されます。

スキャン プロファイルを調整する場合は:

- **▶** スキャン プロファイルで、【手動による選択】 ファイル ツリーを展開し、スキ ャンするすべてのドライブを開きます:
- ▶ ボックスをクリックして、スキャンするノードをハイライト表示します:
- 5.3.4 オンデマンド スキャン::ドラッグ アンド ドロップを使用したウイ ルスとマルウェアのスキャン

ドラッグ アンド ドロップを使用してウイルスとマルウェアを体系的にスキャン するには:

AntiVir プログラムのコントロール センターが開いています。

- ▶ スキャンするファイルをハイライト表示します。
- ▶ マウスの左ボタンを使用して、ハイライト表示したファイルリをコントロー ル センターにドラッグします。

*[Luke Filewalker]* ウィンドウが表示され、オンデマンド スキャンが開始し ます。

スキャンが完了すると、結果が表示されます。

5.3.5 オンデマンド スキャン::コンテキスト メニューを利用したウイル スとマルウェアのスキャン

> コンテキスト メニューを利用してウイルスとマルウェアを体系的にスキャンする には:

- ▶ スキャンするファイルで、右マウス ボタンをクリックします (Windows エク スプローラではデスクトップ、または開いている Windows のディレクトリ)。 Windows エクスプローラのコンテキスト メニューが表示されます。
- **▶ コンテキストメニューの[選択したファイルを AntiVir でスキャン]** を選択し ます。

*[Luke Filewalker]* ウィンドウが表示され、オンデマンド スキャンが開始し ます。

スキャンが完了すると、結果が表示されます。

<span id="page-33-0"></span>5.3.6 オンデマンド スキャン::ウイルスとマルウェアの自動スキャン

## 注意

インストール後に、スキャン ジョブ *[*完全システム スキャン*]* が Scheduler に作成 されます。完全システム スキャンが推奨の間隔で自動的に実行されます。

ウイルスとマルウェアを自動的にスキャンするジョブを作成するには:

- **▶ コントロール センターで、「管理]:: [Scheduler]** セクションを選択します。
- キクリックします。

*[*ジョブの名前と説明*]* ダイアログ ボックスが表示されます。

- ▶ ジョブに名前を付け、必要に応じて説明を付けてください。
- **▶ [次へ]** をクリックします。 *[*ジョブのタイプ*]* ダイアログ ボックスが表示されます。
- **▶ [スキャンジョブ]** を選択します。
- **▶ [次へ]** をクリックします。

*[*プロファイルの選択*]* ダイアログ ボックスが表示されます。

- ▶ スキャンするファイルを選択します。
- **▶ [次へ]** をクリックします。 *[*ジョブの時間*]* ダイアログ ボックスが表示されます。
- ▶ スキャンを開始する時刻を選択します。
	- 即時
	- 毎日
	- 毎週
	- 間隔
	- 単一
- ▶ 必要に応じて、選択内容に従って日付を指定してください。
- ▶ 必要に応じて、次の追加オプションを選択してください(ジョブ タイプによ って使用可能)。
	- 時間切れになったらジョブを繰り返す

コンピュータの電源が入っていなかった場合など、必要な時間に実行され なかった過去のジョブが実行されます。

**▶ [次へ]** をクリックします。

*[*表示モードの選択*]* ダイアログ ボックスが表示されます。

- ▶ ジョブ ウィンドウの表示モードを選択します。
	- 最小化: プログレス バーのみ
	- 最大化: ジョブ ウィンドウ全体
	- 非表示: ジョブ ウィンドウなし
- ▶ スキャン終了時にコンピュータが自動的にシャットダウンするようにする場 合は、*[*コンピュータのシャットダウン*]* オプションを選択します。このオプ

<span id="page-34-0"></span>ションを利用できるのは、表示モードが最小化または最大化に設定されてい る場合のみです。

**▶ [終了]** をクリックします。

新たに作成したジョブは、マネージャ*::*スケジューラ セクションの開始ペ ージにアクティブ化のステータスと共に表示されます (チェック マーク)。

▶ 必要に応じて、実行されていないジョブを非アクティブにします。 次のアイコンを使用して、さらにジョブを定義します。

ジョブのプロパティを表示

ジョブの変更

**C** ジョブの削除

ジョブの開始

ジョブの中止

5.3.7 オンデマンド スキャン::ルートキットおよびアクティブなマルウ ェアに対象を絞ったスキャン

> アクティブなルートキットをスキャンするには、事前に設定済みの *[*ルートキッ トおよびアクティブなマルウェアに対するスキャン*]* スキャン プロファイルを選 択します。

アクティブなルートキットを体系的にスキャンするには:

f [コントロール センター] に移動して、**[**ローカル保護**]:: [**スキャナ**]**セクション を選択します。

事前に設定済みのスキャン プロファイルが表示されます。

- ▶ 事前に設定済みの [ルートキットおよびアクティブなマルウェアに対するス キャン**]** スキャン プロファイルを選択します。
- ▶ 必要に応じて、ディレクトリ レベルのチェック ボックスをクリックして、ス キャンするその他のノードとディレクトリをハイライト表示します。
- ▶ アイコンをクリックします (Windows XP の場合は<sup>22</sup>)、Windows Vista の場合  $a(\mathbf{R})$

*[Luke Filewalker]* ウィンドウが表示され、オンデマンド スキャンが開始し ます。

スキャンが完了すると、結果が表示されます。

## <span id="page-35-0"></span>5.3.8 検出されたウイルスとマルウェアへの対処

AntiVir プログラムの個々の保護コンポーネントでは、*[*検出に対するアクション*]* セクションの設定で、ウイルスまたは不要プログラムを検出した場合に、どう対 処させるかを定義できます。

Guard コンポーネントに関しては、設定可能なアクション オプションはありませ ん。ウイルスまたは不要プログラムが検出されると、デスクトップ通知が表示さ れます。デスクトップ通知では、検出されたマルウェアを削除するか、将来のウ イルス管理のために [詳細] ボタンを使用してマルウェアをスキャナ コンポーネン トに転送できます。検出の通知が含まれたウィンドウが開き、コンテキスト メニ ューを介して、感染したファイルの管理に関する複数のオプションを利用できま す (検出::スキャナを参照)。

スキャナのアクション オプション:

#### – 対話型

対話型アクション モードでは、スキャンによるスキャン結果がダイアログ ボ ックスに表示されます。このオプションは初期状態で有効に設定されていま す。

スキャナのスキャンの場合、スキャンが完了したときに、感染したファイル のリストと共にアラートが表示されます。状況依存のメニューを使用して、 感染したさまざまなファイルに対して実行するアクションを選択できます。 すべての感染したファイルに対して標準のアクションを実行するか、または スキャナをキャンセルすることができます。

– 自動

自動アクション モードでは、ウイルスまたは不要プログラムが検出されると、 この領域で選択されているアクションが自動的に実行されます。

、WebGuard のアクション オプション:

#### – 対話型

対話型アクション モードでは、ウイルスまたは不要プログラムが検出された 場合に、ダイアログ ボックスが表示され、感染したオブジェクトをどう処理 するかを選択できます。このオプションは初期状態で有効に設定されていま す。

#### – 自動

自動アクション モードでは、ウイルスまたは不要プログラムが検出されると、 この領域で選択されているアクションが自動的に実行されます。

対話型アクション モードでは、検出されたウイルスおよび不要プログラムに対す るアクションを選択できます。そのためには、(アラートに表示される) 感染した オブジェクトのアクションを選択し、[確認] をクリックして選択したアクション を実行します。

感染したオブジェクトを処理するために選択できるアクションを次に示します。

## 注意

選択できるアクションは、オペレーティング システム、検出した保護コンポーネ ント (AntiVir Guard、AntiVir スキャナ、AntiVir WebGuard)、および検出されたマ ルウェアのタイプにより異なります。

スキャナ および **Guard:**
## – 修復

ファイルは修復されます。

このオプションは、感染したファイルが修復可能な場合にのみ使用できます。

#### – **[**隔離**]** に移動

ファイルは特殊な形式にパッケージされ (*\*.qua*)、ハードディスクの [隔離] デ ィレクトリである *INFECTED* に移動され、直接アクセスすることはできなく なります。 このディレクトリのファイルは、後で [隔離] で修復できます。必 要があれば、Avira GmbH に送信することもできます。

#### – 削除

ファイルは削除されます。ブート セクタ ウイルスが検出された場合、ブート セクタを削除することでブート セクタ ウイルスを削除できます。新しいブー ト セクタが書き込まれます。

# – 名前の変更

*\*.vir* 拡張子を追加して、ファイルの名前が変更されます。これらのファイル への直接のアクセス (ダブルクリックなど) はできなくなります。ファイルは 後で修復して、元の名前に変更できます。

### – 無視

特別な操作は行いません。感染したファイルは、コンピュータ上で実行可能 な状態のままになります。

# 警告

これはデータの損失とオペレーティング システムへの悪影響につながる可能性が あります。 *[*無視*]* オプションは、例外的な場合にのみ選択してください。

# – 常に無視

Guard による検出に対するアクション オプション: Guard によるさらなる操作 は行われません。ファイルへのアクセスが許可されます。このファイルに対 する以降のすべてのアクセスが許可されます。また、コンピュータを再起動 するか、ウイルス定義ファイルを更新するまで、さらなる通知は提示されま せん。

#### – **[**隔離**]** にコピー

[ルートキットの検出に対するアクション] オプション: 検出されたファイルは、 [隔離] にコピーされます。

#### – ブート セクタを修復 **|** 修復ツールのダウンロード

感染したブート セクタが検出されたときのアクション オプション: 感染した ディスケット ドライブを修復するために、さまざまなオプションを利用でき ます。AntiVir プログラムが修復を実行できない場合は、ブート セクタ ウイル スを検出および削除するための特殊なツールをダウンロードできます。

#### 注意

実行中のプロセスでアクションを実行する場合は、問題のプロセスが終了されて からアクションが実行されます。

#### **WebGuard** アクション**:**

– アクセスの拒否

<span id="page-37-0"></span>Web サーバーまたは転送されたデータおよびファイルによって要求された Web サイトは Web ブラウザには送信されません。アクセスが拒否された旨の エラー メッセージが Web ブラウザに表示されます。

– **[**隔離**]** に移動

Web サーバーによって要求された Web サイトおよび転送されたデータ/ファ イルは [隔離] に移動されます。情報として価値がある場合、感染したファイ ルは、[隔離] から復元できます。また、必要に応じて Avira マルウェア研究セ ンターに送信できます。

– 無視

Web サーバーによって要求された Web サイトおよび転送されたデータ/ファ イルは WebGuard によって Web ブラウザに送信されます。

# 警告

この方法を使用すると、ウイルスや不要プログラムがコンピュータ システムにア クセスする可能性があります。**[**無視**]** オプションは、例外的な場合にのみ選択し てください。

## 注意

。

修復できない疑わしいファイルはすべて [隔離] に移動することをお勧めします。

5.3.9 隔離::隔離されたファイルの処理 (\*.qua)

隔離されたファイルを処理するには:

- **▶** コントロール センターで、「管理]::[隔離] セクションを選択します。
- ▶ 関連するファイルを確認します。必要に応じて、別の場所から元のファイル をコンピュータに再読み込みすることができます。

ファイルに関する詳細情報を表示するには:

▶ ファイルをハイライト表示して ● をクリックします。

*[*プロパティ*]* ダイアログ ボックスにファイルの詳細情報が表示されます

ファイルを再スキャンするには:

AntiVir プログラムのウイルス定義ファイルが更新されていて、誤検出報告が疑わ れる場合は、ファイルのスキャンをお勧めします。この方法で誤検出を確認して、 ファイルを復元できます。

▶ ファイルをハイライト表示して $\left( \bigoplus \right.$ をクリックします。

ファイルには、オンデマンド スキャンの設定を使用して、ウイルスとマ ルウェアの検索が実行されます。

スキャン後、*[*スキャンの統計データ*]* が表示され、再スキャン前後のファ イルの状況に関する統計データが表示されます。 ファイルを削除するには:

**▶** ファイルをハイライト表示して <sup>●</sup> をクリックします。

<span id="page-38-0"></span>ファイルを分析のために Avira マルウェア研究センター Web サーバーにアップロ ードする場合:

- ▶ アップロードするファイルをハイライト表示します。
- **偏** ネクリックします。

ダイアログが開き、連絡先データを入力するためのフォームが表示されま す。

- ▶ 必要なデータをすべて入力します。
- **▶** タイプの選択: [不審なファイル] または [誤検出]。
- **▶ [OK]** をクリックします。

ファイルは圧縮形式で Avira マルウェア研究センター Web サーバーにアッ プロードされます。

### 注意

次の場合は、Avira マルウェア研究センターによる分析をお勧めします。 ヒューリスティック スキャン機能による検出 **(**疑わしいファイル**):** スキャン中、 AntiVir プログラムによってファイルが疑わしいと分類され、[隔離] に移動された 場合: ウイルス検出ダイアログ ボックス内またはスキャンによって生成されたレ ポート ファイル内で、Avira マルウェア研究センターでのファイルの分析を行う ことが勧告された。

# 注意

アップロードするファイルのサイズ制限は、未圧縮で 20 MB、圧縮済みで 8 MB までです。

# 注意

一度に 1 ファイルずつアップロードできます。

隔離されたオブジェクトのプロパティをテキスト ファイルでエクスポートする場 合:

▶ 隔離オブジェクトをハイライト表示して 3 をクリックします。

選択した隔離オブジェクトからのデータを含むテキスト ファイルが開き ます。

▶ テキストファイルを保存します。

[隔離] 内のファイルは復元することもできます。

– 隔離: [隔離] [内のファイルの復元](#page-38-0)の章を参照してください。

# 5.3.10 隔離::[隔離] 内のファイルの復元

オペレーティング システムにより、さまざまなアイコンで復元手順が制御されま す。

– Windows XP および 2000 の場合:

このアイコンは、元のディレクトリのファイルを復元します。 このアイコンは、選択したディレクトリのファイルを復元します。 – Windows Vista の場合:

Microsoft Windows Vista の場合、現在のところ、コントロール センターには ディレクトリとファイルへのアクセスなど、制限付きの権限しかありません。 特別な操作およびファイルへのアクセスは、拡張された管理者権限を使用し て、コントロール センターにおいて実行できます。拡張された管理者権限は、 スキャン プロファイルを介した各スキャンの開始時に承認される必要があり ます。

このアイコンは、選択したディレクトリのファイルを復元します。

このアイコンは、元のディレクトリのファイルを復元します。このディ レクトリへのアクセスに拡張された管理者権限が必要な場合は、対応する要 求が表示されます。

[隔離] 内のファイルを復元するには:

## 警告

これはデータの損失とコンピュータのオペレーティング システムの損傷につなが る可能性があります。選択したオブジェクトの復元機能は例外的な場合にのみ使 用してください。新たなスキャンで修復できる可能性のあるファイルのみを復元 してください。

ファイルは再スキャンされ、修復されます。

**▶** コントロール センターで、[管理] ::[隔離] セクションを選択します。

## 注意

ファイル拡張子が *\*.eml* の場合、電子メールと電子メールの添付ファイルはオプ ション (5) によってのみ復元できます。

元の場所のファイルを復元するには:

▶ ファイルをハイライト表示して、次のアイコン (Windows 2000/XP の場合は <u>←</u>)<br>、Windows Vista の場合は → )をクリックします。

このオプションは、電子メールには使用できません。

#### 注意

ファイル拡張子が *\*.eml* の場合、電子メールと電子メールの添付ファイルはオプ ション (5) によってのみ復元できます。

ファイルを復元するかどうかを確認するメッセージが表示されます。 ▶ **[はい]** をクリックします。

ファイルは、[隔離] に移動される前に配置されていたディレクトリに復元 されます。

ファイルを指定したディレクトリに復元するには:

▶ ファイルをハイライト表示して $\overline{G}$  をクリックします。

ファイルを復元するかどうかを確認するメッセージが表示されます。

**▶ [はい]** をクリックします。

Windows 標準のディレクトリ選択ウィンドウが表示されます。

▶ ファイルを復元するディレクトリを選択して確定します。 ファイルは選択したディレクトリに復元されます。

5.3.11 隔離::疑わしいファイルを [隔離] に移動

疑わしいファイルを手動で [隔離] に移動するには:

- **▶** コントロール センターで、「管理1::「隔離1 セクションを選択します。
- $\bullet$   $\overset{\text{\normalsize{0}}}{\mathbb{D}}$   $\ast$ クリックします。

Windows 標準のファイル選択ウィンドウが表示されます。

▶ ファイルを選択して確定します。

ファイルは、[隔離] に移動されます。

[隔離] 内のファイルは、AntiVir スキャナを使用してスキャンできます。

- 隔離: [隔離されたファイル](#page-37-0) (\*.qua) の処理の章を参照してください。
- 5312 スキャン プロファイル・スキャン プロファイルのファイル タイプ の変更または削除

スキャン プロファイルで特定のファイル タイプをスキャン対象に含めるか、ス キャン対象から除外するには (手動による選択の場合にのみ可能):

コントロール センターで、**[**ローカル保護**]::***[*スキャン*]* セクションに移動 します。

- ▶ 右マウス ボタンで、編集するスキャン プロファイルをクリックします。 コンテキスト メニューが表示されます。
- **▶ [ファイル フィルタ]** を選択します。
- ▶ コンテキスト メニューの右側の小さな三角形をクリックして、コンテキスト メニューをさらに展開します。

*[*既定*]*、*[*すべてのファイルのスキャン*]*、および *[*ユーザー定義*]* というエ ントリが表示されます。

**▶ [ユーザー定義]** を選択します。

*[*ファイル拡張子*]* ダイアログ ボックスが、スキャン プロファイルを使用 してスキャンされるすべてのファイル タイプのリストと共に表示されます。 特定のファイル タイプをスキャン対象から除外するには:

**▶** ファイル タイプをハイライト表示して、[削除] をクリックします。 特定のファイル タイプをスキャンに追加するには:

- ▶ ファイル タイプをハイライト表示します。
- **▶ [追加]** をクリックして、入力ボックスにファイル タイプのファイル拡張子を 入力します。

最大 10 文字を入力できます。先頭にピリオドは入力しないでください。ワイ ルドカード (\* および ? ) を使用することもできます。

5.3.13 スキャン プロファイル::スキャン プロファイルのデスクトップ シ ョートカットの作成

> オンデマンド スキャンは、AntiVir プログラムのコントロール センターにアクセ スせずに、スキャン プロファイルへのデスクトップ ショートカットを使用して、 デスクトップから直接開始できます。

スキャン プロファイルへのデスクトップ ショートカットを作成するには:

コントロール センターで、**[**ローカル保護**]::***[*スキャン*]* セクションに移動 します。

- ▶ ショートカットを作成するスキャン プロファイルを選択します。
- ● キクリックします。 デスクトップ ショートカットが作成されます。

# 5.3.14 イベント::フィルタ イベント

AntiVir プログラム コンポーネントによって生成されたイベントは、コントロー ル センターの **[**概要**]::[**イベント**]** に表示されます (Windows オペレーティング シ ステムのイベント表示に似ています)。プログラムのコンポーネントは次のとおり です。

- アップデータ
- Scheduler
- Guard
- スキャナ
- WebGuard
- ヘルパー サービス

次のイベント タイプが表示されます。

- 情報
- 警告
- エラー
- 検出

表示されたイベントにフィルタを適用するには:

- **▶** コントロール センターで、「概要1::[イベント] セクションを選択します。
- ▶ アクティブにされたコンポーネントのイベントを表示するプログラム コンポ ーネントのボックスをオンにします。

- または -

非表示のコンポーネントのイベントを非表示にするプログラム コンポーネン トのボックスをオフにします。

▶ これらのイベントを表示するには、イベント タイプのボックスをオンにしま す。

- または -

これらのイベントを非表示にするには、イベント タイプのボックスをオフに します。

# 6 スキャナ

スキャナ コンポーネントを使用すると、ウイルスと不要プログラムに対する対象 を絞ったスキャン (オンデマンド スキャン) を実行できます。ファイルの感染を調 べるスキャンでは、次のオプションを使用できます。

- コンテキスト メニューを利用したオンデマンド スキャン
- コンテキスト メニューを利用したオンデマンド スキャン (右マウス ボタン から **[**選択したファイルを **AntiVir** でスキャン**]**) は、個々のファイルやデ ィレクトリをスキャンする場合にお勧めします。もう 1 つの利点は、コン テキスト メニューを利用したオンデマンド スキャンでは、最初にコント ロール センターを開始する必要がないことです。
- ドラッグ アンド ドロップを介したオンデマンド スキャン
	- ファイルまたはディレクトリをコントロール センターのプログラム ウィ ンドウにドラッグすると、スキャナはファイルまたはディレクトリ、およ びそれに含まれるすべてのサブディレクトリをスキャンします。この手順 は、デスクトップなどに保存した個々のファイルやディレクトリをスキャ ンする場合にお勧めします。
- プロファイルを介したオンデマンド スキャン

この手順は、特定のディレクトリとドライブを定期的にスキャンする場合 にお勧めします (定期的に新しいファイルを保存する作業ディレクトリや ドライブなど)。これらのディレクトリやドライブは新たにスキャンするた びに選択する必要はありません。関連するプロファイルを使用して選択す るだけです。

– **Scheduler** を介したオンデマンド スキャン

Scheduler を使用すると、時間制御スキャンを実行できます。

ルートキット、ブート セクタ ウイルス、アクティブ プロセスのスキャンには、 特別なプロセスが必要です。次のオプションがあります。

- *[*ルートキットおよびアクティブなマルウェアに対するスキャン*]* スキャン プロファイルにより、ルートキットをスキャンします。
- **[**アクティブなプロセス**]** スキャン プロファイルを使用してアクティブなプ ロセスをスキャンします。
- **[**その他**]** メニューの **[**ブート セクタ ウイルスのスキャン**]** メニュー コマン ドを使用してブート セクタ ウイルスをスキャンします。

# 7 更新

アンチウイルス ソフトウェアの有効性は、特にウイルス定義ファイルとスキャン エンジンがどれだけ新しいかによって異なります。定期的な更新を行うために、 アップデータ コンポーネントが AntiVir に統合されています。アップデータによ り AntiVir プログラムは常に最新状態に保たれ、毎日登場する新しいウイルスに 対処できます。アップデータは、次のコンポーネントを更新します。

– ウイルス定義ファイル:

ウイルス定義ファイルには、有害なプログラムのウイルス パターンが含まれ ています。これは、AntiVir プログラムがウイルスやマルウェアのスキャンや 感染したオブジェクトの修復に使用します。

– スキャン エンジン:

スキャン エンジンには、ウイルスとマルウェアのスキャンに AntiVir プログラ ムが使用する方法が含まれています。

– プログラム ファイル (製品の更新プログラム):

製品の更新パッケージは、個々のプログラム コンポーネントで追加機能を使 用可能にします。

更新によって、ウイルス定義ファイルとスキャン エンジンが最新かどうかがチェ ックされ、必要に応じて更新が実装されます。設定済みの項目に従って、アップ データは製品の更新も実行するか、製品の更新プログラムが利用可能であること を通知します。製品の更新後に、コンピュータ システムの再起動が必要になるこ とがあります。ウイルス定義ファイルとスキャン エンジンのみが更新される場合、 コンピュータの再起動は不要です。

### 注意

セキュリティ上の理由から、アップデータは、コンピュータの Windows Host フ ァイルが改変され、たとえば、更新 URL がマルウェアに操作され、アップデータ が不要なダウンロード サイトに向けられていないかをチェックします。Windows Host ファイルが操作されると、アップデータのレポート ファイルに表示されま す。

更新は、24 時間 の間隔で自動的に行われます。自動更新は、設定 (設定::[更新](#page-87-0)) を 通じて編集または無効にすることができます。

コントロール センターの Scheduler では、指定した間隔でアップデータにより実 行される追加の更新ジョブを作成できます。手動で更新を開始するオプションも あります。

– コントロール センター: [状況] セクションの [更新] メニュー

– トレイ アイコンのコンテキスト メニュー

更新プログラムは、インターネットでメーカーの Web サーバーから取得できます。 既存のネットワーク接続が、Avira GmbH のダウンロード サーバーの既定の接続 です。この既定の設定は、[全般](#page-87-0)::更新の下の設定で変更できます。

# <span id="page-46-0"></span>8 FAQ、ヒント

この章には、トラブルシューティングに関する重要な情報および AntiVir プログ ラムの使用に関するより詳細なヒントが含まれます。

「[トラブルシューティング」](#page-46-0)の章を参照。

「[キーボード](#page-48-0) コマンド」の章を参照。

「Windows [セキュリティ](#page-51-0) センター」の章参照。

# 8.1 問題が発生した場合のヘルプ

ここには、発生する可能性のある問題の原因と解決策に関する情報が記載されて います。

– Webchat が機能しません。チャット [メッセージが表示されません。](#page-48-0)

# 更新を開始しようとすると、エラー メッセージ *"*ファイルのダウンロード中に接 続に失敗しました *..."* が表示されます。

理由: インターネット接続が非アクティブになっています。したがって、インタ ーネットで Web サーバーへの接続は確立できません。

 WWW や電子メールなど、その他のインターネット サービスが機能して いるかどうかテストしてください。これらのサービスが機能していない場合は、 インターネット接続を再確立してください。

理由: プロキシ サーバーに接続できません。

プロキシ サーバーへのログイン情報が変更されていないかを確認し、必 要に応じて設定を調整してください。

理由: update.exe ファイルに対して、パーソナル ファイアウォールによる完全な 承認が行われていません。

 update.exe ファイルがパーソナル ファイアウォールで完全に承認されてい ることを確認してください。

該当しない場合:

[全般](#page-87-0)::更新の設定で、設定 (エキスパート モード) をチェックします。

# ウイルスとマルウェアの移動や削除ができません。

理由: ファイルが Windows によって読み込まれ、アクティブになっています。

▶ AntiVir 製品を更新します。

 Windows XP オペレーティング システムを使用している場合は、システム の復元を非アクティブにします。

コンピュータをセーフ モードで起動します。

**▶ AntiVir** プログラムおよび設定 (エキスパート モード) を起動します。

スキャナ::スキャン::ファイル::[すべてのファイルの](#page-63-0)順に選択し、**[OK]** を押 ы して確定します。

- すべてのローカル ドライブのスキャンを開始します。
- 標準モードでコンピュータを起動します。
- 標準モードでスキャンを実行します。 ь

他のウイルスまたはマルウェアが検出されず、使用可能な場合はシステム の復元をアクティブにします。

# トレイ アイコンの状況が無効になっています。

理由: AntiVir Guard が無効になっています。

 $\blacktriangleright$ コントロール センターの概要::状況セクションで、[AntiVir Guard] 領域の **[**有効化**]** リンクをクリックします。

理由: AntiVir Guard がファイアウォールでブロックされています。

ファイアウォールの設定で、AntiVir Guard を全般的に承認するように定義 します。AntiVir Guard は、アドレス 127.0.0.1 (localhost) でのみ機能します。イン ターネット接続は確立されません。

該当しない場合:

 AntiVir Guard サービスのスタートアップの種類を確認してください。必要 に応じて、サービスを有効にします。タスクバーで「スタート | 設定 | コントロ ール パネル] を選択します。ダブルクリックで、[サービス] 設定パネルを開始し ます (Windows 2000 および Windows XP では、サービス アプレットは、"管理ツー ル" のサブディレクトリに配置されます)。エントリ *Avira AntiVir Guard* を検索しま す。スタートアップの種類には "自動"、状態には "開始" を指定する必要がありま す。必要に応じて、該当する行と、[開始] ボタンを選択してサービスを手動で開 始します。エラー メッセージが表示されたら、イベント表示を確認してください。

# データ バックアップを実行すると、コンピュータが極端に遅くなります。

理由: バックアップ プロシージャ中、AntiVir Guard はバックアップ プロシージャ によって使用されるすべてのファイルをスキャンします。

設定 (エキスパート モード) で、Guard::[スキャン](#page-74-0)::例外を選択し、バックア ップ ソフトウェアのプロセス名を入力します。

# ファイアウォールから、**AntiVir Guard**

理由: AntiVir Guard との通信が、TCP/IP インターネット プロトコルを介して行わ れています。ファイアウォールは、このプロトコルを介したすべての接続を監視 します。

 AntiVir Guard を全般的に承認するように定義します。AntiVir Guard は、 アドレス 127.0.0.1 (localhost) でのみ機能します。インターネット接続は確立され ません。

# <span id="page-48-0"></span>注意

セキュリティ ギャップをなくすため、定期的に Microsoft の更新プログラムをイ ンストールすることをお勧めします。

**Webchat** が機能しません。チャット メッセージが表示されません。データはブ ラウザに読み込まれています。

この現象は、チャンク転送エンコードを使用して、HTTP プロトコルに基づいた チャット中に発生する場合があります。

理由: WebGuard は、送信データが Web ブラウザに読み込まれる前に、ウイルスや 不要プログラムがないか完全にチェックします。'チャンク転送コード' を使用し たデータ転送中、WebGuard はメッセージの長さやデータ容量を判断できません。

 Web チャットの URL を例外として設定に入力します (設定::[WebGuard::](#page-82-0)例 [外を](#page-82-0)参照)。

# 8.2 ショートカット

キーボード コマンド (またはショートカット) - 個々のモジュールにすばやく移動 し読み出して、プログラムを介したアクションを開始できます。

以下に、使用可能なキーボード コマンドの概要を記載します。機能に関する詳細 は、ヘルプの対応する章に記載されています。

8.2.1 ダイアログ ボックス内

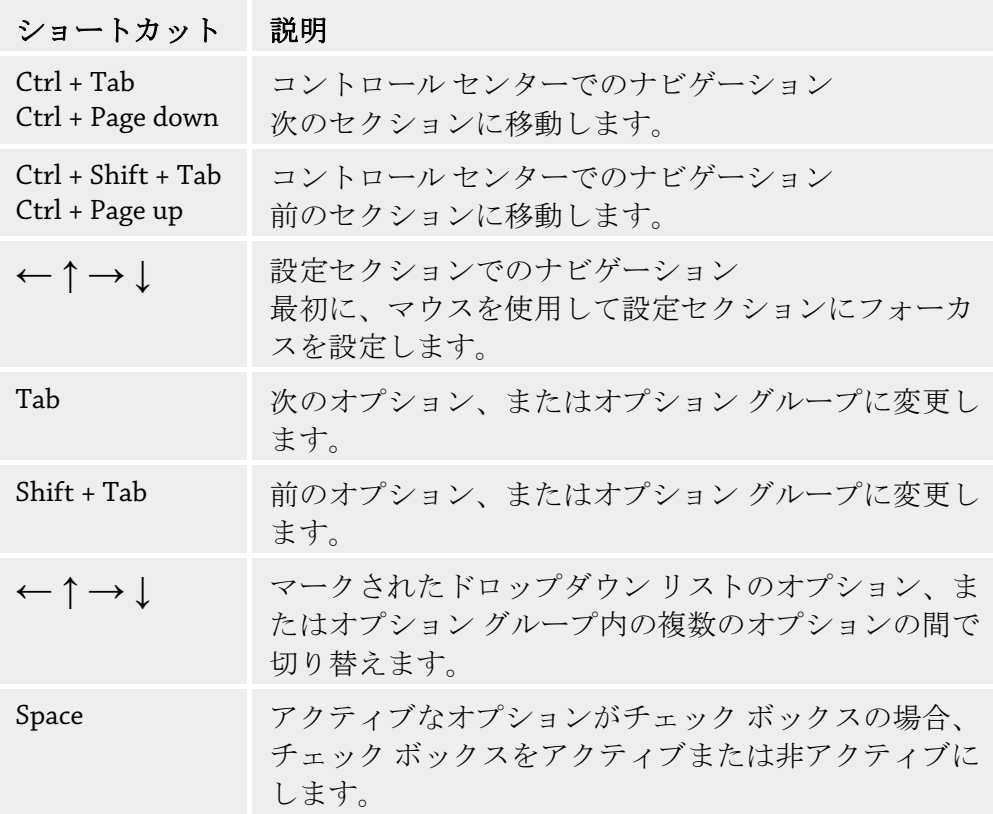

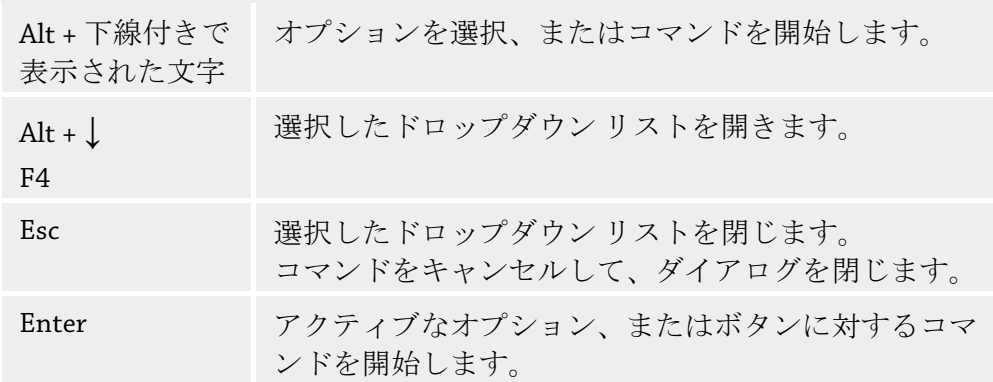

# 8.2.2 ヘルプ内

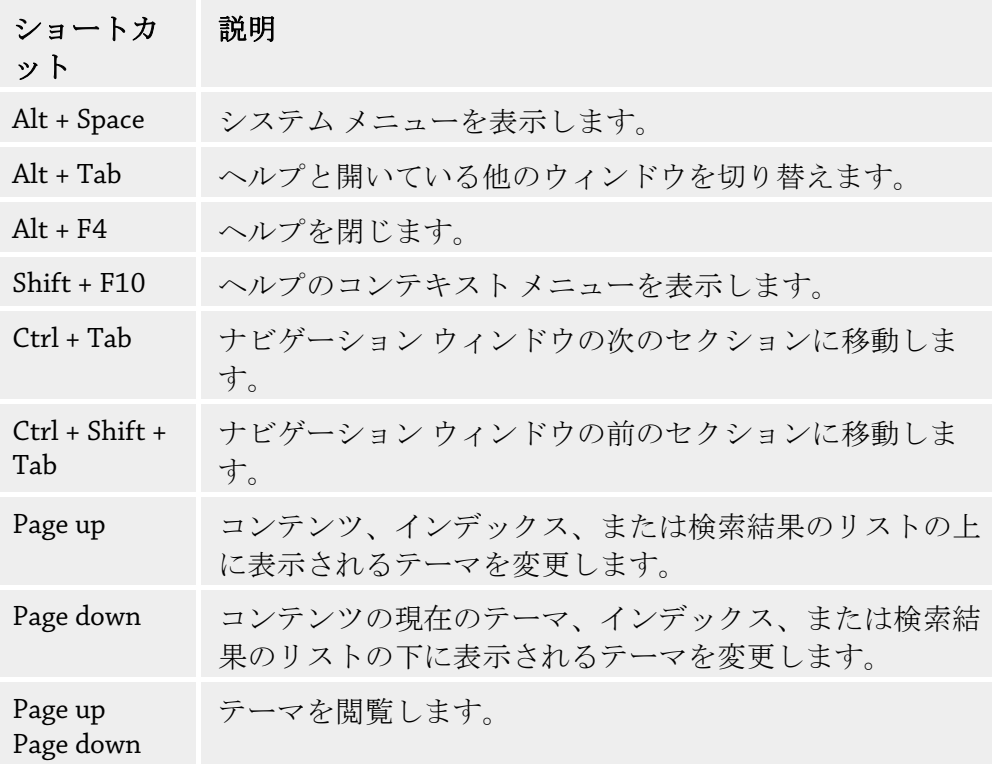

# 8.2.3 コントロール センター内

# 全般

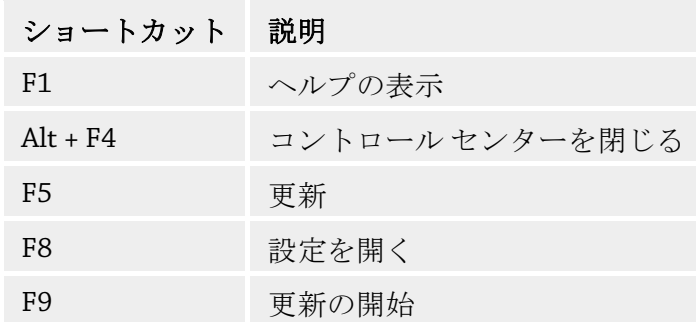

**[**スキャン**]** セクション

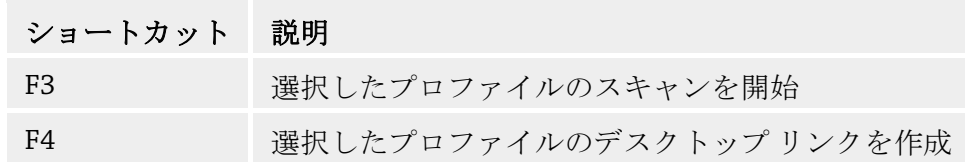

# **[**隔離**]** セクション

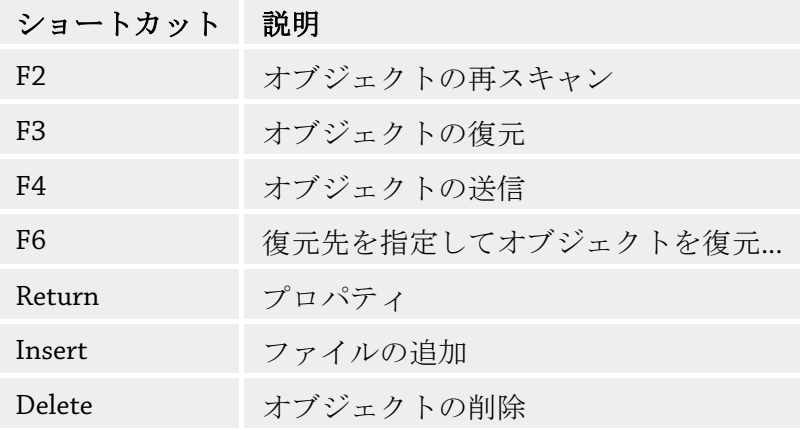

# **[Scheduler]** セクション

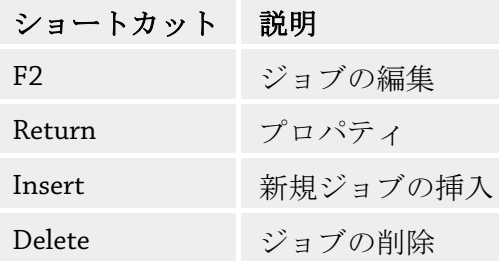

# **[**レポート**]** セクション

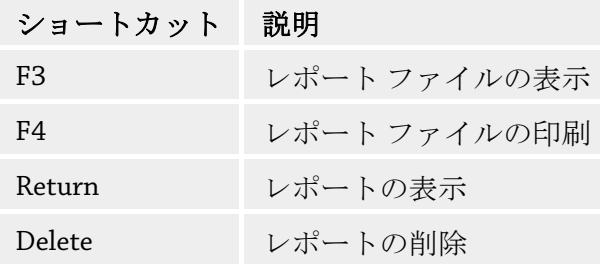

# **[**イベント**]** セクション

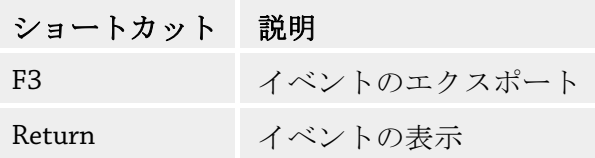

Delete イベントの削除

# <span id="page-51-0"></span>8.3 Windows セキュリティ センター

- Windows XP Service Pack 2 以降 -

# 8.3.1 全般

Windows セキュリティ センターは、重要なセキュリティ面について、コンピュー タの状況をチェックします。

これらの重要点のいずれかで問題が検出されると (古いアンチウイルス プログラ ムなど)、セキュリティ センターはアラートを発して、コンピュータをより適切 に保護する方法に関するアドバイスを提供します。

# 8.3.2 Windows セキュリティ センターと AntiVir プログラム

# アンチウイルス ソフトウェア**/**悪意のあるソフトウェアに対する保護

ウイルス対策に関して、Windows セキュリティ センターから、次のような情報を 受け取る場合があります。 ウイルス対策: [見つかりません](#page-51-0)

ウイルス対策: [最新の状態ではありません](#page-51-0)

[ウイルス対策](#page-52-0): 有効

[ウイルス対策](#page-52-0): 無効

ウイルス対策: [監視していません](#page-52-0)

#### ウイルス対策**:** 見つかりません

コンピュータ上でアンチウイルス ソフトウェアを発見できない場合、Windows セ キュリティ センターはこの情報を表示します。

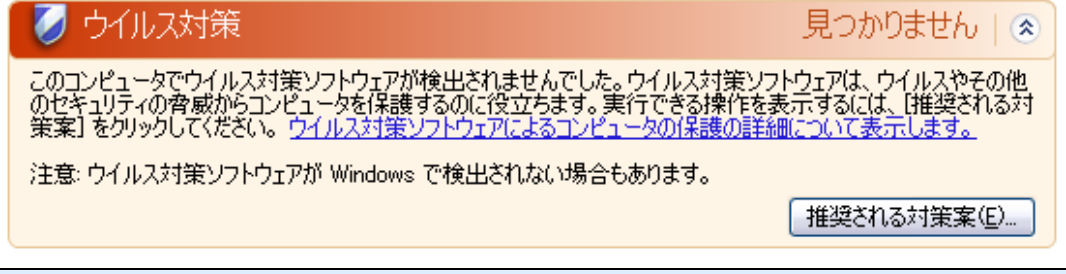

# 注意

コンピュータに AntiVir プログラムをインストールして、ウイルスやその他の不 要プログラムから保護してください。

ウイルス対策**:** 最新の状態ではありません

<span id="page-52-0"></span>Windows XP Service Pack 2 または Windows Vista をインストールしているシステム に AntiVir プログラムをインストールしたり、AntiVir プログラムが既にインスト ールされているシステムに Windows XP Service Pack 2 または Windows Vista をイン ストールすると、次のメッセージが表示されます。

最新の状態ではありません」(※) ウイルス対策 ウイルス対策ソフトウェアが最新の状態に保たれていない可能性があります。実行できる操作を表示するには、「推<br>奨される対策案」をクリックしてください。<br>ウイルス対策ソフトウェアによるコンピュータの保護の詳細について表示します。 注意:ウイルス対策ソフトウェアが Windows で検出されない場合もあります。 インストールされているソフトウェア: AntiVir Desktop 推奨される対策案(E)...

# 注意

Windows セキュリティ センターに AntiVir プログラムが最新であることを認識さ せるには、インストール後に更新が必要です。更新を実行して、システムを更新 してください。

### ウイルス対策**:** 有効

AntiVir プログラムをインストールして更新すると、次のメッセージが表示されま す。

■ ウイルス対策 有効  $\sim$ ウイルス対策ソフトウェアは最新の状態に保たれ、ウイルス スキャンは有効になっています。ウイルス対策ソフトウェ<br>アは、ウイルスやその他のセキュリティの脅威がらコンピュータを保護するのに役立ちます。<br>ウイルス対策ソフトウェアによるコンピュータの保護の詳細を表示します。

インストールされているソフトウェア: AntiVir Desktop

AntiVir プログラムは最新状態になり、AntiVir Guard が有効になっています。

# ウイルス対策**:** 無効

AntiVir Guard を無効にしたり、Guard サービスを停止すると、次のメッセージが 表示されます。

ウイルス対策

無効 | ⊗

ウイルス対策ソフトウェアは無効になっています。ウイルス対策ソフトウェアはウイルスやその他のセキュリティの脅威が<br>らコンピュータを保護するのに役立ちます。実行できる操作を表示するには、[推奨される対策案] をクリックしてくだ<br>さい。<u>ウイルス対策ソフトウェアによるコンピュータの保護の詳細について表示します。</u>

注意: ウイルス対策ソフトウェアが Windows で検出されない場合もあります。

インストールされているソフトウェア: AntiVir Desktop

推奨される対策案(E)...

# 注意

コントロール センターの概要::状況セクションで、AntiVir Guard を有効または無 効にできます。AntiVir Guard が有効になっているかどうかは、タスクバーで赤い 傘が開いているかどうかでも確認できます。

# ウイルス対策**:** 監視していません

アンチウイルス ソフトウェアの監視を自分で実行しようとすると、Windows セキ ュリティ センターから次のメッセージが表示されます。

# 注意

Windows Vista ではこの機能はサポートされません。

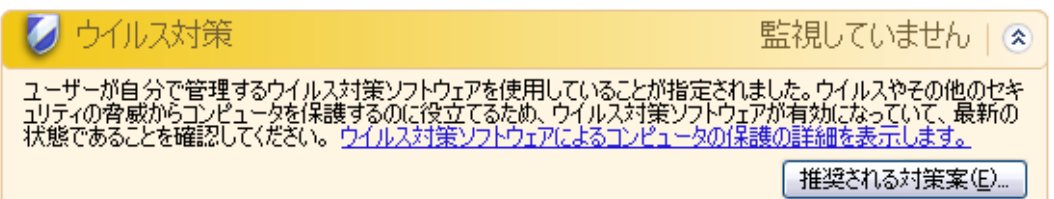

# 注意

Windows セキュリティ センターは、AntiVir プログラムによりサポートされてい ます。このオプションは [推奨される対策案...] ボタンでいつでも有効にできます。

# 注意

Windows XP Service Pack 2 または Windows Vista をインストールしていても、ウイ ルス対策は必要です。Windows XP Service Pack 2 以降は、アンチウイルス ソフト ウェアを監視しますが、それ自体がアンチウイルス機能を持っているわけではあ りません。このため、別のアンチウイルス ソリューションを使用しないと、ウイ ルスやマルウェアに対して保護されないことになります。

# 9 ウイルスなど

# 9.1 脅威カテゴリ (拡張)

# ダイヤラ **(DIALER)**

インターネットには、一部有料のサービスがあります。このようなサービスは、 ドイツでは、0190 または 0900 という局番でダイヤラを介して請求されます (オ ーストリアとスイスでは 09x0。ドイツでは中期的に 09x0 への変更が予定されて います)。このようなプログラムがコンピュータにインストールされると、適切な 割り増し料金の番号を使用した接続が行われますが、料金の範囲はかなり幅広く なっています。

電話の請求書を介したオンライン コンテンツの販売は合法で、ユーザーにとって も有益な場合があります。正規のダイヤラは、間違いなくユーザーが意図的に使 用するものです。ユーザーの同意により、ユーザーのコンピュータにインストー ルされるだけであり、これは完全に明白ではっきりとわかるラベル、またはリク エストを介して行われる必要があります。正規のダイヤラのダイアルアップ プロ セスは明確に表示されます。また、正規のダイヤラによって発生した費用は正確 に間違いなく伝達されます。

残念ながら、気付かれずに疑わしい方法や不正な意図でコンピュータにインスト ールされるダイヤラもあります。たとえば、このようなダイヤラは、ISP (インタ ーネット サービス プロバイダ) へのインターネット ユーザーの既定のデータ通信 を置換して、接続が行われるたびに、0190/0900 で始まる有料の番号や極端に高 額な費用が発生する番号にダイヤルさせます。影響を受けたユーザーは、コンピ ュータ上の不要な 0190/0900 ダイヤラ プログラムが接続のたびに割り増し料金で ダイヤルしていて、極端に費用が増加していることを、次の電話料金の請求書が 届くまで気付かない可能性があります。

このような場合は、電話会社に直接連絡し、不要なダイヤラ (0190/0900 ダイヤ ラ) への対策として、この番号を直ちにブロックするよう依頼することをお勧め します。

AntiVir プログラムは、よく使用されるダイヤラを既定で検出します。

[[脅威カテゴリ](#page-90-0) (拡張)] の設定でチェック マークをオンにして **[**ダイヤラ**]** オプショ ンを有効にすると、ダイヤラが検出されたときに、対応するアラートが送信され ます。不要な 0190/0900 ダイヤラである可能性のあるダイヤラは簡単に削除でき ます。必要なダイアルアップ プログラムである場合は、例外的なファイルである ことを宣言すると、その後、そのファイルはスキャンされなくなります。

ゲーム **(GAMES)** 

コンピュータ ゲーム用の場所もありますが、昼休み中などを除き、仕事中には必 要ありません。それでも、インターネットからダウンロード可能な多数のゲーム があるため、会社員や公務員もかなりマイン スイーパーや Patience などのゲーム をしています。ユーザーはさまざまなゲームをインターネットでダウンロードで きます。電子メール ゲームも人気が出てきて、簡単なチェスから、魚雷を使用し た戦闘が含まれた "船隊演習" まで、さまざまなゲームが配布されています。ゲー ムの動きは電子メール プログラムを通じて、パートナーに伝達されるようになっ ています。

調査によると、コンピュータ ゲームに費やされる労働時間は、経済的にかなりの 比率を占めるところまで達しています。このため、職場のコンピュータでのコン ピュータ ゲームを禁止する方法を考慮している企業が増えているのも当然のこと でしょう。

AntiVir プログラムはコンピュータ ゲームを認識します。[[脅威カテゴリ](#page-90-0)] の設定 にチェック マークを入れて、**[**ゲーム**]** オプションを有効にすると、AntiVir プロ グラムがゲームを検出した場合に、対応するアラートが送信されます。ゲームは 簡単に削除できるので、文字通り「ゲーム オーバー」になります。

## ジョーク **(JOKES)**

ジョークとは、損害を与えたり、複製を作成したりせず、ただ誰かを驚かせたり、 楽しませるためのものです。ジョーク プログラムが読み込まれると、どこかで音 を出したり、何か変わった物を画面に表示したりします。ジョークの例としては、 ディスク ドライブの洗濯機 (DRAIN.COM) やスクリーン イーター (BUGSRES.COM) などが挙げられます。

ただし、注意してください。ジョーク プログラムのあらゆる現象は、ウイルスや トロイの木馬が原因となっている可能性もあります。少なくとも、自分自身が本 当に被害を被ったとなれば、大きなショックを受けパニックになるでしょう。 スキャンと識別ルーチンの拡張により、AntiVir プログラムはジョーク プログラ ムを検出し、必要に応じて、これらのファイルを不要プログラムとして排除でき

ます。[[脅威カテゴリ](#page-90-0)] の設定にチェック マークを入れて **[**ジョーク**]** オプション を有効にすると、ジョーク プログラムが検出された場合に対応するアラートが送 信されます。

## セキュリティ プライバシ リスク **(SPR)**

システムのセキュリティに問題を生じさせる、不要プログラムの活動を開始する、 ユーザーのプライバシを損害する、ユーザーの操作を探るなど、望ましくないソ フトウェアです。

AntiVir プログラムは "セキュリティ プライバシ リスク" ソフトウェアを検出しま す。[[脅威カテゴリの拡張](#page-90-0)] の設定にチェック マークを入れて **[**セキュリティ プラ イバシ リスク**]** オプションを有効にすると、AntiVir プログラムが該当するソフト ウェアを検出した場合に、対応するアラートが送信されます。

# バックドア クライアント **(BDC)**

バックドア サーバー プログラムは、データを盗んだり、コンピュータを操作す るために、ユーザーが知らない間に忍び込みます。このプログラムは、インター ネットまたはネットワークを介してバックドア制御ソフトウェア (クライアント) で第三者による制御が可能です。

AntiVir プログラムは "バックドア制御のコンピュータ ゲーム" を認識します。[[脅](#page-90-0) [威カテゴリの拡張](#page-90-0)] の設定にチェック マークを入れて **[**バックドア制御ソフトウ ェア **(BDC)]** オプションを有効にすると、AntiVir プログラムが該当するソフトウ ェアを検出した場合に、対応するアラートが送信されます。

# アドウェア**/**スパイウェア **(ADSPY)**

広告を表示したり、ユーザーが気付かないうちに同意なしでユーザーの個人デー タを第三者に送信したりする、好ましくないソフトウェアです。

AntiVir プログラムは、"アドウェア/スパイウェア" を認識します。[[脅威カテゴリ](#page-90-0) [の拡張](#page-90-0)] の設定にチェック マークを入れて **[**アドウェア**/**スパイウェア **(ADSPY)]** オプションを有効にすると、AntiVir プログラムがアドウェアまたはスパイウェア を検出した場合に、対応するアラートが送信されます。

### 通常とは異なるランタイム圧縮 **(PCK)**

通常とは異なるランタイム圧縮ツールで圧縮され、不審と分類される可能性のあ るファイルです。

AntiVir プログラムは "通常とは異なるランタイム圧縮" を認識します。[[脅威カテ](#page-90-0) [ゴリの拡張](#page-90-0)] の設定にチェック マークを入れて **[**通常とは異なるランタイム圧縮**]** オプションを有効にすると、AntiVir プログラムが該当する圧縮を検出した場合に、 対応するアラートが送信されます。

#### 二重の拡張子ファイル **(HEUR-DBLEXT)**

実際のファイル拡張子を不審な方法で非表示にしている実行ファイルです。この カムフラージュ方法は、マルウェアによく使用されます。

AntiVir プログラムは "二重の拡張子ファイル" を認識します。[[脅威カテゴリの拡](#page-90-0) [張](#page-90-0)] の設定でチェック マークを入れて **[**二重の拡張子ファイル**]** (HEUR-DBLEXT) オ プションを有効にすると、AntiVir プログラムが該当するファイルを検出した場合 に、対応するアラートが送信されます。

# フィッシング

フィッシングは、ブランド スプーフィングとも呼ばれ、インターネット サービ ス プロバイダ、銀行、オンライン バンキング サービス、登録認定機関などの顧 客や潜在顧客のデータを巧妙な手段で盗み出すものです。

インターネットで電子メール アドレスを送信、オンライン フォームに入力、ニ ュースグループや Web サイトにアクセスすると、データがインターネットをクロ ールするスパイダによって盗まれ、許可なく詐欺やその他の犯罪に使用される可 能性があります。

AntiVir プログラムは "フィッシング" を認識します。[[脅威カテゴリの拡張](#page-90-0)] の設定 にチェック マークを入れて **[**フィッシング**]** オプションを有効にすると、AntiVir プログラムが該当する動作を検出した場合に、対応するアラートが送信されます。

# アプリケーション **(APPL)**

APPL という用語は、提供元に不審な点があるプログラム、または、使用すると 有害な影響が生じる可能性のあるプログラムを指します。

AntiVir プログラムは "アプリケーション (APPL)" を認識します。[[脅威カテゴリの](#page-90-0) [拡張](#page-90-0)] の設定にチェック マークを入れて **[**アプリケーション **(APPL)]** オプション を有効にすると、AntiVir プログラムが該当する動作を検出した場合に、対応する アラートが送信されます。

# 9.2 ウイルスとその他のマルウェア

# アドウェア

アドウェアとは、コンピュータ画面にバナー広告やポップアップ ウィンドウを表 示させるソフトウェアです。このような広告は、通常は削除できず、常に表示さ れたままになります。接続データから、ユーザーの行動に関する多数の情報が得 られることになり、データ セキュリティの点で問題があります。

#### バックドア

バックドアは、コンピュータ アクセスのセキュリティ メカニズムをバイパスし、 コンピュータへのアクセスを取得します。

バックグラウンドで実行されるプログラムは、通常、攻撃者に無制限の権限を与 えることになります。バックドアによってユーザーの個人データが見つけ出され る可能性もありますが、バックドアは主として関連システムに、コンピュータ ウ イルスやワームをさらにインストールするために使用されます。

# ブート ウイルス

ハード ディスクのブート セクタ、またはマスタ ブート セクタは、主としてブー ト セクタ ウイルスに感染します。これらのウイルスは、システム実行に必要な 重要情報を上書きします。最悪の場合、コンピュータ システムが読み込めなくな る場合もあります。

# ボットネット

ボットネットとは、互いに通信するボットで構成された、インターネット上の PC のリモート ネットワークと定義されます。ボットネットは、共通のコマンド と制御インフラストラクチャの下で、通常、ワームやトロイの木馬などと呼ばれ るプログラムを実行する、クラックされたコンピュータで構成されます。ボット ネットは、サービス拒否攻撃など、通常は感染した PC のユーザーの気付かない ところでさまざまな目的に使用されます。ボットネットの主な潜在リスクは、ネ ットワークを通して数千台ものコンピュータを一括して操作できるため、それら のコンピュータがアクセスする際に発生するデータ転送量の合計が爆発的に増大 するということです。

# エクスプロイト

エクスプロイト (セキュリティ ギャップ) とは、コンピュータ システムのバグ、 誤作動、脆弱性、特権の昇格、サービス拒否などを利用したコンピュータ プログ ラム、またはスクリプトです。たとえば、悪用の 1 つの形態として、操作された データ パッケージを使用したインターネットからの攻撃が考えられます。より高 レベルのアクセス権を取得するために、エクスプロイトを利用してシステムにプ ログラムが侵入する場合もあります。

# デマウイルス

ここ数年間、インターネット ユーザーおよび他のネットワーク ユーザーは、電 子メールを通じて広がると噂されるウイルスに関するアラートを受け取っていま す。このアラートは、電子メールを通じて広がり、できる限り多くの同僚や他の ユーザーに送信して、全員が "危険" に備えるように警告する内容でした。

#### ハニーポット

ハニーポットとは、ネットワークにインストールされるサービス (プログラムま たはサーバー) です。ネットワークやログ攻撃を監視する機能があります。この サービスは、正当なユーザーには未知であるため、ユーザーが対応することはで きません。攻撃者がネットワークの弱点を調べ、ハニーポットが提供するサービ スを使用した場合、その行為は記録され、アラートが起動されます。

# マクロ ウイルス

マクロ ウイルスとは、WinWord 6.0 の WordBasic など、アプリケーションのマク ロ言語で記述された小さなプログラムで、通常、そのアプリケーションの文書内 でのみ広がります。このため、文書ウイルスとも呼ばれます。マクロ ウイルスが アクティブになるには、対応するアプリケーションがアクティブ化されていて、 感染したマクロのいずれかが実行される必要があります。"通常の" ウイルスとは 異なり、マクロ ウイルスは実行ファイルの攻撃は行いませんが、対応するホスト アプリケーションの文書を攻撃します。

#### ファーミング

ファーミングとは、Web ブラウザのホスト ファイルを操作して、照会先を偽装ウ ェブサイトにそらす操作です。従来のフィッシングがさらに発展したものです。 ファーミング詐欺師は、偽装 Web サイトが保存されている独自の大型のサーバー ファームを操作します。ファーミングは、さまざまな DNS 攻撃の包括的な用語と して確立しています。ホスト ファイルの操作の場合、システムの具体的な操作は、 トロイの木馬やウイルスを使用して実行されます。その結果、正しい Web アドレ スが入力されても、システムは偽装 Web サイトにしかアクセスできなくなります。

# フィッシング

フィッシングとは、インターネット ユーザーの個人データを釣るという意味です。 フィッシング詐欺師は、通常、電子メールなどで一見正式に思われるレターをユ ーザーに送信し、送信元を信用させて、ユーザー名とパスワード、オンライン バ ンキング口座の PIN や TAN などの機密情報を提供させるようにしむけます。フ ィッシング詐欺師は、盗んだアクセスの詳細情報を使用してユーザーを装い、そ の名前で取引を実行します。銀行や保険会社が、クレジット カード番号、PIN、 TAN、その他アクセスの詳細を電子メール、SMS、または電話で問い合わせるこ とはあり得ません。

#### ポリモフィック ウイルス

ポリモフィック ウイルスは、偽装の真の達人です。自らのプログラム コードを 変えるため、検出は非常に困難です。

# プログラム ウイルス

コンピュータ ウイルスとは、実行されたり、感染を引き起こした後、他のプログ ラムに付着するプログラムです。ウイルスは、論理爆弾やトロイの木馬とは異な り、自ら増殖します。ワームとは異なり、ウイルスには伝染力のあるコードを植 え付けるホストとしてのプログラムが常に必要です。通常、ホスト自体のプログ ラムの実行は変更されません。

#### ルートキット

ルートキットとは、侵入者がコンピュータ システムに侵入した後でインストール されるソフトウェア ツールの集合であり、侵入者のログイン、プロセス、データ 記録を隠し、わからないようにします。侵入者は、既にインストールされたスパ イ プログラムを更新し、削除されたスパイウェアを再インストールしようと試み ます。

## スクリプト ウイルスとワーム

このようなウイルスはプログラムの作成も蔓延も極めて簡単で、必要な技術があ れば世界全体に数時間で広がります。

スクリプト ウイルスとワームには、Javascript、VBScript などのスクリプト言語の いずれかが使用されていて、自らを他の新しいスクリプトに挿入したり、オペレ ーティング システム機能を呼び出して広がります。これは電子メールやファイル (文書) のやり取りでよく起こります。

ワームとは、それ自体が増殖するプログラムですが、ホストに感染することはあ りません。このため、ワームが他のプログラム シーケンスの一部を構成すること はありません。セキュリティ対策が限られたシステムで、唯一、あらゆる種類の プログラムに侵入して損傷を与える可能性を持つのがワームです。

# スパイウェア

スパイウェアとは、スパイ プログラムのことで、ユーザーによる同意なく、コン ピュータの操作を妨害したり一部を制御します。スパイウェアは、感染したコン ピュータを利用して商業的な利益を得るために設計されています。

#### トロイの木馬

トロイの木馬は、現在では非常によく見られます。トロイの木馬とは、特定の機 能を持つように見せかけて、実行後に正体を表し、多くの場合、破壊的な機能を 実行するプログラムです。トロイの木馬は自ら増殖できないところが、ウイルス やワームとは異なります。ユーザーがトロイの木馬を開始するようにしむけるた め、大多数には興味をそそるような名前 (SEX.EXE、STARTME.EXE など) が付いて います。実行すると、直ちにアクティブになり、ハード ディスクをフォーマット する場合もあります。埋め込み型とは、ウイルスを "埋め込む" トロイの木馬の特 殊な形態で、コンピュータ システムにウイルスを埋め込みます。

# ゾンビ

ゾンビ PC とは、マルウェア プログラムに感染して、ハッカーがリモート コント ロールで犯罪目的に利用できるコンピュータです。コマンドを受けると、感染し た PC はスパムやフィッシング電子メールの送信などのサービス拒否 (DoS) 攻撃 を開始します。

# <span id="page-61-0"></span>10 情報とサービス

この章には、弊社への連絡方法に関する情報が含まれています。 「[連絡先住所」](#page-61-0)の章を参照。 「[テクニカル](#page-61-0) サポート」の章を参照。 「[疑わしいファイル」](#page-61-0)の章を参照。 「[誤検出レポート」](#page-62-0)の章を参照。

# 10.1 連絡先情報

AntiVir 製品ラインに関するご質問やご要望をぜひお送りください。弊社の連絡先 情報については、コントロール センターのヘルプ::Avira AntiVir Personal バージョ ン情報を参照してください。

# 10.2 テクニカル サポート

Avira のサポートでは、質問への回答と技術的な問題の解決に信頼性のある支援 が提供されます。

弊社の包括的なサポート サービスに関して、必要なあらゆる情報は、弊社 Web サイトから入手可能です。

# <http://www.avira.jp/classic-support>

弊社から迅速に信頼性のある支援を提供できるよう、次の情報を準備していただ く必要があります。

- バージョン情報。この情報は、ヘルプ::Avira AntiVir Personal バージョン情 報::バージョン情報の下のプログラム インターフェイスで確認できます。
- オペレーティング システムのバージョンおよびインストールされているサ ービス パック。
- インストールされているソフトウェア パッケージ (例: 他のベンダのアンチ ウイルス ソフトウェア)
- プログラムまたはレポート ファイルの正確なメッセージ。

# 10.3 疑わしいファイル

弊社製品によってまだ検出、あるいは削除されていないウイルスや疑わしいファ イルを弊社宛に送信することができます。これにはいくつかの方法があります。

- <span id="page-62-0"></span>– コントロール センターの [隔離] でファイルを確認し、コンテキスト メニ ューまたは対応するボタンを使用して、項目 [ファイルの送信] を選択しま す。
- ファイルは圧縮して (WinZIP、PKZip、Arj など) 電子メールの添付ファイル として以下のアドレスにお送りください。 [virus-personal@avira.jp](mailto:virus-personal@avira.jp)

電子メール ゲートウェイの一部はアンチウイルス ソフトウェアと連携し ているため、パスワードとファイルを提供していただく必要もあります (必ずパスワードを提供してください)。

# 10.4 誤検出レポート

クリーンである可能性が最も高いファイルで AntiVir プログラムにより検出がレ ポートされていると考えられる場合は、関連するファイルを圧縮し (WinZIP、 PKZip、Arj など)、電子メールの添付ファイルとして以下のアドレスに送信してく ださい。

– [virus-personal@avira.jp](mailto:virus-personal@avira.jp) 

電子メール ゲートウェイの一部はアンチウイルス ソフトウェアと連携している ため、パスワードとファイルを提供していただく必要もあります (必ずパスワー ドを提供してください)。

# <span id="page-63-0"></span>11 参照: 設定オプション

設定の参考資料には、使用可能なすべての設定オプションが文書化されています。

# 11.1 スキャナ

オンデマンド スキャンの設定には、設定の [スキャナ] セクションを使用します。

# 11.1.1 スキャン

ここで、オンデマンド スキャンに関するスキャン ルーチンの基本動作を定義し ます。オンデマンド スキャンで特定のディレクトリを選択してスキャンする場合、 設定に従って、スキャナは次のようにスキャンを実行します。

- 特定のスキャン機能を使用する (優先)
- ブート セクタとメイン メモリも対象にする
- 特定のセクタまたはすべてのブート セクタとメイン メモリ
- ディレクトリ内のすべてのファイルまたは選択したファイル

## ファイル

スキャナでは、フィルタを使用して、特定の拡張子を持つ (特定のタイプの) ファ イルのみがスキャンされるように設定できます。

# すべてのファイル

このオプションを有効にすると、内容やファイル拡張子にかかわらず、すべての ファイルに対してウイルスまたは不要プログラムのスキャンが実行されます。フ ィルタは使用されません。

# 注意

[[すべてのファイル](#page-63-0)] を有効にすると、**[\[](#page-64-0)**[ファイル拡張子](#page-64-0)**[\]](#page-64-0)** ボタンは選択できなくなり ます。

# スマートなファイル タイプ判別

このオプションを有効にすると、ウイルスまたは不要プログラムのスキャンを実 行するファイルの選択が、プログラムによって自動的に行われます。これは、 AntiVir プログラムが内容に基づいてファイルをスキャンするかどうかを判断する ことを意味します。この方法は、「[ファイル拡張子リストを使用](#page-63-0)1より若干遅くな りますが、ファイル拡張子のみに基づくスキャンではないため、より確実です。 このオプションは初期状態で有効に設定されています (推奨の設定)。

# 注意

[[スマートなファイル](#page-63-0) タイプ判別] を有効にすると、**[\[](#page-64-0)**[ファイル拡張子](#page-64-0)**[\]](#page-64-0)** ボタンは選択 できなくなります。

# ファイル拡張子リストを使用

<span id="page-64-0"></span>このオプションを有効にすると、指定した拡張子のファイルのみがスキャンされ ます。ウイルスや不要プログラムを含む可能性のあるすべてのファイル タイプが 事前に設定されます。リストは "**[**ファイル拡張子**]**" ボタンを使用して手動で編集で きます。

#### 注意

このオプションを有効にして、ファイル拡張子でリストからすべてのエントリを 削除すると、**[\[](#page-64-0)**[ファイル拡張子](#page-64-0)**[\]](#page-64-0)** ボタンの下に、"ファイル拡張子がありません" と表 示されます。

# ファイル拡張子

このボタンをクリックするとダイアログ ボックスが開き、"**ファイル拡張子を使** 用**"**モードでスキャンしたすべてのファイル拡張子が表示されます。拡張子に対 して、既定のエントリが設定されていますが、エントリは追加または削除できま す。

#### 注意

既定のリストは、バージョンにより異なる場合がありますので注意してください。

#### その他の設定

#### 選択したドライブのブート セクタをスキャン

このオプションを有効にすると、スキャナはオンデマンド スキャンで選択したド ライブのブート セクタをスキャンします。このオプションは初期状態で有効に設 定されています。

# マスタ ブート セクタをスキャン

このオプションを有効にすると、スキャナはシステムで使用されているハード デ ィスクのマスタ ブート セクタをスキャンします。

#### オフライン ファイルを無視

このオプションを有効にすると、ダイレクト スキャンではスキャン中にオフライ ン ファイルが完全に無視されます。これは、これらのファイルに対してウイルス と不要プログラムのスキャンが実行されないことを意味します。オフライン ファ イルとは、たとえば、階層ストレージ管理システム (HSMS) によって、ハード デ ィスクからテープなどに物理的に移動されたファイルです。このオプションは初 期状態で有効に設定されています。

# システム ファイルの完全性チェック

このオプションを有効にすると、オンデマンド スキャンの際、システム ファイ ルがマルウェアによって改変されていないかが厳重にチェックされます。

Windows の重要なシステム ファイルのほとんどが、このチェックの対象になりま す。改変されたファイルが検出された場合、疑わしいファイルとして報告されま す。この機能は、コンピュータのリソースを大量に消費します。そのため、初期 設定では、このオプションが無効に設定されています。

# 重要

このオプションは Windows Vista 以上でのみ使用できます。

# 注意

システム ファイルを変更して独自の要件に起動または開始画面を合わせるサード パーティ製のツールを使用している場合、このオプションを使用しないでくださ い。そのようなツールの例は、スキンパック、TuneUp ユーティリティ、または Vista Customization です。

# 最適化されたスキャン

このオプションを有効にすると、スキャナによるスキャン中、プロセッサのリソ ース利用が最適化されます。パフォーマンス上の理由から、最適化されたスキャ ンは標準レベルでのみ記録されます。

# 注意

このオプションは、マルチ プロセッサ システムでのみ利用できます。

#### シンボリック リンクのリンク先をスキャンする

このオプションを有効にすると、スキャナはスキャン プロファイル、または選択 したディレクトリのすべてのシンボリック リンクに従って、リンク先のファイル に対してウイルスとマルウェアのスキャンを実行します。Windows 2000 では、 このオプションはサポートされていないため無効になります。

#### 重要

このオプションにショートカットは含まれていませんが、ファイル システムで透 過的な、シンボリック リンク (mklink.exe によって生成) または接合ポイント (junction.exe によって生成) のみが参照されます。

## スキャン前にルートキットを検索

このオプションを有効にしてスキャンを開始すると、スキャナは、Windows シス テム ディレクトリでショートカット内のアクティブなルートキットをスキャンし ます。このプロセスでは、"**[**ルートキットをスキャン**]**" スキャン プロファイルほ ど包括的にアクティブなルートキットのスキャンは行われませんが、非常にすば やく実行できます。

### 重要

このルートキットは、Windows XP 64 ビットまたは Windows Server 2003 64 ビット では使用できません。

# レジストリをスキャン

このオプションを有効にすると、レジストリに対してマルウェアへの参照のスキ ャンが実行されます。

# スキャン プロセス

#### スキャナの停止を許可

このオプションを有効にすると、"Luke Filewalker" のウィンドウで、**[**停止**]** ボタン を押して、ウイルスや不要プログラムのスキャンをいつでも終了できます。この 設定を無効にすると、[Luke Filewalker] ウィンドウの **[**停止**]** ボタンの背景が灰色に なります。このため、スキャン プロセスを途中で終了させることはできません。 このオプションは初期状態で有効に設定されています。

#### スキャナの優先度

オンデマンド スキャンで、スキャナは優先度のレベルを区別します。これは、複 数のプロセスがワークステーションで同時に実行されている場合に効果的です。 この選択はスキャン速度に影響を与えます。

#### <span id="page-66-0"></span>低

スキャナにはオペレーティング システムによってのみプロセッサ時間が割り当て られるため、他のプロセスで計算時間が必要でなければ、スキャナが実行されて いる限り、速度は最大になります。全体として、他のプログラムとの連携が最適 化されます。他のプログラムが計算時間を必要とする場合も、コンピュータはよ りすばやく応答し、スキャナはバックグラウンドで動作し続けます。このオプシ ョンは初期状態で有効に設定されています (推奨の設定)。

## 中

スキャナは、通常の優先度で実行されます。オペレーティング システムによって、 すべてのプロセスに同じ量のプロセッサ時間が割り当てられます。特定の状況下 では、他のアプリケーションとの連携に影響を与える可能性があります。

## 高

スキャナの優先度が最も高くなります。他のアプリケーションとの同時連携は、 ほぼ不可能です。スキャナはスキャンを最高速度で完了します。

# 11.1.1.1.検出時のアクション

# 検出時のアクション

ウイルスまたは不要プログラムが検出された場合に、スキャナが実行するアクシ ョンを定義できます。

#### 対話型

このオプションを有効にすると、スキャナによるスキャン結果がダイアログ ボッ クスに表示されます。スキャナによるスキャンの実行時、スキャンが完了したと きに、感染したファイルのリストと共にアラートが表示されます。状況依存のメ ニューを使用して、感染したさまざまなファイルに対して実行するアクションを 選択できます。すべての感染したファイルに対して標準のアクションを実行する か、またはスキャナをキャンセルすることができます。

# 注意

スキャナの通知では、既定で '[隔離] に移動' アクションがあらかじめ選択されま す。その他のアクションは、コンテキスト メニューを介して選択できます。

詳細については、こちらをクリックしてください。

# 自動

このオプションが有効である場合、ウイルス検出時にダイアログ ボックスは表示 されません。スキャナは、プライマリ アクションおよびセカンダリ アクション としてこのセクションで事前に定義された設定に従って動作します。

## 隔離にバックアップ

このオプションを有効にすると、スキャナは、要求されたプライマリ アクション、 またはセカンダリ アクションの実行前に、バックアップ コピーを作成します。 情報として価値がある場合に、ファイルの復元が可能な、[隔離] にバックアップ コピーが保存されます。さらに調査するため、バックアップ コピーを Avira マル ウェア研究センターに送信することもできます。

### プライマリ アクション

<span id="page-67-0"></span>プライマリ アクションとは、スキャナがウイルスまたは不要なプログラムを検出 した場合に実行されるアクションです。**[**修復**]** オプションが選択されていて、感 染したファイルの修復が不可能な場合、**[**セカンダリ アクション**]** で選択したアク ションが実行されます。

#### 注意

**[\[](#page-67-0)**[セカンダリ](#page-67-0) [アクション](#page-67-0)**[\]](#page-67-0)** は、**[**修復**]** オプションが **[\[](#page-66-0)**[プライマリ](#page-66-0) [アクション](#page-66-0)**[\]](#page-66-0)** の下で選 択されている場合にのみ選択できます。

## 修復

このオプションを有効にすると、スキャナは感染したファイルを自動的に修復し ます。スキャナが感染したファイルを修復できない場合、[[セカンダリ](#page-67-0) アクショ [ン](#page-67-0)] の下で選択したアクションが実行されます。

# 注意

自動修復をお勧めしますが、これはスキャナがワークステーション上でファイル を変更することを意味します。

#### 削除

このオプションを有効にすると、ファイルは削除されます。

## 名前の変更

このオプションを有効にすると、スキャナはファイルの名前を変更します。これ らのファイルへの直接のアクセス (ダブルクリックなど) はできなくなります。フ ァイルは後で修復して、再び元の名前に変更できます。

# 無視

このオプションを有効にすると、ファイルへのアクセスは許可され、ファイルは そのまま残されます。

# 警告

感染したファイルは、ワークステーションで実行可能な状態のままになります。 これはワークステーションに深刻な悪影響を及ぼす可能性があります。

# 隔離

このオプションを有効にすると、スキャナはファイルを [隔離] に移動します。そ れらのファイルは後で修復したり、必要に応じて Avira マルウェア研究センター に送信できます。

#### セカンダリ アクション

**[**セカンダリ アクション**]** は、**[**修復**]** オプションが **[**プライマリ アクション**]** の下 で選択されている場合にのみ選択できます。このオプションを使用すると、感染 したファイルを修復できない場合の処理を決定できます。

# 削除

このオプションを有効にすると、ファイルは削除されます。

## 名前の変更

このオプションを有効にすると、スキャナはファイルの名前を変更します。これ らのファイルへの直接のアクセス (ダブルクリックなど) はできなくなります。フ ァイルは後で修復して、再び元の名前に変更できます。

### 無視

このオプションを有効にすると、ファイルへのアクセスは許可され、ファイルは そのまま残されます。

# <span id="page-68-0"></span>警告

感染したファイルは、ワークステーションで実行可能な状態のままになります。 これはワークステーションに深刻な悪影響を及ぼす可能性があります。

# 隔離

このオプションを有効にすると、スキャナはファイルを [隔離] に移動します。そ れらのファイルは後で修復したり、必要に応じて Avira マルウェア研究センター に送信できます。

# 注意

**[**削除**]** または をプライマリ アクションまたはセカンダリ アクションとして選択 した場合は、次の点に注意する必要があります。ヒューリスティック スキャン機 能による検出の場合、感染したファイルは削除されず、[隔離] に移動されます。

アーカイブをスキャンする場合、スキャナは再帰スキャンを使用します。アーカ イブ内のアーカイブも解凍され、ウイルスと不要プログラムのスキャンが実行さ れます。ファイルはスキャンされ、解凍されて再度スキャンされます。

#### アーカイブをスキャン

このオプションを有効にすると、アーカイブ リストで選択したアーカイブがスキ ャンされます。このオプションは初期状態で有効に設定されています。

#### すべてのアーカイブ タイプ

このオプションを有効にすると、アーカイブ リストのすべてのアーカイブ タイ プが選択されスキャンされます。

# スマートなファイル タイプ判別

このオプションを有効にすると、スキャナはファイルが圧縮ファイル形式 (アー カイブ) であるかを検出し、ファイル拡張子が通常の拡張子と異なっていても、 アーカイブをスキャンします。ただし、すべてのファイルを開く必要があるため、 スキャン速度が遅くなります。例: \*.zip アーカイブに \*.xyz というファイル拡張子 が付いていても、スキャナはこのアーカイブを解凍してスキャンします。このオ プションは初期状態で有効に設定されています。

# 注意

サポートされるアーカイブ タイプのみが、アーカイブ リストでマークされます。

#### 再帰の深さ

再帰レベルの深いアーカイブの解凍とスキャンには、コンピュータの CPU 時間と リソースが非常に多く必要になる場合があります。このオプションを有効にする と、複数の圧縮が行われたアーカイブのスキャンの再帰レベルを特定の圧縮レベ ルに制限します (最大の再帰レベル)。これにより、コンピュータの使用時間とリ ソースを節約できます。

#### 注意

アーカイブ内のウイルスまたは不要プログラムを検出するには、ウイルスまたは 不要プログラムが含まれている再帰レベルまでスキャナがスキャンする必要があ ります。

### 最大の再帰レベル

最大の再帰レベルを入力するには、[[再帰レベルを制限](#page-68-0)] を有効にする必要があり ます。

必要な再帰レベルは直接入力するか、エントリ フィールドの右矢印キーで指定で きます。許容される値は 1 ~ 99 です。標準値の 20 をお勧めします。

#### 既定値

このボタンは、スキャン アーカイブに対する事前に設定済みの値を復元します。

## アーカイブ

この表示領域で、スキャナがスキャンする必要のあるアーカイブを設定できます。 このためには、関連するエントリを選択する必要があります。

# 11112 例外

#### スキャナのスキャン対象から除外するファイル オブジェクト

このウィンドウのリストには、スキャナによるウイルスまたは不要プログラムの スキャン対象から除外するファイルとパスが含まれます。

ここに入力する例外は、何らかの理由で通常のスキャンの対象から除外するファ イルのみとし、できる限り少なくしてください。このリストにファイルを含める 前に、それらのファイルに対して必ずウイルスまたは不要プログラムのスキャン を実行することをお勧めします。

# 注意

リストのエントリに、合計 6000 文字を超える文字を含めることはできません。

#### 警告

これらのファイルはスキャンに含まれません。

#### 注意

このリストに含まれるファイルは、[レポート](#page-71-0) ファイルに書き込まれます。ファイ ルを除外すべき理由が既になくなっている場合もあるため、スキャンされていな いファイルはレポート ファイルでときどき確認してください。この場合、そのフ ァイルの名前をこのリストから再び削除する必要があります。

# 入力ボックス

この入力ボックスに、オンデマンド スキャンに含めないファイル オブジェクト の名前を入力できます。既定で入力されているファイル オブジェクトはありませ  $h_a$ 

 $\ldots$ 

このボタンをクリックするとウィンドウが開き、必要なファイルまたはパスを選 択できます。

完全なパスとファイル名を入力すると、そのファイルだけが感染のスキャンの対 象から除外されます。パスなしでファイル名を入力すると、パスまたはドライブ にかかわらずその名前を持つすべてのファイルがスキャンされなくなります。

#### 追加

このボタンを使用すると、入力ボックスに入力したファイル オブジェクトを表示 ウィンドウに追加できます。

#### 削除

このボタンは、選択したエントリをリストから削除します。エントリが選択され ていないと、このボタンは非アクティブになります。

# 注意

ファイル オブジェクトのリストにパーティションを追加すると、そのパーティシ ョン直下に保存されたファイルのみがスキャン対象から除外されます。そのパー ティション上のサブディレクトリ内のファイルは除外されません。 例: スキャン対象から除外するファイル オブジェクト: D:\ = D:\file.txt は、 スキャナのスキャン対象から除外されますが、D:\folder\file.txt はスキャ ン対象から除外されません。

# 11.1.1.3.ヒューリスティック

この設定セクションには、スキャン エンジンのヒューリスティック スキャン機 能に対する設定が含まれます。

AntiVir 製品は非常に強力なヒューリスティック スキャン機能を備えており、有 害な要素に対応する専用のウイルス シグネチャが作成される前や、アンチウイル ス ソフトウェアの更新プログラムが送信される前などに、未知のマルウェアを予 防的に検出することができます。ウイルスの検出では、マルウェアの典型的な機 能に関して、感染したコードの広範な分析と検査が行われます。スキャンされた コードにこれらに独特の特徴が見られる場合、疑わしいファイルとして報告され ます。これは必ずしもそのコードが、実際にマルウェアであるという意味ではあ りません。誤検出が生じる場合もあります。感染したと疑われるコードの処理に 関する決定は、コードのソースが信頼できるかどうかに関する知識などに基づい て、ユーザーが判断する必要があります。

# マクロウイルス ヒューリスティック

# マクロウイルス ヒューリスティック

AntiVir 製品には、非常に強力なマクロウイルス ヒューリスティック スキャン機 能が含まれています。このオプションを有効にすると、修復の場合に関連ドキュ メントのすべてのマクロが削除されるか、あるいはアラートの送信などで不審な 文書に関するレポートのみが行われます。このオプションは初期状態で有効に設 定されています (推奨の設定)。

# 高度なヒューリスティック分析と検出 **(AHeAD)**

# **AHeAD** を有効にする

AntiVir プログラムには、AntiVir AheAD テクノロジという非常に強力なヒューリ スティック スキャン機能が含まれていて、未知の (新しい) マルウェアも検出でき ます。このオプションを有効にすると、このヒューリスティック スキャン機能を どの程度 "アグレッシブ" にするかを定義できます。このオプションは初期状態で 有効に設定されています。

# 低検出レベル

このオプションを有効にすると、検出される未知のマルウェアがやや減りますが、 誤ったアラートのリスクは低くなります。

#### <span id="page-71-0"></span>中検出レベル

このヒューリスティック スキャン機能の使用を選択すると、このオプションが初 期状態で有効になります。

# 高検出レベル

このオプションを有効にすると、未知のマルウェアをかなり多く検出するように なりますが、より高い確率で誤検出が起こる点にも注意が必要です。

# 11.1.2 レポート

スキャナには、包括的なレポート機能があります。このため、オンデマンド スキ ャンの結果に関する正確な情報を取得できます。レポート ファイルには、システ ムのすべてのエントリとオンデマンド スキャンのアラートおよびメッセージが書 き込まれます。

# 注意

ウイルスまたは不要プログラムが検出されたときにスキャナが実行するアクショ ンを設定できるように、常にレポート ファイルが作成されるようにする必要があ ります。

#### レポート

# オフ

このオプションを有効にすると、スキャナはオンデマンド スキャンのアクション と結果を報告しません。

# 既定

このオプションを有効にすると、スキャナは疑わしいファイルの名前とパスを記 録します。現在のスキャンの設定、バージョン情報、およびライセンスに関する 情報も、レポート ファイルに書き込まれます。

# 詳細

このオプションを有効にすると、スキャナは既定の情報に加えて、アラートとヒ ントを記録します。

# 完了

このオプションを有効にすると、スキャナはすべてのスキャンされたファイルを 記録します。関与するすべてのファイル、アラート、およびヒントもレポートフ ァイルに書き込まれます。

# 注意

任意でレポート ファイルの送信が必要になった場合は (トラブルシューティング 用)、このモードでこのレポート ファイルを作成してください。

# 11.2 Guard

オンアクセス スキャンの設定には、設定の [Guard] セクションを使用します。
# <span id="page-72-0"></span>11.2.1 スキャン

通常、管理者もユーザーもシステムを常時監視したいと考えます。このためには、 Guard (= オンアクセス スキャナ) を使用します。この方法で、コンピュータ上に コピーされた、または開かれたすべてのファイルを "オンザフライ" でスキャンし てウイルスまたは不要プログラムを検索します。

## スキャン モード

ここで、ファイルをいつスキャンするかを定義します。

## 読み取り時にスキャン

このオプションを有効にすると、Guard はファイルがアプリケーションやオペレ ーション システムで読み込まれたり実行される前にスキャンします。

## 書き込み時にスキャン

このオプションを有効にすると、Guard は書き込み時にファイルをスキャンしま す。このプロセスが完了するまで、ファイルに再びアクセスすることはできませ ん。

#### 読み取り時と書き込み時にスキャン

このオプションを有効にすると、Guard はファイルを開く前、読み取る前、実行 する前、および書き込み後にスキャンします。このオプションは初期状態で有効 に設定されています (推奨の設定)。

## ファイル

Guard では、フィルタを使用して、特定の拡張子を持つ (特定のタイプの) ファイ ルのみがスキャンされるように設定できます。

# すべてのファイル

このオプションを有効にすると、内容やファイル拡張子にかかわらず、すべての ファイルに対してウイルスまたは不要プログラムのスキャンが実行されます。

# 注意

[[すべてのファイル](#page-72-0)] を有効にすると、**[**ファイル拡張子**]** ボタンは選択できなくなり ます。

# スマートなファイル タイプ判別

このオプションを有効にすると、ウイルスまたは不要プログラムのスキャンを実 行するファイルの選択が、プログラムによって自動的に行われます。これは、プ ログラムが内容に基づいてファイルをスキャンするかどうかを判断することを意 味します。この方法は、[[ファイル拡張子リストを使用](#page-72-0)] より若干遅くなりますが、 ファイル拡張子のみに基づくスキャンではないため、より確実です。

# 注意

[[スマートなファイル](#page-72-0) タイプ判別] を有効にすると、**[**ファイル拡張子**]** ボタンは選択 できなくなります。

## ファイル拡張子リストを使用

このオプションを有効にすると、指定した拡張子のファイルのみがスキャンされ ます。ウイルスや不要プログラムを含む可能性のあるすべてのファイル タイプが 事前に設定されます。リストは **[**ファイル拡張子**]** ボタンを使用して手動で編集で きます。このオプションは初期状態で有効に設定されています (推奨の設定)。

## 注意

このオプションを有効にして、ファイル拡張子でリストからすべてのエントリを 削除すると、**[**ファイル拡張子**]** ボタンの下に、"ファイル拡張子がありません" と表 示されます。

## ファイル拡張子

このボタンをクリックするとダイアログ ボックスが開き、"**ファイル拡張子を使** 用**"**モードでスキャンしたすべてのファイル拡張子が表示されます。拡張子に対 して、既定のエントリが設定されていますが、エントリは追加または削除できま す。

#### 注意

ファイル拡張子リストは、バージョンにより異なる場合がありますので注意して ください。

# アーカイブ

# アーカイブをスキャン

このオプションを有効にすると、アーカイブがスキャンされます。圧縮ファイル がスキャンされ、解凍されて再度スキャンされます。このオプションは既定で無 効に設定されています。アーカイブのスキャンは、再帰レベル、スキャン対象フ ァイル数、およびアーカイブのサイズによって制限されます。再帰レベルの最大 値、スキャン対象ファイル数、およびアーカイブの最大サイズはユーザーが設定 できます。

# 注意

このプロセスはコンピュータのパフォーマンスへの要求度が高いため、このオプ ションは既定で無効に設定されています。通常、アーカイブにはオンデマンド ス キャンでのチェックをお勧めします。

# 最大の再帰レベル

アーカイブをスキャンする場合、Guard は再帰スキャンを使用します。アーカイ ブ内のアーカイブも解凍され、ウイルスと不要プログラムのスキャンが実行され ます。再帰レベルを定義できます。再帰レベルの既定値で推奨される値は 1 です。 この場合、メイン アーカイブに直接配置されたすべてのアーカイブがスキャンさ れます。

## 最大ファイル数

アーカイブをスキャンする場合に、スキャンをアーカイブ内の最大ファイル数に 制限できます。スキャン対象の最大ファイル数の既定値は 10 です。通常は、こ の値をお勧めします。

## 最大サイズ *(KB)*

アーカイブをスキャンする場合に、スキャンを解凍可能な最大アーカイブ サイズ に制限できます。標準値の 1000 KB をお勧めします。

# 11.2.1.1.検出時のアクション

## 通知

# イベント ログの使用

このオプションを有効にすると、検出されるたびに、Windows イベント ログにエ ントリが追加されます。 このイベントは、Windows イベント ビューアで表示で きます。このオプションは初期状態で有効に設定されています。

### 自動開始

#### 自動開始機能をブロックする

このオプションを有効にすると、Windows の自動開始機能の実行は、USB スティ ック、CD および DVD ドライブ、ネットワーク ドライブなど、接続されているす べてのドライブに対してブロックされます。 Windows の自動開始機能を使用して いる場合、データ メディアまたはネットワーク ドライブ上のファイルは、セッ トまたは接続直後に読み取られ、ファイルは自動的に起動されたり、コピーされ たりします。ただし、この機能には高いセキュリティ リスクがあります。自動開 始機能によってマルウェアおよび不要プログラムがインストールされる可能性が あるためです。自動開始機能は USB スティックに対して特にリスクが高くなりま す。スティック上のデータはいつでも変更可能であるためです。

#### **CD** と **DVD** を除外する

このオプションを有効にすると、自動開始機能は CD および DVD ドライブに対し て許可されます。

#### 警告

自動開始機能を無効にするのは、CD および DVD ドライブで信頼できるデータ メ ディアのみを使用することが確かな場合のみにしてください。

# 11.2.1.2.例外

これらのオプションを使用すると、Guard に対する例外オブジェクトを設定でき ます (オンアクセス スキャン)。関連するオブジェクトが、オンライン スキャンに 含まれなくなります。スキャン対象から除外するプロセスのリストによって、オ ンアクセス スキャン中、Guard はこれらのオブジェクトへのファイル アクセスを 無視できます。これは、データベースやバックアップ ソリューションなどに便利 です。

除外するプロセスおよびファイル オブジェクトを指定する場合に、以下のことに 注意してください。このリストは、上から下に処理されます。リストが長くなる と、各アクセスに対するリストの処理に必要なプロセッサ時間も長くなります。 このため、リストはできる限り短くしてください。

# **Guard** がスキャン対象から除外するプロセス

このリストのプロセスのすべてのファイル アクセスは、Guard の監視対象から除 外されます。 入力ボックス

このフィールドに、リアルタイム スキャンによって無視されるプロセスの名前を 入力します。既定で入力されているプロセスはありません。

# 注意

プロセスは最大 128 件まで入力できます。

## 注意

プロセスを入力する場合、Unicode 記号を使用できます。したがって、特殊な記 号を含むプロセスまたはディレクトリ名を入力できます。

## 注意

フル パスの詳細を含めないで、Guard による監視からプロセスを除外できます。 application.exe

ただしこれは、実行可能ファイルがハード ディスク ドライブ上に位置するプロ セスにのみ適用されます。 に関する一般的な情報に注意してください。

実行可能ファイルが動的ドライブ上にあるプロセスに対しては除外を指定しない でください。動的ドライブは、CD、DVD、USB スティックなどのリムーバブル ディスクで使用されます。

## 注意

ドライブ情報は、[ドライブ文字]:\ の形式で入力する必要があります。 コロン記号(:)は、ドライブを指定するためにのみ使用します。

## 注意

プロセスを指定する場合、ワイルドカード \* (任意の数の文字) および ?? (単一の文 字) を使用できます。

C:\Program Files\Application\application.exe

C:\Program Files\Application\applicatio?.exe

C:\Program Files\Application\applic\*.exe

# C:\Program Files\Application\\*.exe

Guard による監視からプロセスがグローバルに除外されることを避けるために、 文字 \* (アスタリスク)、? (疑問符)、/ (スラッシュ)、\ (円記号)、. (ピリオド)、: (コ ロン) のみを含む指定は無効です。

# 注意

プロセスのパスおよびファイル名に指定できるのは最大 255 文字です。リストの エントリに、合計 6000 文字を超える文字を含めることはできません。

### 警告

リストに記録されたプロセスによってアクセスされたすべてのファイルは、ウイ ルスと不要プログラムのスキャンの対象から除外されますので注意してください。 Windows エクスプローラとオペレーティング システム自体を除外することはでき ません。リスト内のこれに該当するエントリは無視されます。

 $\ddotsc$ 

このボタンでウィンドウが開き、実行可能ファイルを選択できます。

# プロセス

**[**プロセス**]** ボタンをクリックすると、*[*プロセスの選択*]* ウィンドウが開き、実行 中のプロセスが表示されます。

# 追加

このボタンを使用すると、入力ボックスに入力したプロセスを表示ウィンドウに 追加できます。

## 削除

このボタンを使用すると、選択したプロセスを表示ウィンドウから削除できます。

## **Guard** がスキャン対象から除外するファイル オブジェクト

このリストのオブジェクトに対するすべてのファイル アクセスは、Guard の監視 対象から除外されます。

# 入力ボックス

このボックスに、オンアクセス スキャンに含めないファイル オブジェクトの名 前を入力できます。既定で入力されているファイル オブジェクトはありません。

# 注意

監視対象のファイル オブジェクトを指定する場合、ワイルドカード \* (任意の数 の文字) および ?? (単一の文字) を使用できます。個々のファイル拡張子 (ワイルド カードを含む) を除外することもできます。

C:\Directory\\*.mdb

\*.mdb  $*$ md?

 $*$ .xls $*$ 

C:\Directory\\*.log

## 注意

ディレクトリ名の末尾には、円記号 \ を付ける必要があります。それ以外の場合 は、ファイル名と見なされます。

## 注意

リストのエントリに、合計 6000 文字を超える文字を含めることはできません。

#### 注意

ディレクトリを除外すると、そのディレクトリのすべてのサブディレクトリも自 動的に除外されます。

# 注意

各ドライブについて、完全なパス (ドライブ文字で開始) を入力して、最大 20 件 の例外を指定できます。

例: C:\Program Files\Application\Name.log

完全なパスを入力しない場合、例外の最大数は 64 件です。

例: \*.log

# 注意

別のドライブにディレクトリとして組み込まれている動的ドライブの場合、例外 のリスト内では、統合されたドライブに対してオペレーティング システムの別名 を使用する必要があります。

例:\Device\HarddiskDmVolumes\PhysicalDmVolumes\BlockVolume1\

C:\DynDrive のようなマウント ポイント自体を使用する場合は、いずれにしても 動的ドライブはスキャンされます。Guard のレポート ファイルからオペレーティ ング システムの別名が使用されるように指定できます。

## $\mathbf{L}$

このボタンをクリックするとウィンドウが開き、除外するファイル オブジェクト を選択できます。

## 追加

このボタンを使用すると、入力ボックスに入力したファイル オブジェクトを表示 ウィンドウに追加できます。

# 削除

このボタンを使用すると、選択したファイル オブジェクトを表示ウィンドウから 削除できます。

除外を指定する場合について、さらに以下のことに注意してください。

# 注意

MS-DOS ファイル名 (8.3 形式) でアクセスされるオブジェクトも除外するには、 関連する MS-DOS ファイル名もリストに入力する必要があります。

#### 注意

ワイルドカードを含むファイル名の末尾に円記号を使用することはできません。

例:

C:\Program Files\Application\applic\*.exe**\**

このエントリは有効ではありません。例外として処理できません。

## 注意

Guard が感染したファイルのスキャンに使用するパスは、Guard のレポート ファ イルで確認できます。例外リストには、これとまったく同じようにパスを指定し てください。具体的な手順は次のとおりです。Guard::[レポート](#page-79-0)の設定で、Guard のプロトコル機能を **[**完全**]** に設定します。次に、有効化された Guard で、ファイ ル、フォルダ、マウント ドライブにアクセスします。これで、Guard レポート フ ァイルから使用されたパスを読み取ることができるようになります。レポート フ ァイルは、コントロール センターのローカル保護::Guard からアクセスできます。

## 除外するプロセスの例:

– application.exe

application.exe プロセスは、それが位置するハード ディスク ドライブおよび ディレクトリにかかわりなく、Guard スキャンから除外されます。

– C:\Program Files1\Application.exe

パス C:\Program Files1 にあるファイル application.exe のプロセスは、Guard の スキャンから除外されます。

– C:\Program Files1\\*.exe

パス C:\Program Files1 の下に位置する実行可能ファイルのすべてのプロセス が Guard スキャンから除外されます。

### 除外対象ファイルの例:

 $-$  \* mdb

拡張子 'mdb' を持つすべてのファイルが Guard スキャンから除外されます。

 $-$  \*.xls\*

ファイル拡張子の先頭が 'xls' であるすべてのファイル (たとえば、拡張子.xls および .xlsx のファイル) が Guard スキャン から除外されます。

– C:\Directory\\*.log

パス C:\Directory の下にある拡張子 'log' を持つすべてのログ ファイルが Guard スキャンから除外されます。

# 11.2.1.3.ヒューリスティック

この設定セクションには、スキャン エンジンのヒューリスティック スキャン機 能に対する設定が含まれます。

AntiVir 製品は非常に強力なヒューリスティック スキャン機能を備えており、有 害な要素に対応する専用のウイルス シグネチャが作成される前や、アンチウイル ス ソフトウェアの更新プログラムが送信される前などに、未知のマルウェアを予 防的に検出することができます。ウイルスの検出では、マルウェアの典型的な機 能に関して、感染したコードの広範な分析と検査が行われます。スキャンされた コードにこれらに独特の特徴が見られる場合、疑わしいファイルとして報告され ます。これは必ずしもそのコードが、実際にマルウェアであるという意味ではあ りません。誤検出が生じる場合もあります。感染したと疑われるコードの処理に 関する決定は、コードのソースが信頼できるかどうかに関する知識などに基づい て、ユーザーが判断する必要があります。

# マクロウイルス ヒューリスティック マクロウイルス ヒューリスティック

AntiVir 製品には、非常に強力なマクロウイルス ヒューリスティック スキャン機 能が含まれています。このオプションを有効にすると、修復の場合に関連ドキュ メントのすべてのマクロが削除されるか、あるいはアラートの送信などで不審な 文書に関するレポートのみが行われます。このオプションは初期状態で有効に設 定されています (推奨の設定)。

# 高度なヒューリスティック分析と検出 **(AHeAD) AHeAD** を有効にする

AntiVir プログラムには、AntiVir AheAD テクノロジという非常に強力なヒューリ スティック スキャン機能が含まれていて、未知の (新しい) マルウェアも検出でき ます。このオプションを有効にすると、このヒューリスティック スキャン機能を どの程度 "アグレッシブ" にするかを定義できます。このオプションは初期状態で 有効に設定されています。

### 低検出レベル

このオプションを有効にすると、検出される未知のマルウェアがやや減りますが、 誤ったアラートのリスクは低くなります。

### 中検出レベル

このヒューリスティック スキャン機能の使用を選択すると、このオプションが初 期状態で有効になります。

#### 高検出レベル

このオプションを有効にすると、未知のマルウェアをかなり多く検出するように なりますが、より高い確率で誤検出が起こる点にも注意が必要です。

# <span id="page-79-0"></span>11.2.2 レポート

Guard には、ユーザーおよび管理者に検出のタイプと方法に関する正確な注釈を 提供することのできる詳細なログ機能が備えられています。

# レポート

このグループを使用すると、レポート ファイルの内容を指定できます。

# オフ

このオプションを有効にすると、Guard はログを作成しません。 ログ機能は、複数のウイルスまたは不要プログラムに関するテストの実行など、 例外的な場合にのみオフにすることをお勧めします。

#### 既定

このオプションを有効にすると、Guard はレポート ファイルに重要な情報 (ウイ ルス検出、アラートおよびエラー) を書き込み、レポート ファイルが見やすくな るように重要性の低い情報は無視します。このオプションは初期状態で有効に設 定されています。

# 詳細

このオプションを有効にすると、Guard はレポート ファイルに重要性の低い情報 も書き込みます。

# 完了

このオプションを有効にすると、Guard はレポート ファイルに、ファイル サイズ、 ファイル タイプ、日付など、使用可能なすべての情報を書き込みます。

## レポート ファイルの制限

## サイズを **n MB** に制限

このオプションを有効にすると、レポート ファイルを特定のサイズに制限できま す。可能な値: 許容される値は 1 ~ 100 MB です。レポート ファイルのサイズを制 限するとき、システム リソースの使用を最小限に抑えるために、最大 50 キロバ イトの予備領域が設定されています。ログ ファイルのサイズが指定したサイズを 50 キロバイト以上超えると、指定したサイズより 50 キロバイト少なくなるまで、 古いエントリが削除されます。

# 短縮前にレポート ファイルをバックアップ

このオプションを有効にすると、レポート ファイルが短縮される前にバックアッ プされます。

# 設定をレポート ファイルに書き込む

このオプションを有効にすると、オンアクセス スキャンで使用された設定がレポ ート ファイルに書き込まれます。

## 注意

レポート ファイルの制限を指定していない場合、レポート ファイルが 100MB に 達すると新しいレポート ファイルが自動的に作成されます。古いレポート ファ イルのバックアップが作成されます。最大で、古いレポート ファイルの 3 つのバ ックアップが保存されます。最も古いバックアップが最初に削除されます。

# 11.3 WebGuard

WebGuard の設定には、設定の [WebGuard] セクションを使用します。

# 11.3.1 スキャン

WebGuard では、インターネットから Web ブラウザに読み込んだ Web ページに潜 むウイルスやマルウェアの攻撃からコンピュータを保護します。*[*スキャン*]* を使 用して、WebGuard コンポーネントの動作を設定できます。

## スキャン

#### **WebGuard** を有効にする**(W)**

このオプションを有効にすると、インターネット ブラウザを使用して要求された Web ページに対してウイルスとマルウェアのスキャンが実行されます。 WebGuard は、ポート 80、8080、3128 で HTTP プロトコルを使用してインターネ ットで転送されるデータを監視します。感染した Web ページが検出されると、そ の Web ページの読み込みがブロックされます。このオプションを無効にすると、 WebGuard サービスは開始されますが、ウイルスおよびマルウェアのスキャンは 無効になります。

# ドライブバイ対策

ドライブバイ対策により、I-Frame (インライン フレームとも呼ばれます) をブロ ックするように設定できます。I-Frame は HTML 要素であり、Web ページの領域 を区切るインターネット ページの要素です。I-Frame を使用して、さまざまな Web コンテンツ (通常は他の URL) をブラウザのサブウィンドウに独立したドキュ メントとして読み込み、表示することができます。I-Frame は、ほとんどの場合 はバナー広告に使用されます。ただし、I-Frame がマルウェアを隠すために使用 されることがあります。その場合、ブラウザ内で I-Frame の領域は見えないよう にされています。[不審な *I-Frame* をブロックする] オプションをオンにすると、I-Frame の読み込みをブロックできます。

## 不審 **I** フレームのブロック

このオプションを有効にすると、要求した Web ページの I-Frame が特定の条件に 基づいてスキャンされます。要求された Web ページに不審な I-Frame がある場合、 I-Frame はブロックされます。I-Frame ウィンドウにエラー メッセージが表示され ます。

## 既定

このオプションを有効にすると、不審なコンテンツを含む I-Frame はブロックさ れます。

#### 詳細

このオプションを有効にすると、不審なコンテンツを含む I-Frame および不審な 方法で使用されている I-Frame はブロックされます。I-Frame の使用が疑わしいと 見なされるのは、I-Frame が非常に小さく、そのために非表示になっている場合、 または I-Frame が Web ページの通常とは異なる位置に配置されて I-Frame がブラ ウザ内でほとんど非表示になっている場合です。

# 11.3.1.1.検出時のアクション

## 検出時のアクション

ウイルスまたは不要プログラムが検出された場合に、WebGuard が実行するアク ションを定義できます。

## 対話型

このオプションを有効にすると、オンデマンド スキャン中にダイアログ ボック スが表示され、ウイルスまたは不要プログラムが検出された場合、感染したファ イルをどう処理するかを選択できます。このオプションは初期状態で有効に設定 されています。

詳細については、こちらをクリックしてください。

## プログレス バーの表示

このオプションを有効にした場合、Web サイト コンテンツのダウンロードで 20 秒のタイムアウト時間を超過すると、ダウンロード プログレス バーと共にデス クトップに通知が表示されます。このデスクトップ通知は、特にデータ ボリュー ムの大きい Web サイトのダウンロードのために設計されています。WebGuard を 使用して Web を閲覧すると、Web サイトのコンテンツはインターネット ブラウ ザに表示される前にウイルスとマルウェアのスキャンが実行されるため、Web サ イトのコンテンツの逐次的なダウンロードは行われません。このオプションは初 期状態で無効に設定されています。

## 自動

このオプションが有効である場合、ウイルス検出時にダイアログ ボックスは表示 されません。WebGuard は、プライマリ アクションおよびセカンダリ アクション としてこのセクションで事前に定義された設定に従って動作します。

#### プライマリ アクション

プライマリ アクションとは、WebGuard がウイルスまたは不要なプログラムを検 出した場合に実行されるアクションです。

## アクセスの拒否

Web サーバーまたは転送されたデータおよびファイルによって要求された Web サ イトは Web ブラウザには送信されません。アクセスが拒否された旨のエラー メ ッセージが Web ブラウザに表示されます。レポート機能をアクティブにしている 場合、WebGuard は検出されたファイルをレポート [ファイルに](#page-86-0)書き込みます。

#### 分離

ウイルスまたはマルウェアが検出されると、Web サーバーまたは転送されたデー タおよびファイルから要求された Web サイトは、[隔離] に移動されます。感染し たファイルは、情報として価値がある場合、Quarantine Manager から復元できま す。また、必要であれば、Avira マルウェア研究センターに送信できます。

#### <span id="page-82-0"></span>無視

Web サーバーによって要求された Web サイトおよび転送されたデータ/ファイル は WebGuard によって Web ブラウザに送信されます。ファイルへのアクセスは許 可され、ファイルは無視されます。

## 警告

感染したファイルは、ワークステーションで実行可能な状態のままになります。 これはワークステーションに深刻な悪影響を及ぼす可能性があります。

# 11.3.1.2.ロックする要求

Web フィルタを使用して、既知のフィッシングおよびマルウェアの URL をブロッ クできます。WebGuard は、インターネットからコンピュータ システムへのデー タの転送を阻止します。

#### **Web** フィルタ

Web フィルタは内部データベースに基づいて毎日更新され、コンテンツに従って URL を分類します。

#### **Web** フィルタを有効にする

このオプションを有効にすると、Web フィルタ リスト内で選択したカテゴリに一 致するすべての URL がブロックされます。

### **Web** フィルタ リスト

[Web フィルタ リスト] では、WebGuard によって URL がブロックされるコンテン ツのカテゴリを選択できます。

# 注意

Web フィルタは、[WebGuard::](#page-83-0)スキャン::例外の下の除外 URL のリストのエントリ に対しては無視されます。

#### 注意

スパム URL は、スパム電子メールで送信される URL です。 詐欺や不正のカテゴ リには、"登録期間が終了した" Web ページや、提供者が費用を公表していないサ ービスなどの Web ページが含まれます。

# 11.3.1.3.例外

これらのオプションを使用すると、MIME タイプ (転送されたデータのコンテン ツ タイプ) と URL のファイル タイプ (インターネット アドレス) に基づいて、 WebGuard によるスキャンに対する例外を設定できます。指定した MIME タイプ と URL は、WebGuard によって無視されます。このため、データがコンピュータ システムに転送されるときに、ウイルスやマルウェアのスキャンは実行されませ  $h_n$ 

## **WebGuard** のスキャン対象から除外する **MIME** タイプ

このフィールドで、WebGuard によるスキャン中に無視される MIME タイプ (転送 されたデータのコンテンツ タイプ) を選択できます。

# <span id="page-83-0"></span>**WebGuard** のスキャン対象から除外するファイル タイプ**/MIME** タイプ **(**ユーザ ー定義**)**

このリストのすべての MIME タイプ (転送されたデータのコンテンツ タイプ) は WebGuard によるスキャン中に無視されます。

## 入力ボックス

このボックスに、WebGuard によるスキャン中に無視する MIME タイプとファイ ル タイプの名前を入力できます。ファイル タイプには、 **.htm** などのファイル拡 張子を入力します。MIME タイプには、メディア種別を指定し、必要に応じてサ ブタイプを入力します。メディア種別を 2 つ指定する場合は、 **video/mpeg** や **audio/x-wav** のようにスラッシュで区切ります。

# 注意

ワイルドカード (\* (任意の数の文字) または ? (単一の文字)) は、ファイル タイプと MIME タイプを入力する場合は使用できません。

## 警告

除外リストのすべてのファイル タイプとコンテンツ タイプがインターネット ブ ラウザにダウンロードされます。WebGuard によるスキャンは実行されません。 ウイルスとマルウェアのスキャンは実行されません。

MIME タイプ: メディア種別の例:

- text = テキスト ファイルの場合
- image = グラフィック ファイルの場合
- video = ビデオ ファイルの場合
- audio = サウンド ファイルの場合
- application = 特定のプログラムにリンクされるファイルの場合

例: 除外ファイルと MIME タイプ

- audio/ = すべてのオーディオ メディア タイプのファイルが WebGuard の スキャン対象から除外されます。
- video/quicktime = すべての Quicktime サブタイプ ビデオ ファイル (\*.qt, \*.mov) が WebGuard のスキャン対象から除外されます。
- .pdf = すべての Adobe PDF ファイルが WebGuard のスキャン対象から除外 されます。

## 追加

このボタンを使用すると、入力フィールドから表示ウィンドウに MIME タイプと ファイル タイプをコピーできます。

## 削除

このボタンは、選択したエントリをリストから削除します。エントリが選択され ていないと、このボタンは非アクティブになります。

# **WebGuard** でスキップされた **URL**

このリストのすべての URL が WebGuard のスキャン対象から除外されます。 入力ボックス

このボックスに、WebGuard のスキャン対象から除外する URL (インターネット アドレス。例: **www.domainname.com**) を入力できます。URL を部分的に指定し、 ドメイン レベルを表すピリオドを先頭またはそれ以降に使用できます。たとえば、 「.domainname.com」と指定すると、このドメインのすべてのページおよびすべ てのサブドメインが対象となります。Web サイトは、トップレベル ドメイン (.com or .net) と以降のピリオドで、domainname. のように記述します。先頭また は末尾のピリオドを使用せずに記述すると、その文字列はトップレベル ドメイン と解釈されます (例: **net** は、すべての NET のドメイン、つまり www.ドメイン 名.net と解釈されます)。

# 注意

ワイルドカードの *\** を使用して任意の数の文字を表すこともできます。先頭また は末尾のピリオドとワイルドカードを組み合わせてドメイン レベルを示すことも できます。

.domainname.\*

## \*.domainname.com

.\*name\*.com (有効ですが推奨されていません)

\*name\* のようにピリオドなしで指定すると、トップレベル ドメインの一部とし て解釈されるので好ましくありません。

# 警告

除外 URL のリストにあるすべての Web サイトがインターネット ブラウザにダウ ンロードされます。ただしその後、Web フィルタまたは WebGuard によるスキャ ンは実行されません。除外 URL のリストのすべてのエントリ、Web フィルタのエ ントリは無視されます (WebGuard::スキャン::[ブロック対象アクセスを](#page-82-0)参照)。ウイ ルスとマルウェアのスキャンは実行されません。このため、信頼済み URL のみを WebGuard のスキャン対象から除外する必要があります。

# 追加

このボタンを使用すると、入力フィールドに入力した URL (インターネット アド レス) をビューア ウィンドウにコピーできます。

# 削除

このボタンは、選択したエントリをリストから削除します。エントリが選択され ていないと、このボタンは非アクティブになります。

例: スキャン対象から除外する URL

– www.avira.com -または- www.avira.com/\*

= ドメイン 'www.avira.com' を含むすべての URL が WebGuard のスキャン対象 から除外されます。例: www.avira.com/en/pages/index.php、

www.avira.com/en/support/index.html、www.avira.com/en/download/index.html など。

ドメイン 'www.avira.de' を含む URL は WebGuard のスキャン対象から除外され ません。

– avira.com -または- \*.avira.com

= 第 2 レベルおよびトップレベル ドメイン 'avira.com' を含むすべての URL が WebGuard のスキャン対象から除外されます。この指定は '.avira.com' のすべて の既存のサブドメインを含んでいます。例: www.avira.com、forum.avira.com など。

– avira。-または- \*.avira.\*

= 第 2 レベル ドメイン 'avira' を含むすべての URL が WebGuard のスキャン対 象から除外されます。これにより、'.avira' のすべての既存のトップレベル ド メインまたはサブドメインが指定されます。例: www.avira.com、www.avira.de、 forum.avira.com など。

– .\*domain\*.\*

文字列 'domain' を含む第 2 レベル ドメインを含むすべての URL が WebGuard のスキャン対象から除外されます。例: www.domain.com、www.new-domain.de、 www.sample-domain1.de。

– net -または- \*.net

= トップレベル ドメイン 'net' を含むすべての URL が WebGuard のスキャン対 象から除外されます。例: www.name1.net、www.name2.net など。

# 警告

。

WebGuard のスキャン対象から除外する URL はできるだけ正確に入力してくださ い。除外する URL をグローバルに指定した場合、マルウェアや好ましくないプロ グラムを配布するインターネット ページが WebGuard のスキャン対象から除外さ れるおそれがあるので、トップレベル ドメイン全体または第 2 レベル ドメイン の一部を指定しないでください。少なくとも、完全な第 2 レベル ドメインおよび トップレベル ドメインを指定することが推奨されています。例: domainname.com

# 11.3.1.4.ヒューリスティック

この設定セクションには、スキャン エンジンのヒューリスティック スキャン機 能に対する設定が含まれます。

AntiVir 製品は非常に強力なヒューリスティック スキャン機能を備えており、有 害な要素に対応する専用のウイルス シグネチャが作成される前や、アンチウイル ス ソフトウェアの更新プログラムが送信される前などに、未知のマルウェアを予 防的に検出することができます。ウイルスの検出では、マルウェアの典型的な機 能に関して、感染したコードの広範な分析と検査が行われます。スキャンされた コードにこれらに独特の特徴が見られる場合、疑わしいファイルとして報告され ます。これは必ずしもそのコードが、実際にマルウェアであるという意味ではあ りません。誤検出が生じる場合もあります。感染したと疑われるコードの処理に 関する決定は、コードのソースが信頼できるかどうかに関する知識などに基づい て、ユーザーが判断する必要があります。

# マクロウイルス ヒューリスティック

## マクロウイルス ヒューリスティック

AntiVir 製品には、非常に強力なマクロウイルス ヒューリスティック スキャン機 能が含まれています。このオプションを有効にすると、修復の場合に関連ドキュ メントのすべてのマクロが削除されるか、あるいはアラートの送信などで不審な 文書に関するレポートのみが行われます。このオプションは初期状態で有効に設 定されています (推奨の設定)。

# <span id="page-86-0"></span>高度なヒューリスティック分析と検出 **(AHeAD) AHeAD** を有効にする

AntiVir プログラムには、AntiVir AheAD テクノロジという非常に強力なヒューリ スティック スキャン機能が含まれていて、未知の (新しい) マルウェアも検出でき ます。このオプションを有効にすると、このヒューリスティック スキャン機能を どの程度 "アグレッシブ" にするかを定義できます。このオプションは初期状態で 有効に設定されています。

#### 低検出レベル

このオプションを有効にすると、検出される未知のマルウェアがやや減りますが、 誤ったアラートのリスクは低くなります。

## 中検出レベル

このヒューリスティック スキャン機能の使用を選択すると、このオプションが初 期状態で有効になります。

### 高検出レベル

このオプションを有効にすると、未知のマルウェアをかなり多く検出するように なりますが、より高い確率で誤検出が起こる点にも注意が必要です。

# 11.3.2 レポート

WebGuard には、ユーザーおよび管理者に検出のタイプと方法に関する正確な注 釈を提供することのできる詳細なログ機能が備えられています。

## レポート

このグループを使用すると、レポート ファイルの内容を指定できます。

## オフ

このオプションを有効にすると、WebGuard はログを作成しません。 ログ機能は、複数のウイルスまたは不要プログラムに関するテストの実行など、 例外的な場合にのみオフにすることをお勧めします。

# 既定

このオプションを有効にすると、WebGuard はレポート ファイルに重要な情報 (ウイルス検出、アラートおよびエラー) を書き込み、レポート ファイルが見やす くなるように重要性の低い情報は無視します。このオプションは初期状態で有効 に設定されています。

## 詳細

このオプションを有効にすると、WebGuard はレポート ファイルに重要性の低い 情報も書き込みます。

# 完了

このオプションを有効にすると、WebGuard はレポート ファイルに、ファイル サ イズ、ファイル タイプ、日付など、使用可能なすべての情報を書き込みます。

## レポート ファイルの制限

## <span id="page-87-0"></span>サイズを **n MB** に制限

このオプションを有効にすると、レポート ファイルを特定のサイズに制限できま す。可能な値: 許容される値は 1 ~ 100 MB です。レポート ファイルのサイズを制 限するとき、システム リソースの使用を最小限に抑えるために、最大 50 キロバ イトの予備領域が設定されています。指定したサイズの 20 % を下回ると、指定 したサイズより 50 キロバイト少なくなるまで、古いエントリが削除されます。

## 短縮前にレポート ファイルをバックアップ

このオプションを有効にすると、レポート ファイルが短縮される前にバックアッ プされます。

## 設定をレポート ファイルに書き込む

このオプションを有効にすると、オンアクセス スキャンで使用された設定がレポ ート ファイルに書き込まれます。

## 注意

レポート ファイルの制限を指定していない場合、レポート ファイルが 100MB に 達すると古いエントリが自動的に削除されます。レポート ファイルのサイズが 80MB になるまで、エントリが削除されます。

# 11.4 更新

*[*更新*]* セクションで、更新の自動受信を設定できます。 さまざまな更新間隔を指 定したり、自動更新を有効または無効にしたりできます。

## 自動更新

# 開始する

このオプションを有効にすると、自動更新は有効になっているイベントに対して、 指定した間隔で実行されます。

## 自動更新を **n** 日**/**時間**/**分ごとに実行

このボックスで、自動更新を実行する間隔を指定できます。更新間隔を変更する には、ボックスで時間オプションの 1 つをハイライト表示し、入力ボックスの右 側の矢印キーを使用して間隔を変更します。

#### 時間切れになったらジョブを繰り返す

このオプションを有効にすると、たとえばコンピュータの電源がオフになってい たためなど、指定した時間に実行できなかった過去の更新ジョブが実行されます。

# 11.4.1 製品の更新を開始

**[**製品の更新**]** の下で、製品の更新プログラムをどのように処理するか、利用可能 な更新プログラムの通知をどのように処理するかを設定します。

## 製品の更新

#### 製品の更新プログラムをダウンロードして、自動的にインストールする

このオプションを有効にすると、製品の更新プログラムが利用可能になると直ち にダウンロードされ、アップデータ コンポーネントによって自動的にインストー ルされます。ウイルス定義ファイルとスキャン エンジンへの更新は、この設定と は無関係に実行されます。このオプションの条件: すべてのアップデート設定が 完了しており、ダウンロード サーバーへの接続が利用可能である必要があります。

# 製品の更新プログラムをダウンロードする。再起動が必要な場合は、システムの再起動 後に更新プログラムをインストールします。再起動が必要ない場合は、すぐに更新プロ グラムをインストールします。

このオプションを有効にすると、製品の更新プログラムが利用可能になると直ぐ にダウンロードされます。再起動が必要でない場合、更新プログラムはダウンロ ード後に自動的にインストールされます。製品の更新にコンピュータの再起動が 必要な場合、更新プログラムはダウンロード直後ではなく、ユーザーによる次回 のシステムの再起動時に実行されます。これには、ユーザーがコンピュータで作 業中は再起動が実行されないという利点があります。ウイルス定義ファイルとス キャン エンジンへの更新は、この設定とは無関係に実行されます。このオプショ ンの条件: すべてのアップデート設定が完了しており、ダウンロード サーバーへ の接続が利用可能である必要があります。

# 製品の新しい更新プログラムが使用可能になったら通知

このオプションを有効にすると、製品の新しい更新プログラムが利用可能になる と電子メールで通知されます。ウイルス定義ファイルとスキャン エンジンへの更 新は、この設定とは無関係に実行されます。このオプションの条件: すべてのア ップデート設定が完了しており、ダウンロード サーバーへの接続が利用可能であ る必要があります。コントロール センターの [概要]::[イベント] に、デスクトッ プ ポップアップ ウィンドウ、および警告メッセージを介してアップデータから の通知が表示されます。

## 次の期間経過後に再度通知

製品の更新プログラムが最初の通知後にインストールされなかった場合に、製品 の更新プログラムが利用可能であると再通知されるまでに経過する日数を、この ボックスに入力します。

# 製品の更新プログラムをダウンロードしない

このオプションを有効にすると、アップデータによる自動の製品の更新、または 利用できる製品の通知は実行されません。ウイルス定義ファイルと検索エンジン への更新は、この設定とは無関係に実行されます。

#### 重要

ウイルス定義ファイルと検索エンジンの更新は、製品の更新に対する設定から独 立して、すべての更新プロセス中に実行されます(「[更新」](#page-45-0))。

# 注意

製品の自動更新のオプションを有効にしている場合は、[[設定を再起動する](#page-89-0)] の下 で、再起動のその他の通知およびキャンセル オプションを設定できます。

# <span id="page-89-0"></span>11.4.2 設定を再起動する

AntiVir プログラムの製品の更新時、コンピュータ システムの再起動が必要にな ることがあります。全般::更新::[製品の更新の](#page-87-0)下で製品の自動更新を選択している 場合は、**[**設定を再起動する**]** の下で、再起動のその他の通知およびキャンセル オ プションを選択できます。

## 注意

再起動の設定では、全般::更新::[製品の更新の](#page-87-0)下の設定で、コンピュータの再起動 が必要な製品の更新の実行について、2 つのオプションのいずれかを選択できる ことに注意してください。

更新プログラムが利用可能になったら、コンピュータの再起動が必要な製品の更 新を自動的に実行する: ユーザーがコンピュータで作業中に更新と再起動が実行 されます。このオプションを有効にすると便利なのは、キャンセル オプションま たは通知機能を備えた再起動ルーチンを選択する場合です。

次回のシステムの再起動の後に、コンピュータの再起動が必要な製品の更新を実 行する: ユーザーがコンピュータを起動しログインした後、更新および再起動が 実行されます。このオプションを有効した場合は、自動再起動ルーチンを使用す ることをお勧めします。

## 設定を再起動する

# **n** 秒後にコンピュータを再起動します。

このオプションを有効にすると、製品の更新の実行後に必要になる再起動が、指 定した間隔で自動的に実行されます。カウントダウン メッセージは表示されます が、コンピュータの再起動をキャンセルするオプションは提供されません。

### 再起動の通知メッセージを **n** 秒ごとに表示する

このオプションを有効にすると、製品の更新の実行後に必要になる再起動が自動 的に実行されません。指定した間隔で、再起動の通知メッセージが表示されます が、キャンセル オプションは提供されません。これらの通知では、コンピュータ の再起動を確定するか、"**[**もう一度通知**]"** オプションを選択することができます。

## コンピュータを再起動するかどうかをクエリする

このオプションを有効にすると、製品の更新の実行後に必要になる再起動が自動 的に実行されません。再起動を直接実行するか、または再起動ルーチンをキャン セルするオプションを提示する 1 つのメッセージのみを受信します。

#### クエリなしでコンピュータを再起動する

このオプションを有効にすると、製品の更新の実行後に必要になる再起動が自動 的に実行されます。通知メッセージも表示されません。

アップデートは、インターネット上で直接 Web サーバーを介して、実行されます。

#### **Web** サーバー接続

#### 既存の接続を使用 **(**ネットワーク**)**

ネットワークを介した接続を使用している場合は、この設定が表示されます。

# 次の接続を使用する**:**

個別に接続を定義している場合は、この設定が表示されます。 アップデータにより、使用可能な接続オプションが自動的に検出されます。使用 できない接続オプションは灰色表示になり、有効にすることはできません。 Windows の電話帳エントリなどを介して、ダイヤルアップ接続を手動で確立でき ます。

- ユーザー**:**選択したアカウントのユーザー名を入力します。
- パスワード**:**このアカウントのパスワードを入力します。セキュリティ上の 理由から、このスペースに実際に入力する文字は、アスタリスク (\*) に置 換されます。

# 注意

既存のインターネットアカウント名またはパスワードを忘れた場合は、インター ネット サービス プロバイダにご連絡ください。

#### 注意

ダイヤルアップ ツール (SmartSurfer、Oleco など) を介したアップデータによる自 動ダイヤルアップは、現在のところ利用できません。

# 更新後、確立したダイヤルアップ接続を切断

このオプションを有効にすると、更新のために確立された RDT 接続は、ダウンロ ードが正常に実行されると、再び自動的に中断します。

# 注意

このオプションは、Vista では使用できません。Vista では、更新目的で開かれた ダイヤルアップ接続は、ダウンロードの実行後に常に切断されます。

- 11.5 全般
- 11.5.1 脅威カテゴリ

## 脅威カテゴリの選択

AntiVir 製品によってコンピュータ ウイルスから保護されます。

また、次の脅威カテゴリ (拡張) に従ってスキャンできます。

- バックドア [クライアント](#page-55-0) (BDC)
- [ダイヤラ](#page-54-0) (DIALER)
- ゲーム [\(GAMES\)](#page-54-0)
- [ジョーク](#page-55-0) (JOKES)
- [セキュリティ](#page-55-0) プライバシ リスク (SPR)
- アドウェア/[スパイウェア](#page-56-0) (ADSPY)
- [通常とは異なるランタイム圧縮](#page-56-0) (PCK)
- [二重の拡張子ファイル](#page-56-0) (HEUR-DBLEXT)

– [フィッシング](#page-56-0)

– [アプリケーション](#page-57-0) (APPL)

関連するボックスをクリックすると、選択したタイプを有効にしたり (チェック マークを設定) または無効にできます (チェック マークなし)。

# すべて選択

このオプションを有効にすると、すべてのタイプが有効になります。

## 既定値

このボタンは事前に設定済みの既定値を復元します。

## 注意

タイプを無効にすると、関連するプログラム タイプで認識されていたファイルは 認識されなくなります。レポート ファイルにエントリは書き込まれません。

# 11.5.2 セキュリティ

### 更新

# 最終更新日が次の日数より古い場合、アラートを表示

このボックスに、最終更新から許容される最大経過日数を入力できます。この日 数を経過した場合、コントロール センターで [状況] の下に赤いアイコンが表示さ れ、更新の状況が示されます。

#### ウイルス定義ファイルが古い場合に注意を表示

このオプションを有効にすると、ウイルス定義ファイルが最新でない場合に、ア ラートが送信されます。アラート オプションを使用すると、最終更新から何日以 上経過した場合にアラートが送信されるかを時間間隔で設定できます。

#### 製品の保護

## 注意

ユーザー定義のインストール オプションにより Guard がインストールされていな い場合、製品の保護オプションは使用できません。

## 不要な終了からプロセスを保護

このオプションを有効にすると、 プログラムのすべてのプロセスはウイルスやマ ルウェアによる不要な終了や、タスク マネージャによるユーザーに "制御できな い" 終了から保護されます。このオプションは初期状態で有効に設定されていま す。

### 高度なプロセス保護

このオプションを有効にすると、プログラムのすべてのプロセスは詳細オプショ ンを使用した不要な終了から保護されます。高度なプロセス保護は、簡易保護と 比べると、大幅に多くのコンピュータ リソースが必要です。このオプションは初 期状態で有効に設定されています。このオプションを無効にするには、コンピュ ータを再起動する必要があります。

# 重要

パスワード保護は、Windows XP 64 ビットまたは Windows Server 2003 64 ビットで は使用できません。

### 警告

プロセスの保護を有効にした場合、他のソフトウェア製品との対話に問題が生じ る可能性があります。その場合は、プロセスの保護を無効にしてください。

## ファイルとレジストリ エントリを外部の操作から保護

このオプションを有効にすると、プログラムのすべてのレジストリ エントリおよ びすべてのプログラム ファイル (バイナリおよび設定ファイル) が改変されないよ うに保護されます。ユーザーまたは外部プログラムによるレジストリ エントリま たはプログラム ファイルの書き込みや削除のほか、場合によっては、読み取りア クセスも禁止されます。このオプションを有効にするには、コンピュータを再起 動する必要があります。

# 警告

このオプションを無効にした場合、特定のタイプのマルウェアに感染したコンピ ュータの修復が失敗する可能性があることに注意してください。

## 注意

このオプションを有効にすると、スキャン要求や更新要求の変更といった設定の 変更が、ユーザー インターフェイス経由でしか行えなくなります。

# 重要

ファイルとレジストリ エントリの保護は、Windows XP 64 ビットまたは Windows Server 2003 64 ビットでは使用できません。

# 11.5.3 WMI

## **Windows Management Instrumentation** のサポート

Windows Management Instrumentation は、Windows システム上の設定にスクリプ トとプログラミング言語を使用してアクセスできるようにする、Windows 管理の 基本的な手法であり、ローカルまたはリモートから、各種の設定を読み取ったり 書き込んだりすることができます。AntiVir プログラムは WMI をサポートしてお り、データ (ステータス情報、統計データ、レポート、予定した要求など) を提供 するほか、インターフェイスでのイベントを提供します。WMI により、プログラ ムから動作データをダウンロードし、プログラム

## **WMI** のサポートを有効にする

このオプションを有効にすると、プログラムから WMI を介して動作データをダ ウンロードできます。

11.5.4 プロキシ

プロキシ サーバー

#### プロキシ サーバーを使用しない

このオプションを有効にすると、Web サーバーへの接続はプロキシ サーバーを介 さずに実行されます。

### **Windows** システム設定を使用

このオプションを有効にすると、プロキシ サーバーを介した Web サーバーへの 接続に現在の Windows システム設定が使用されます。コントロール パネル**::**イン ターネット オプション**::**接続**::LAN** 設定で、プロキシ サーバーを使用するように Windows システム設定を構成します。また、Internet Explorer の [その他] メニュ ーでインターネット オプションを利用できます。

# 警告

認証を必要とするプロキシ サーバーを使用している場合、*[*このプロキシサーバ ーを使用*]* オプションで必要なすべてのデータを入力します。*[Windows* システム 設定を使用*]* オプションは、認証を利用しないプロキシ サーバーでのみ使用でき ます。

# このプロキシ サーバーを使用**(U)**

Web サーバーの接続がプロキシ サーバーを介してセットアップされている場合は、 関連する情報をここに入力できます。

## アドレス

Web サーバーに接続するために使用するプロキシ サーバーのコンピュータ名また は IP アドレスを入力します。

# ポート

Web サーバーへの接続に使用するプロキシ サーバーのポート番号を入力してくだ さい。

# ログイン名

プロキシ サーバーにログインするためのユーザー名をここに入力します。

#### ログイン パスワード

プロキシ サーバーへのログインに関連するパスワードをここに入力します。セキ ュリティ上の理由から、このスペースに実際に入力する文字は、アスタリスク (\*) に置換されます。

## 例*:*

アドレス: proxy.domain.com ポート: 8080 アドレス: 192.168.1.100 ポート: 3128

# 11.5.5 ディレクトリ

## 一時フォルダ パス

この入力ボックスに、プログラムが一時ファイルを格納するパスを入力します。 既定のシステム設定を使用

このオプションを有効にすると、一時ファイルの処理にシステムの設定が使用さ れます。

# 注意

システムがどこに一時ファイルを保存しているかを確認できます。たとえば、 Windows XP の場合は、[スタート]、[設定]、[コントロール パネル]、[システム]、 [詳細設定]、[環境変数] で確認できます。現在登録されているユーザーに対する 一時変数 (TEMP、TMP) およびシステム変数に対する一時変数 (TEMP、TMP) は、 ここに関連する値と共に表示されます。

## 以下のディレクトリを使用

このオプションを有効にすると、入力ボックスに表示されるパスが使用されます。  $\mathbb{Z}^2$ 

このボタンをクリックするとウィンドウが開き、必要な一時パスを選択できます。

# 既定

このボタンは、一時パスに対する事前に設定済みのディレクトリを復元します。

# 11.5.6 イベント

## イベント データベース サイズの制限

#### イベントの最大数を **n** エントリに制限

このオプションを有効にすると、イベント データベースに列挙されるイベントの 最大数を特定のサイズに制限できます。可能な値: 100 ~ 10000 エントリ。入力し たエントリ数を超えると、最も古いエントリが削除されます。

## **n** 日より古いイベントを削除

このオプションを有効にすると、イベント データベースに列挙されるイベントは、 特定の期間後に削除されます。可能な値: 1 ~ 90 日。このオプションは初期状態 で有効に設定されていて、既定値は 30 日です。

# イベント データベース サイズを制限しない **(**イベントを手動で削除**)**

このオプションを有効にすると、イベント データベースのサイズが制限されなく なります。ただし、[イベント] の下のプログラム インターフェイスでは、最大 20,000 エントリが表示されます。

# 11.5.7 レポートの制限

レポート数を制限

#### 数を **n** 個に制限

このオプションを有効にすると、レポートの最大数が指定した量に制限されます。 許容される値は 1 ~ 300 です。指定した数字を超えると、その時点で最も古いレ ポートが削除されます。

## **n** 日より古いすべてのレポートを削除

このオプションを有効にすると、特定の日数の後、レポートは自動的に削除され ます。許容される値: 1 ~ 90 日。このオプションは初期状態で有効に設定されて いて、既定値は 30 日です。

## レポート数を制限しない **(**レポートを手動で削除**)**

このオプションを有効にすると、レポートの数が制限されなくなります。

# 11.5.8 音声によるアラート

## 音声によるアラート

対話型アクション モードでは、スキャナまたは Guard によってウイルスやマルウ ェアが検出されると、音声によるアラートが再生されます。音声によるアラート をアクティブまたは非アクティブにしたり、音声によるアラートとして別の Wave ファイルを選択したりできます。

## 注意

スキャナのアクション モードは、スキャナ::スキャン::[検出に対するアクション](#page-66-0)の 設定で設定します。

#### 音声によるアラートを行わない

このオプションを有効にすると、スキャナまたは Guard によってウイルスが検出 されても音声によるアラートは再生されません。

## **PC** スピーカーを使用 **(**対話型モードのみ**)**

このオプションを有効にすると、スキャナまたは Guard によってウイルスが検出 されたときの音声によるアラートとして、既定のシグナルが使用されます。音声 のアラートが PC の内蔵スピーカーで再生されます。

## 次の **WAV** ファイルを使用 **(**対話型モードのみ**)**

このオプションを有効にすると、スキャナまたは Guard によってウイルスが検出 されたときの音声によるアラートとして、選択した Wave ファイルが使用されま す。選択した Wave ファイルが、外部接続のスピーカで再生されます。

# **Wave** ファイル

この入力ボックスに、選択したオーディオ ファイルの名前と関連するパスを入力 できます。標準として、プログラムの既定の音声によるシグナルが入力されます。  $\mathbb{Z}^2$ 

このボタンをクリックするとウィンドウが開き、ファイル エクスプローラを使用 して、必要なファイルを選択できます。

## テスト

このボタンは、選択した Wave ファイルのテストに使用します。

# 11.5.9 警告

AntiVir プログラムは、特定のイベントに対するデスクトップ通知 (いわゆるスラ イドアップ) を生成します。この通知では、更新のようなプログラム シーケンス が成功したか失敗したかに関する情報が提供されます。*[*警告*]* で、特定のイベン トに対する通知を有効または無効にできます。

デスクトップ通知について、スライド アップでの直接表示を無効にすることもで きます。*[*警告*]* で、無効になっている通知を有効にできます。

## 警告

### ダイヤルアップ接続の使用

このオプションを有効にした場合、ダイヤラによって電話または ISDN ネットワ ーク経由でコンピュータ上にダイヤルアップ接続が作成されると、デスクトップ 通知アラートが表示されます。不明や不要なダイヤラによって接続が作成され、 その接続が課金される可能性があるという危険があります。([ウイルスなど](#page-54-0)::脅威 [カテゴリ](#page-54-0)::ダイヤラを参照)。

## 正常に更新されたファイル

このオプションを有効にすると、更新が正常に実行され、ファイルが更新される たびに、デスクトップ通知が表示されます。

# 失敗した更新

このオプションを有効にした場合、更新が失敗するたびに、デスクトップ通知が 表示されます。ダウンロード サーバーへの接続を作成できないか、更新ファイル をインストールできない可能性があります。

### 更新が不要

このオプションを有効にすると、更新が開始されたが、プログラムが最新の状態 なのでファイルのインストールが必要ないときに、毎回デスクトップ通知が表示 されます。

そのべてのブランド名および製品名は、それぞれの保有者の商標または登録商標です。

このマニュアルは、細心の注意を払って作成されていますが、 設計上のエラーおよびコンテンツのエラーが含まれている可能性があります。

Avira Operations GmbH & Co. KG からの書面による事前の許可なしに、本出版物を複製することは<br>(たとえ一部であっても)、<br>どのような形式であれ、禁止されています。<br>エラーおよび技術情報は、予告なく変更されることがあります。

© 2011 Avira Operations GmbH &Co. KG. All rights reserved.

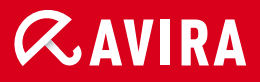

live free.

日本 株式会社アビラ 〒107-0061 | 東京都港区北青山一丁目4番5号ロジェ青山 メール: info@avira.jp ホームページ : http://www.avira.jp